# HP-ovo prijenosno računalo Korisnički priručnik

© Copyright 2012 Hewlett-Packard Development Company, L.P.

Bluetooth je zaštitni znak u posjedu svoga vlasnika, a tvrtka Hewlett-Packard koristi ga pod licencom. Logotip SD zaštitni je znak svoga vlasnika.

Podaci koji su ovdje sadržani podliježu promjenama bez prethodne najave. Jedina jamstva za HP proizvode i usluge iznesena su u izričitim jamstvenim izjavama koje prate takve proizvode i usluge. Ništa što se ovdje nalazi ne smije se smatrati dodatnim jamstvom. HP ne snosi odgovornost za tehničke ili uredničke pogreške ili propuste u ovom tekstu.

Prvo izdanje: svibanj 2012.

Broj dokumenta: 679214–BC1

#### **Obavijest o proizvodu**

Ovaj priručnik opisuje značajke koje su zajedničke većini modela. Neke značajke možda neće biti dostupne na vašem računalu.

Da biste ažurirali ovaj priručnik, posjetite HP-ovo web-mjesto na adresi [http://www.hp.com/support.](http://www.hp.com/support)

#### **Uvjeti za korištenje softvera**

Instaliranjem, kopiranjem, preuzimanjem ili korištenjem softverskog proizvoda predinstaliranog na ovom računalu korisnik pristaje na odredbe HP-ova licencnog ugovora za krajnjeg korisnika (EULA). Ako ne prihvaćate licencne uvjete, jedino pravno sredstvo koje možete iskoristiti jest vraćanje cjelokupnog nekorištenog proizvoda (hardvera i softvera) u roku od 14 dana radi povrata novca prema pravilima mjesta kupnje.

Da biste dobili dodatne informacije ili zatražili puni povrat iznosa za računalo, obratite se lokalnom prodajnom mjestu (prodavaču).

#### **Obavijest o sigurnosnom upozorenju**

**UPOZORENJE!** Kako biste smanjili mogućnosti šteta nastalih zbog vrućine ili pregrijavanja računala, računalo nemojte postavljati izravno na krilo i nemojte blokirati ventilacijske otvore. Upotrebljavajte računalo isključivo na tvrdoj, ravnoj podlozi. Nemojte dopustiti da druga kruta površina, poput susjednog dodatnog pisača ili meka površina, poput jastuka, tepiha ili odjeće blokira protok zraka. Također, nemojte dopustiti da tijekom rada ispravljač dođe u kontakt s kožom ili mekom površinom, poput jastuka ili tepiha ili odjeće. Računalo i ispravljač udovoljavaju ograničenjima temperature površina do kojih korisnik može doprijeti, definiranih standardom International Standard for Safety of Information Technology Equipment (IEC 60950).

# Sadržaj

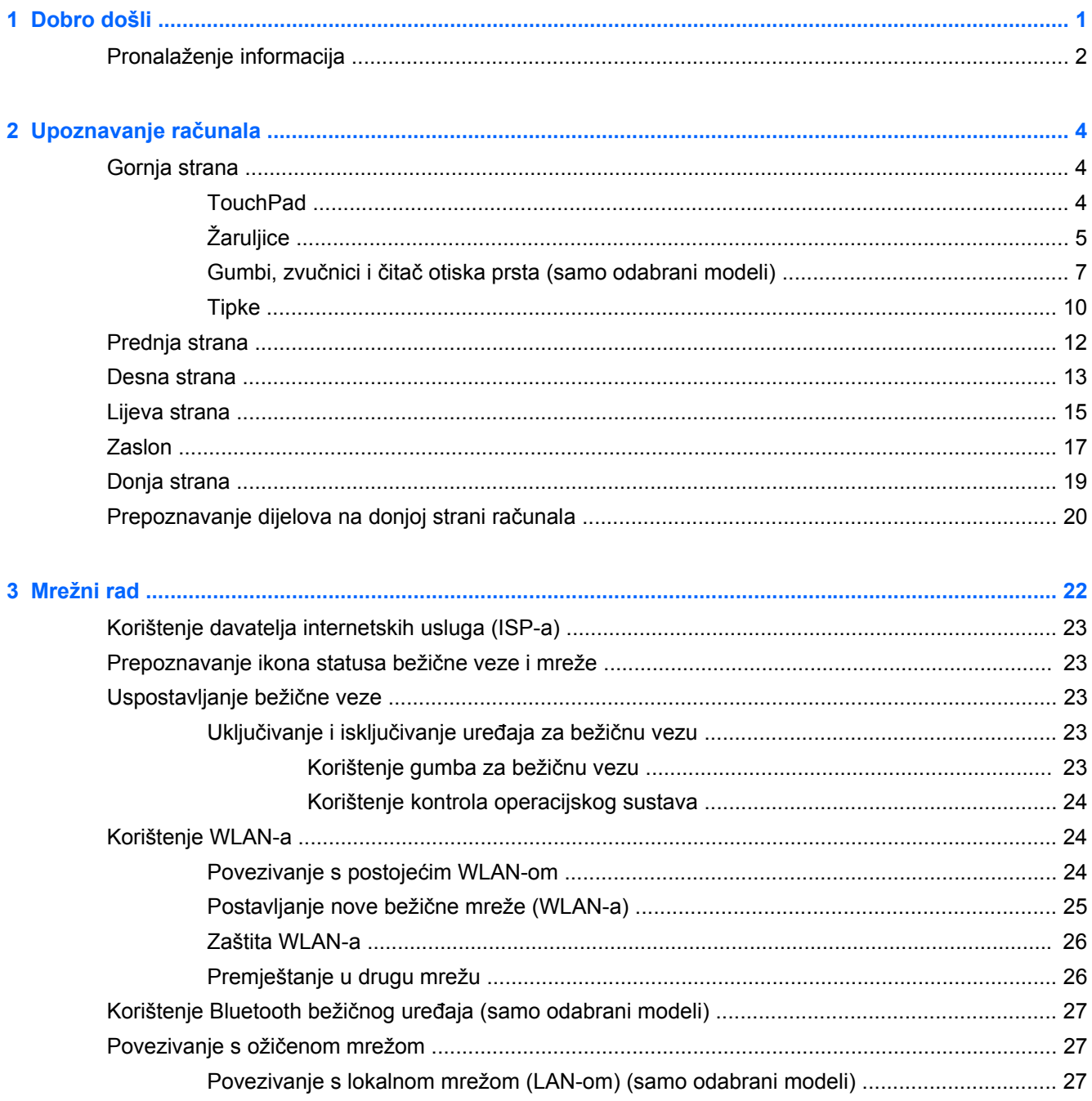

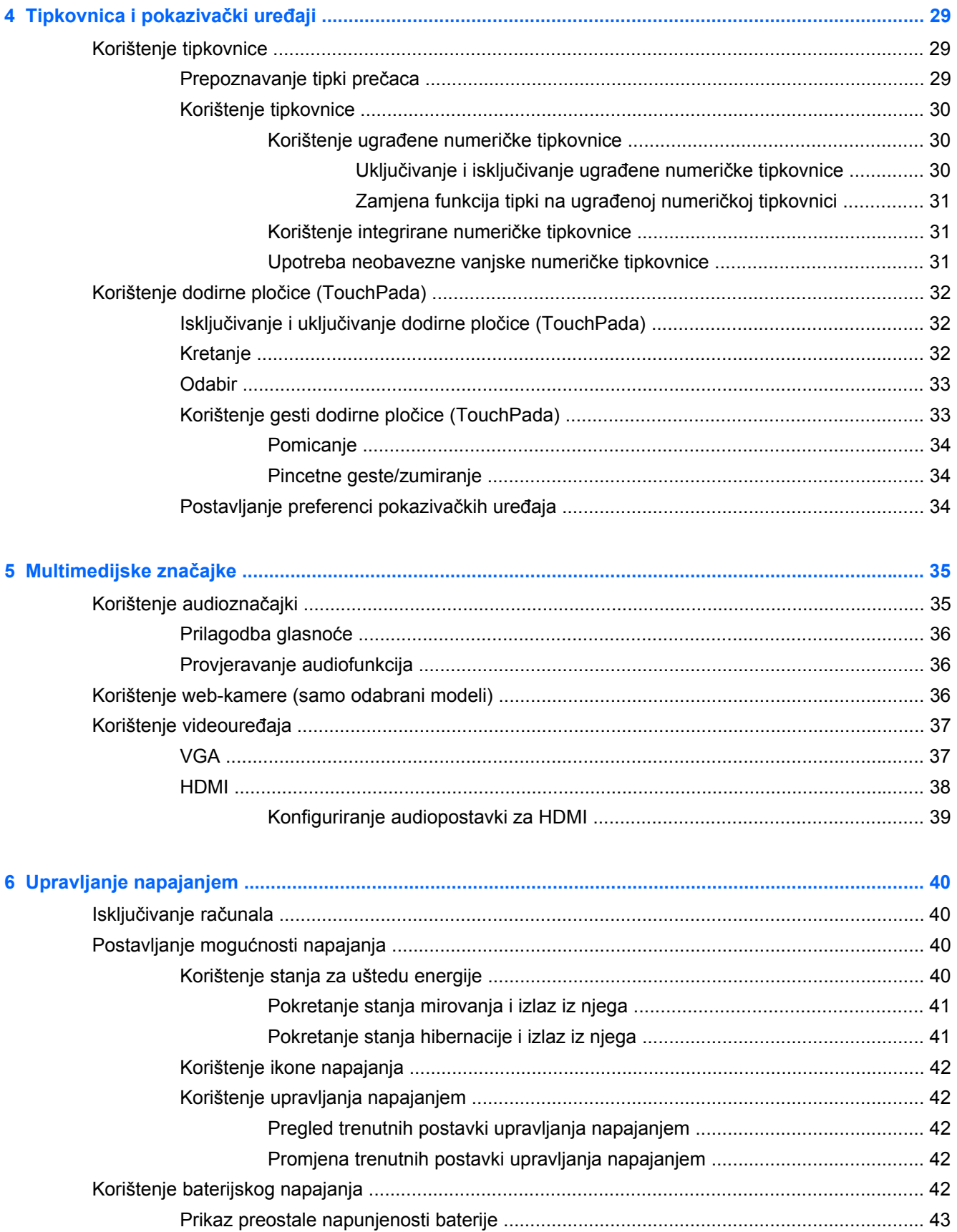

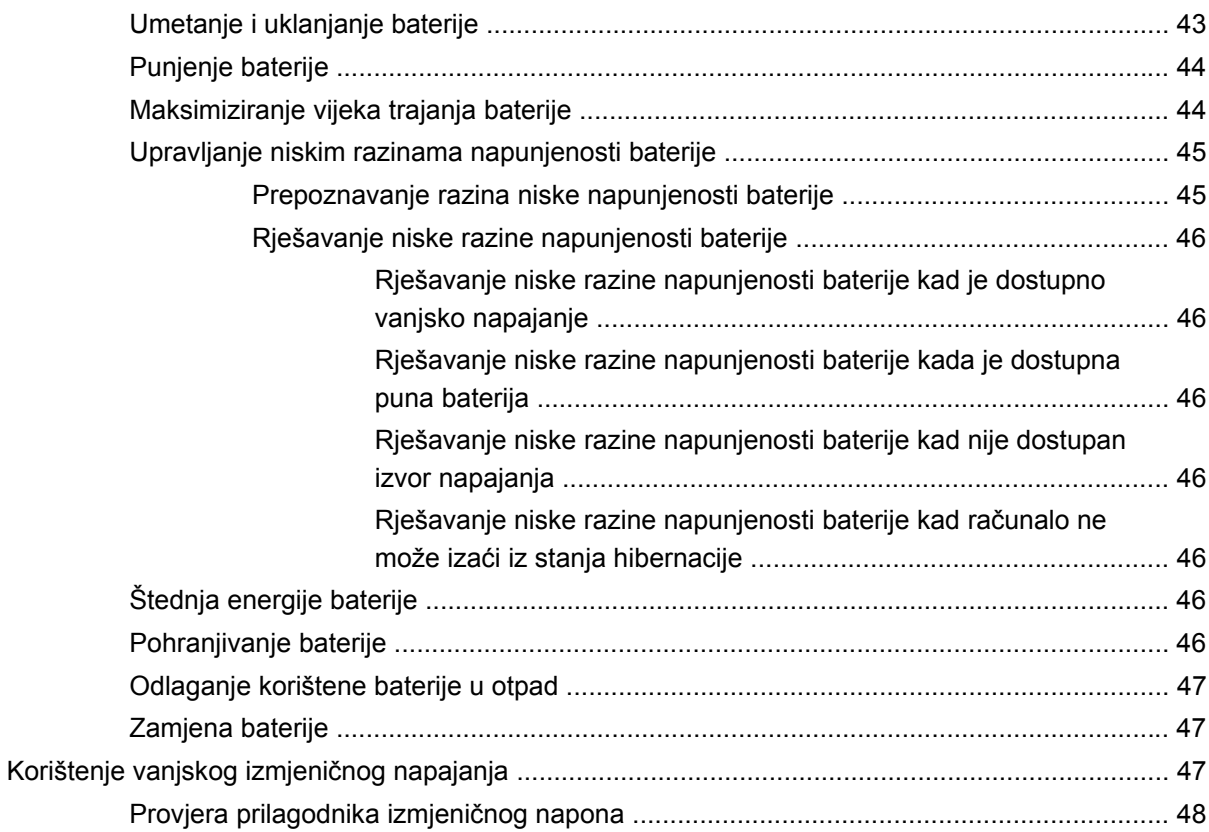

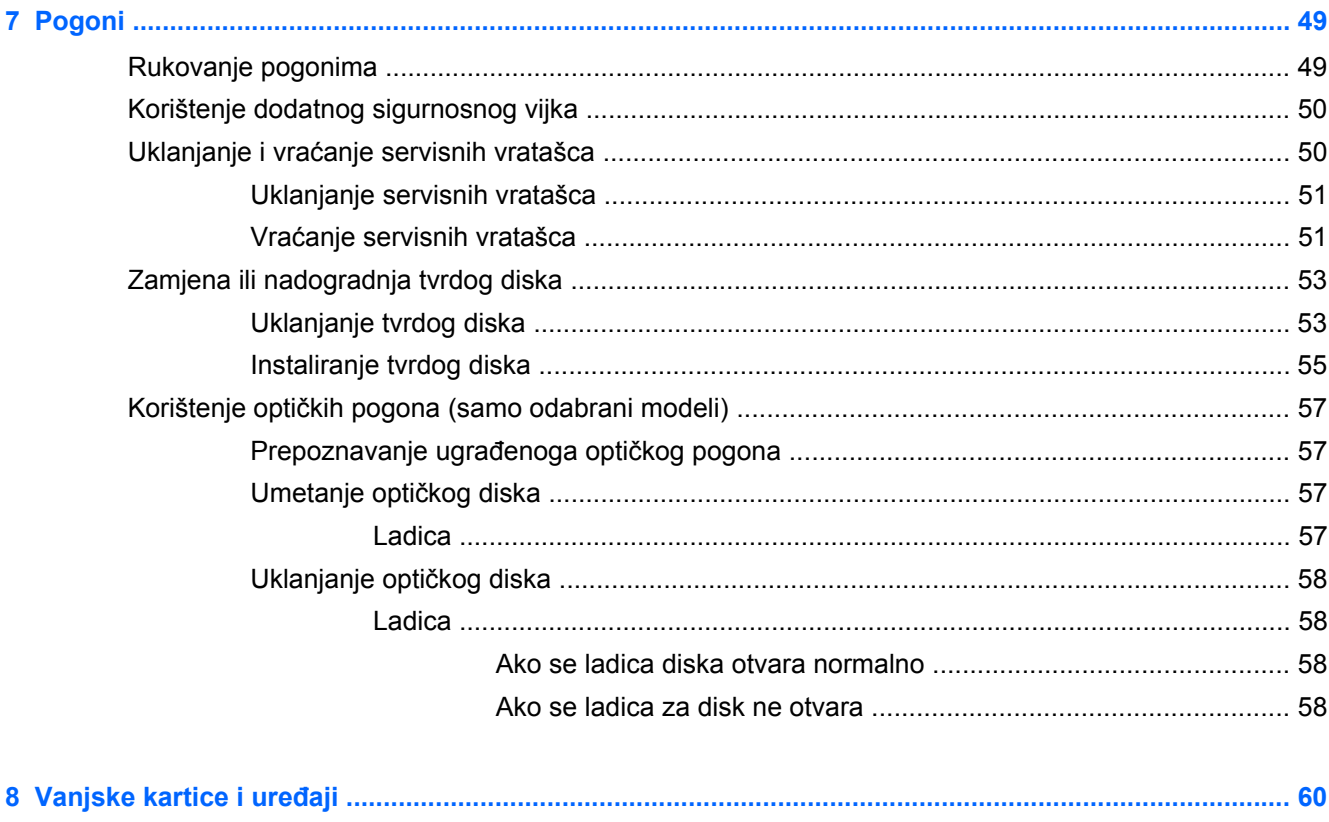

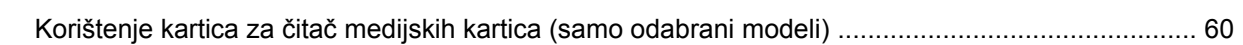

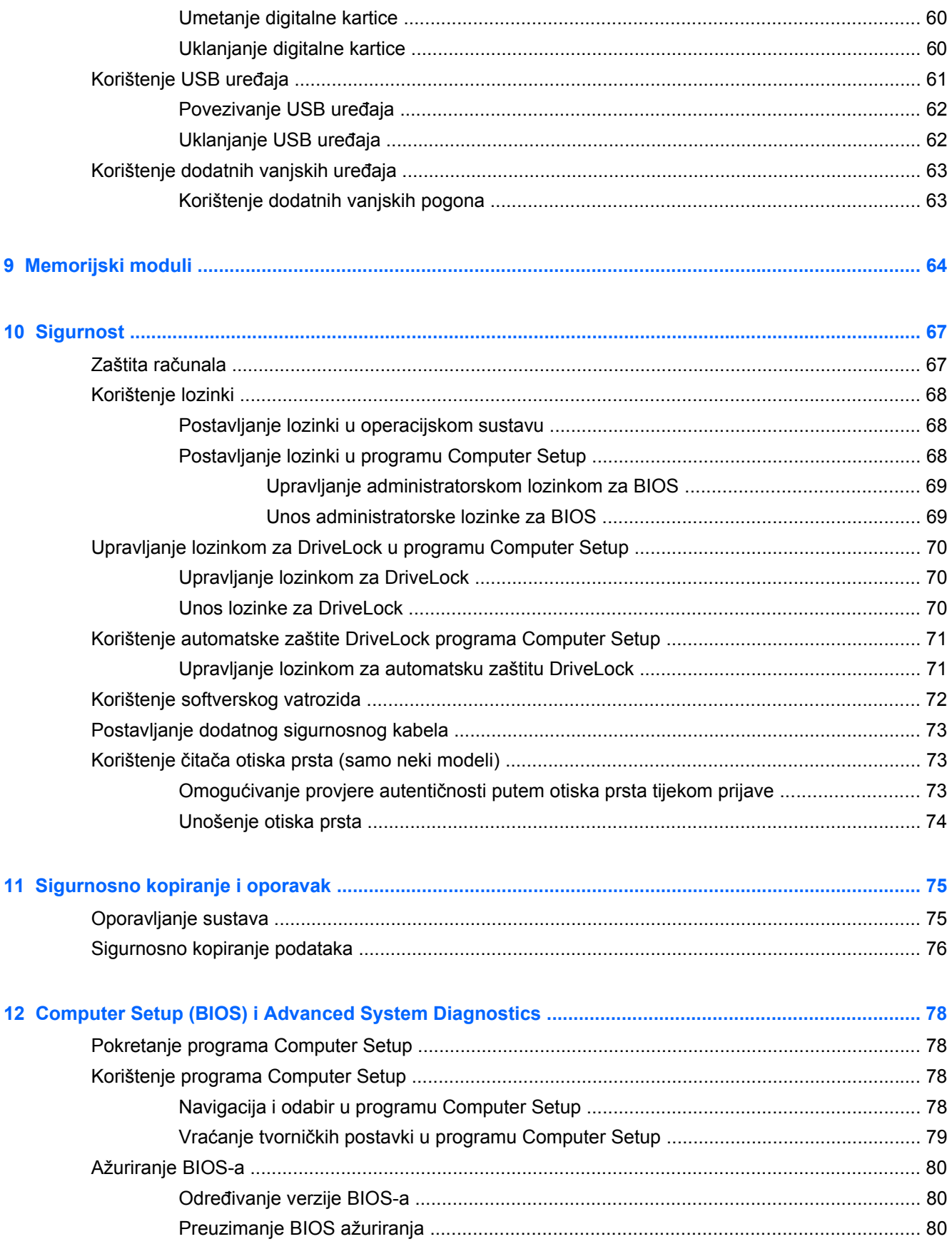

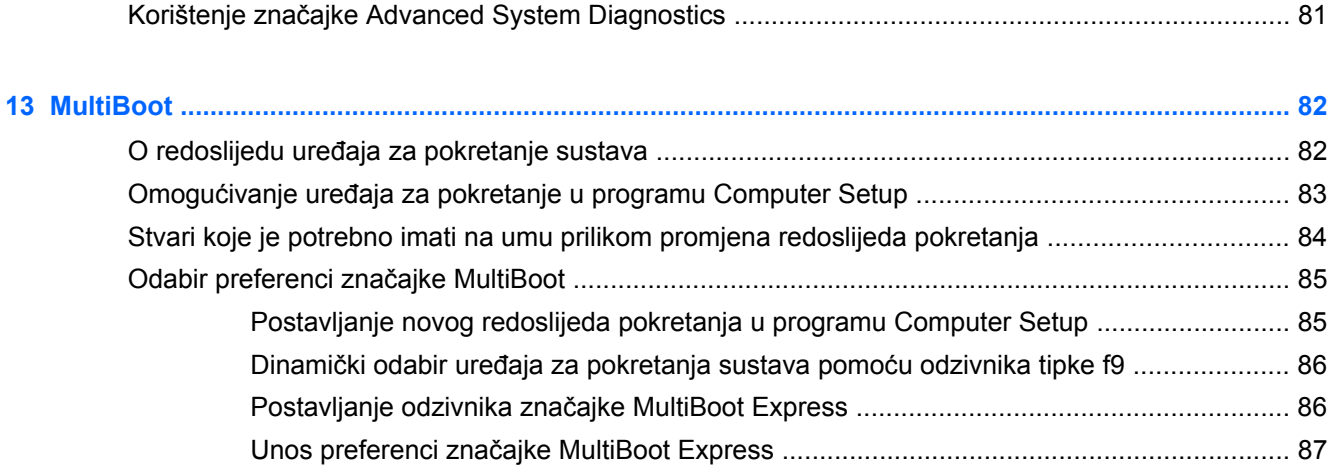

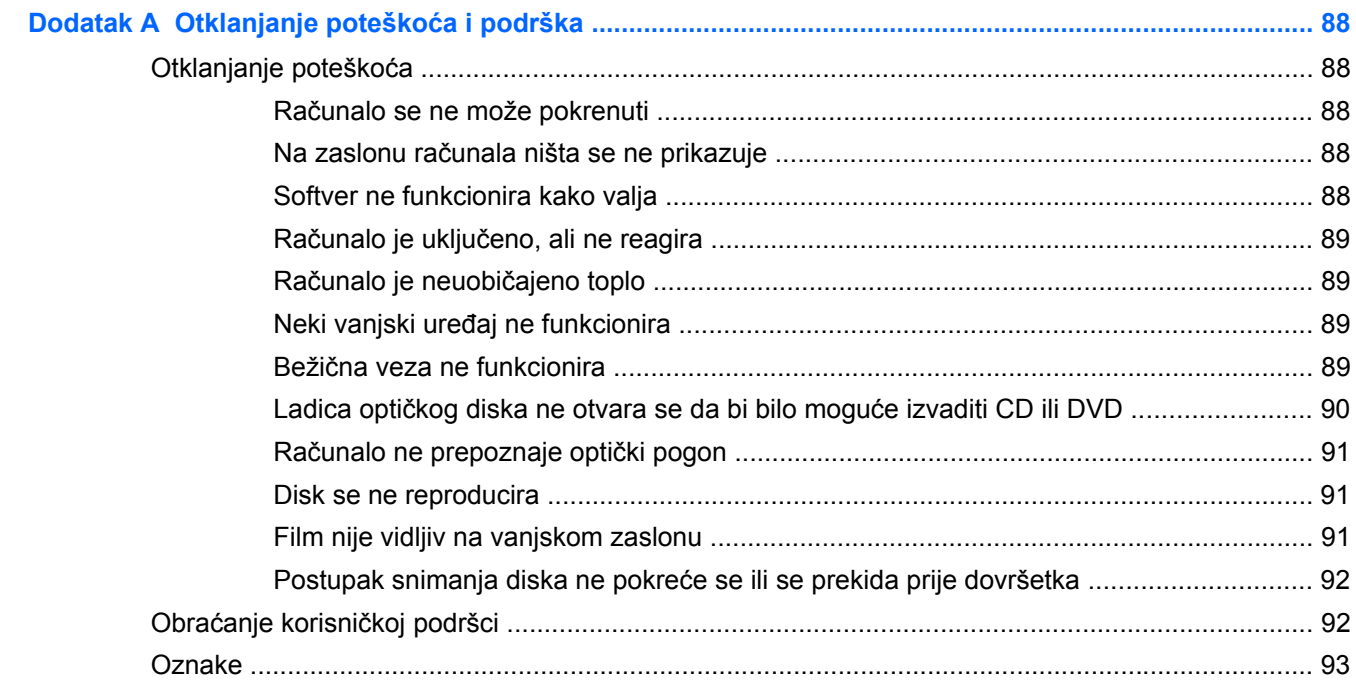

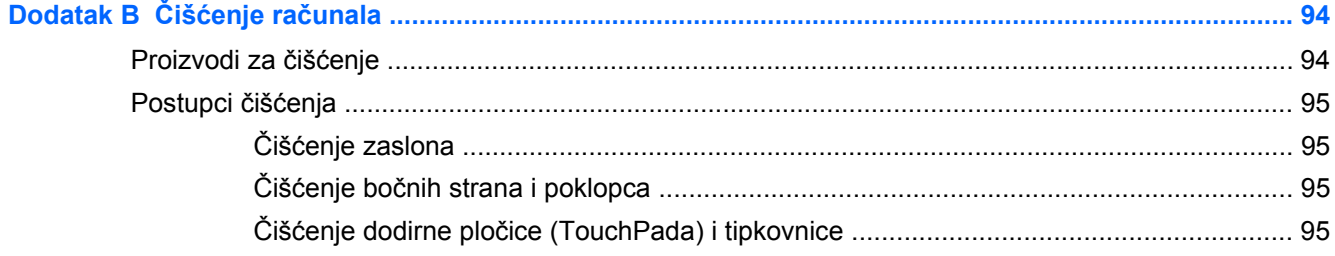

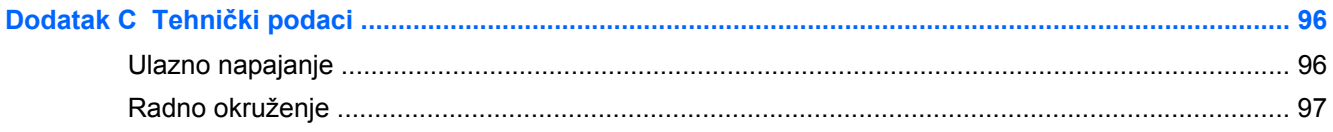

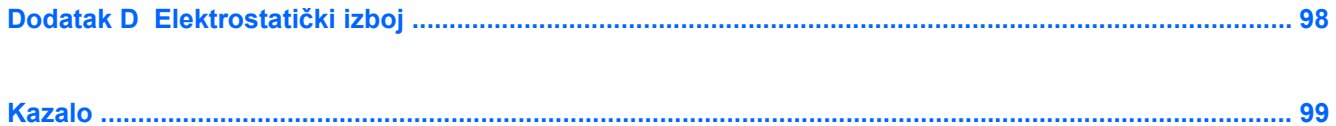

## <span id="page-10-0"></span>**1 Dobro došli**

Nakon postavljanja i registriranja računala učinite sljedeće:

- **Povezivanje s internetom** postavite ožičenu ili bežičnu mrežu da biste se mogli povezati s internetom. Dodatne informacije potražite u odjeljku [Mrežni rad na stranici 22](#page-31-0).
- **Upoznavanje računala** upoznajte značajke svog računala. Dodatne informacije potražite u odjeljcima Upoznavanje rač[unala na stranici 4](#page-13-0) i [Tipkovnica i pokaziva](#page-38-0)čki uređaji [na stranici 29.](#page-38-0)
- **Pronalaženje instaliranog softvera** pristupite popisu softvera koji je predinstaliran na računalo. Odaberite **Computer** (Računalo) **> More Applications** (Više aplikacija). Prikazuje se predinstalirani softver.
- **NAPOMENA:** detalje o korištenju softvera koji se isporučuje s računalom potražite tako da odaberete **Computer** (Računalo) **> Help** (Pomoć). Upute potražite i u priručniku proizvođača softvera, koji ste možda dobili uz softver ili je dostupan na web-mjestu proizvođača.
- **Ažuriranje programa i upravljačkih programa** programe i upravljačke programe redovito ažurirajte najnovijim verzijama. Ako je računalo registrirano, automatski će se ažurirati najnovijim verzijama. Prilikom registracije možete odabrati želite li primati automatske obavijesti nakon što ažuriranja postanu dostupna. Automatske obavijesti o ažuriranju operacijskog sustava dostupne su 90 dana. HP-ova ažuriranja možete preuzeti i na adresi <http://www.hp.com/support>.

## <span id="page-11-0"></span>**Pronalaženje informacija**

Računalo se isporučuje uz nekoliko resursa koji vam pojednostavnjuju izvršenje raznih zadataka.

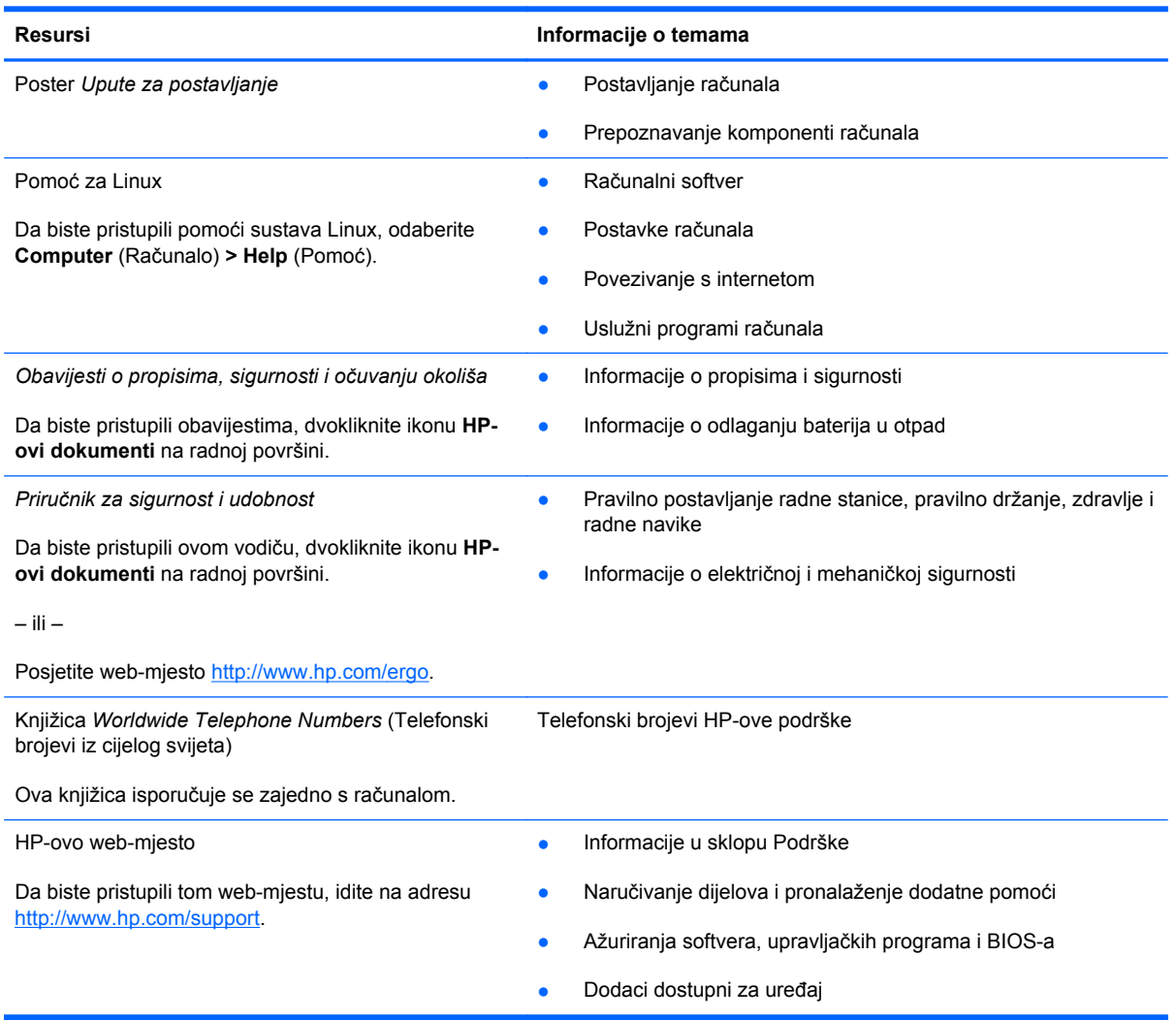

Resursi **Informacije o temama** 

*Ograničeno jamstvo*\*

Informacije o jamstvu

Pristup jamstvu:

Dvokliknite ikonu **HP-ovi dokumenti** na radnoj površini.

– ili –

Posjetite web-mjesto [http://www.hp.com/go/](http://www.hp.com/go/orderdocuments) [orderdocuments.](http://www.hp.com/go/orderdocuments)

\*HP-ovo ograničeno jamstvo koje se primjenjuje izričito na vaš proizvod možete pronaći u elektroničkim priručnicima na računalu i/ili na CD-u ili DVD-u priloženom u paketu. U nekim zemljama/regijama u paketu se nalazi i tiskani primjerak HPova ograničenog jamstva. U zemljama/regijama u kojima se jamstvo ne isporučuje u tiskanom obliku, tiskani primjerak možete zatražiti na adresi<http://www.hp.com/go/orderdocuments> ili pišite na sljedeću adresu:

- **Sjeverna Amerika**: Hewlett-Packard, MS POD, 11311 Chinden Blvd, Boise, ID 83714, SAD
- **Europa, Bliski istok i Afrika**: Hewlett-Packard, POD, Via G. Di Vittorio, 9, 20063, Cernusco s/Naviglio (MI), Italija
- **Pacifička Azija**: Hewlett-Packard, POD, P.O. Box 200, Alexandra Post Office, Singapur 911507

Kada zatražite tiskani primjerak jamstva, navedite broj proizvoda, razdoblje jamstva (otisnuto na naljepnici sa serijskim brojem), ime i poštansku adresu.

**VAŽNO:** NE vraćajte HP-ov proizvod na gore navedene adrese. Da biste pristupili podršci za proizvod u SAD-u, posjetite adresu [http://www.hp.com/go/contactHP.](http://www.hp.com/go/contactHP) Da biste pristupili podršci za proizvod u cijelom svijetu, posjetite adresu [http://welcome.hp.com/country/us/en/wwcontact\\_us.html](http://welcome.hp.com/country/us/en/wwcontact_us.html).

# <span id="page-13-0"></span>**2 Upoznavanje računala**

### **Gornja strana**

#### **TouchPad**

**NAPOMENA:** vaše računalo može se malo razlikovati od ilustracija u ovom odjeljku.

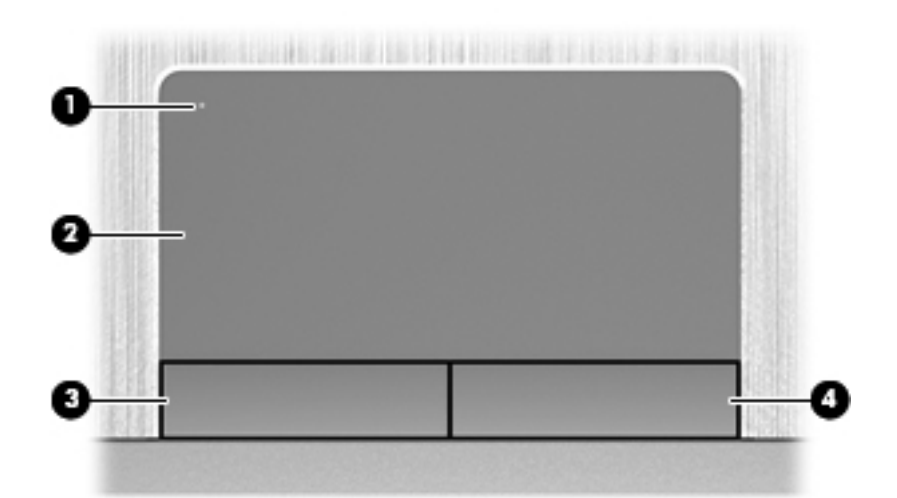

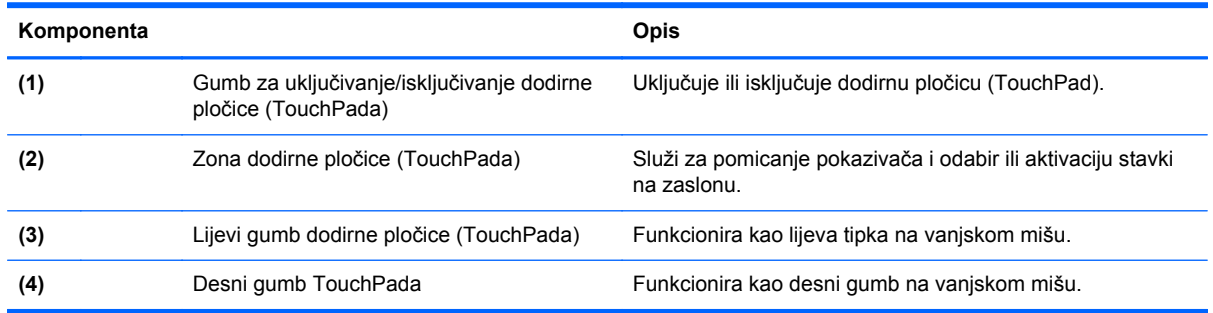

### <span id="page-14-0"></span>**Žaruljice**

**WAPOMENA:** pogledajte sliku koja je najsličnija vašem računalu.

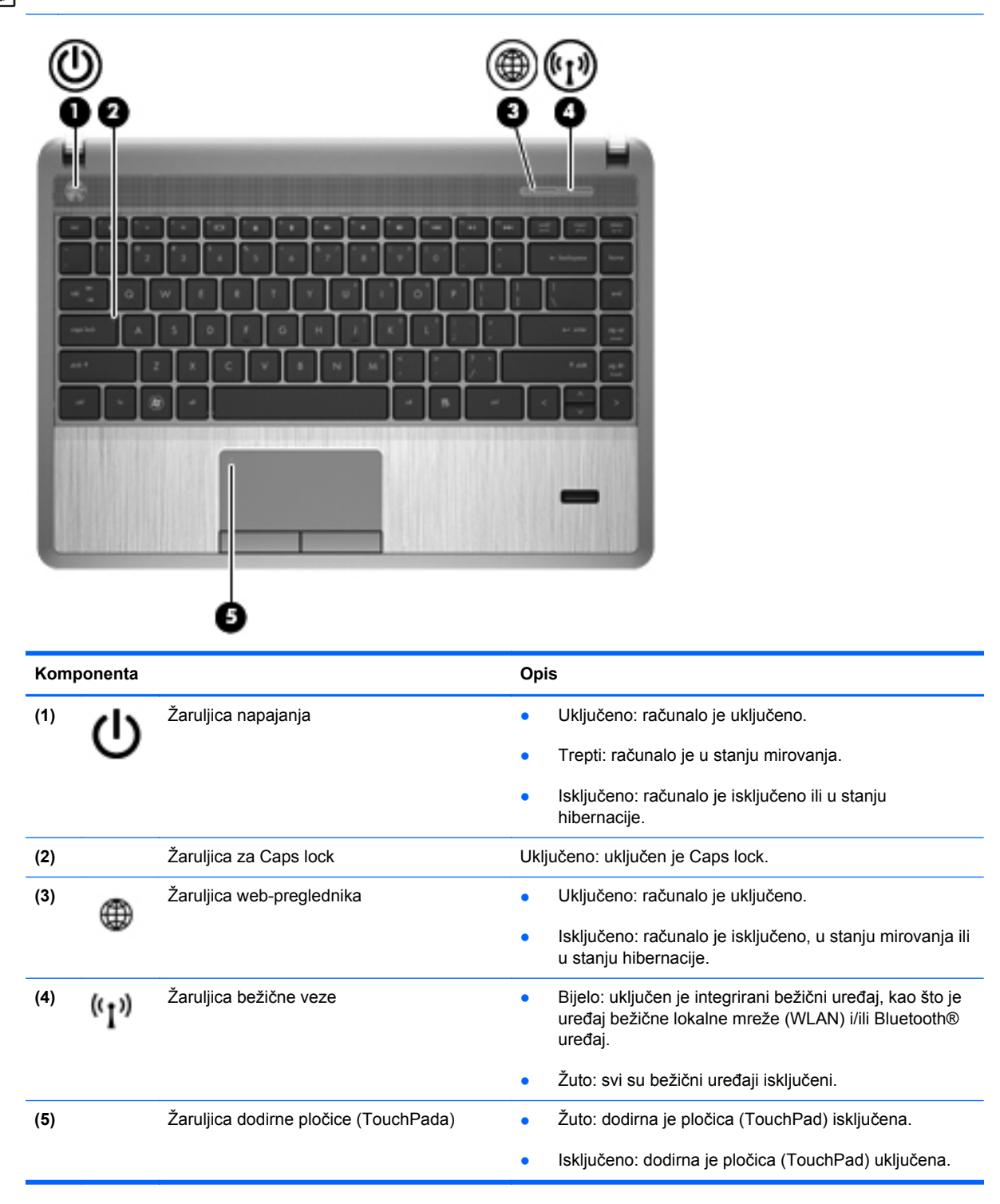

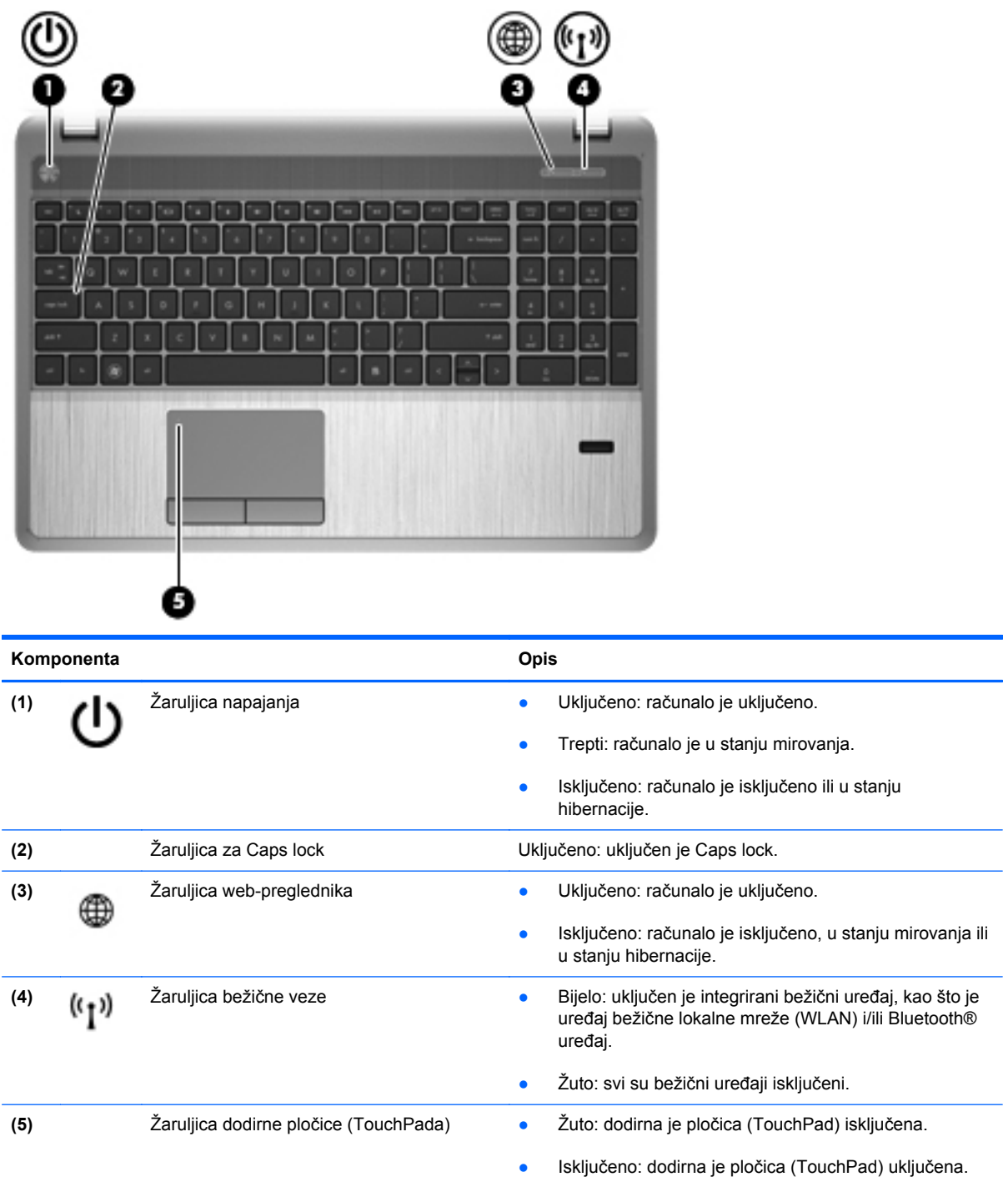

#### <span id="page-16-0"></span>**Gumbi, zvučnici i čitač otiska prsta (samo odabrani modeli)**

**PARPOMENA:** pogledajte sliku koja je najsličnija vašem računalu.

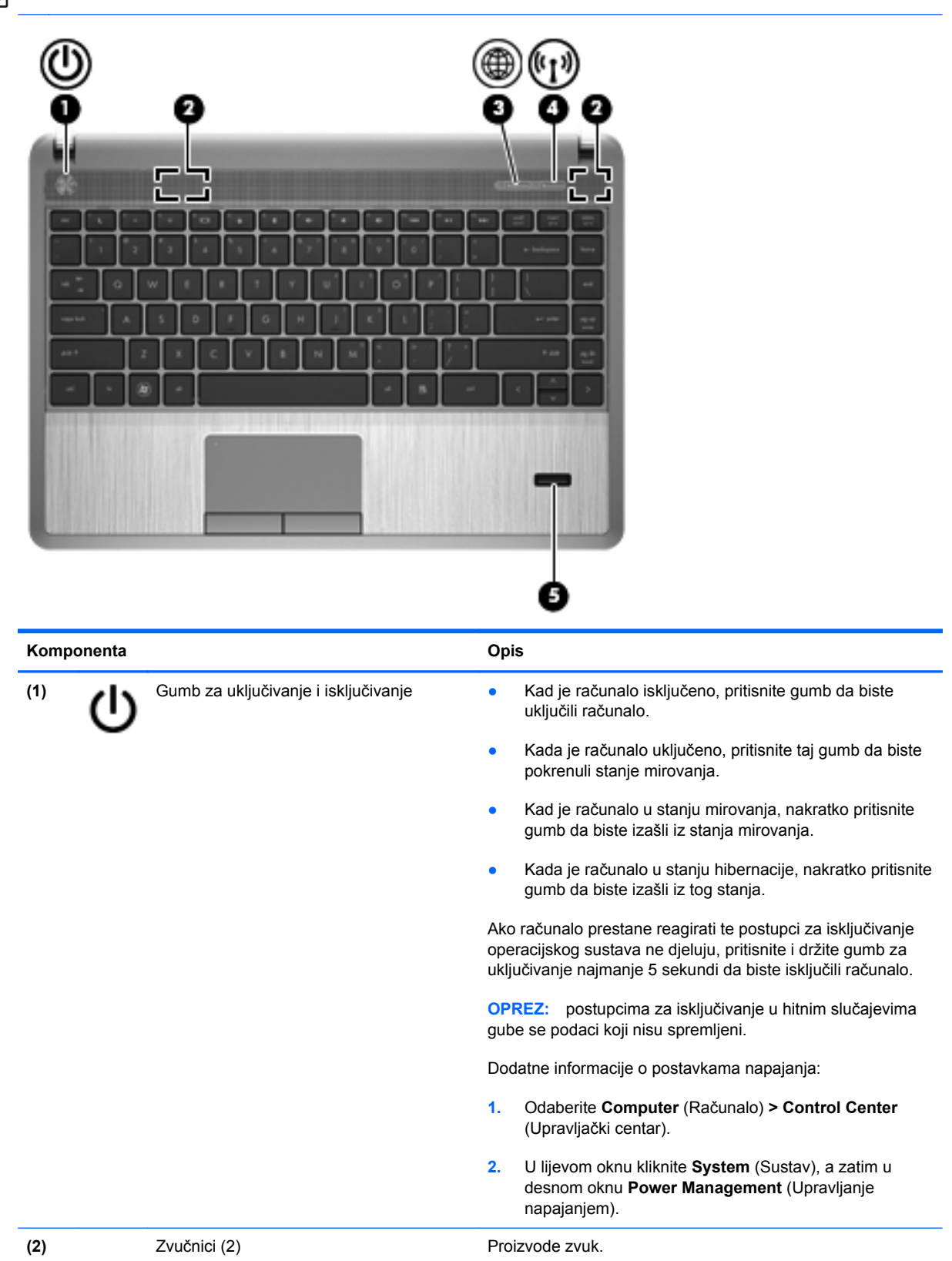

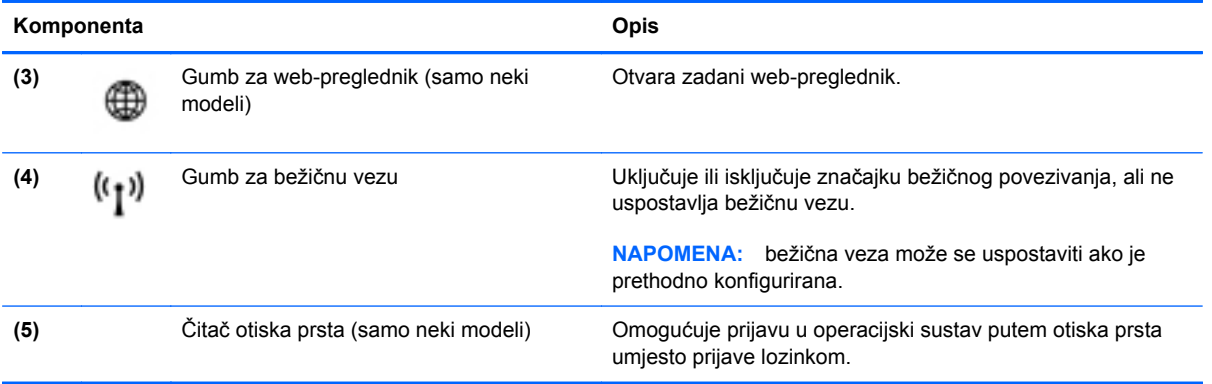

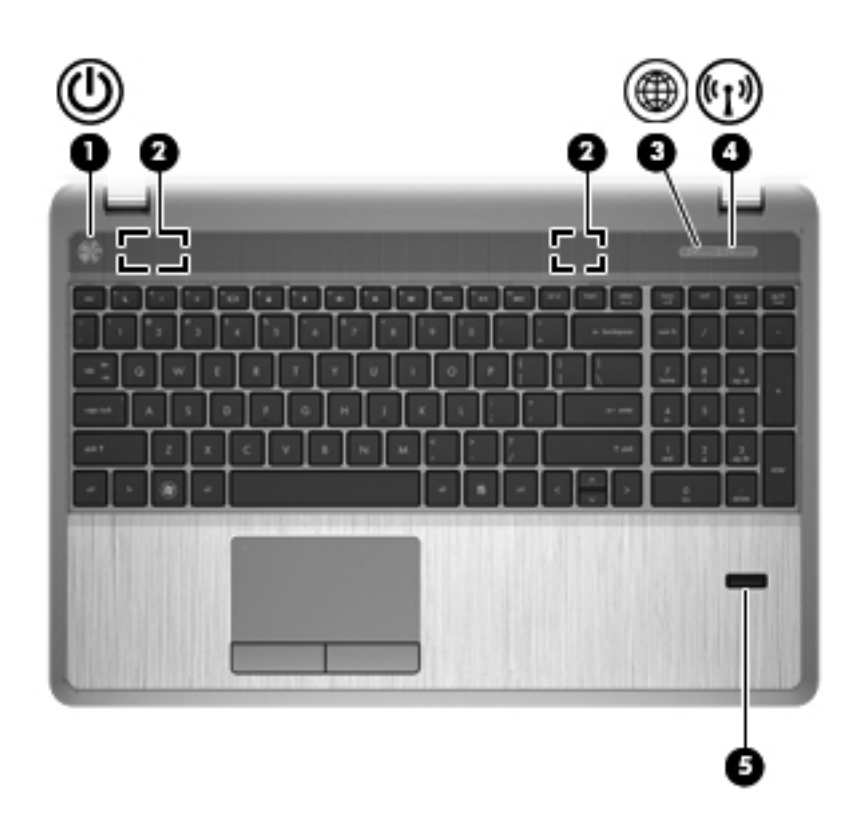

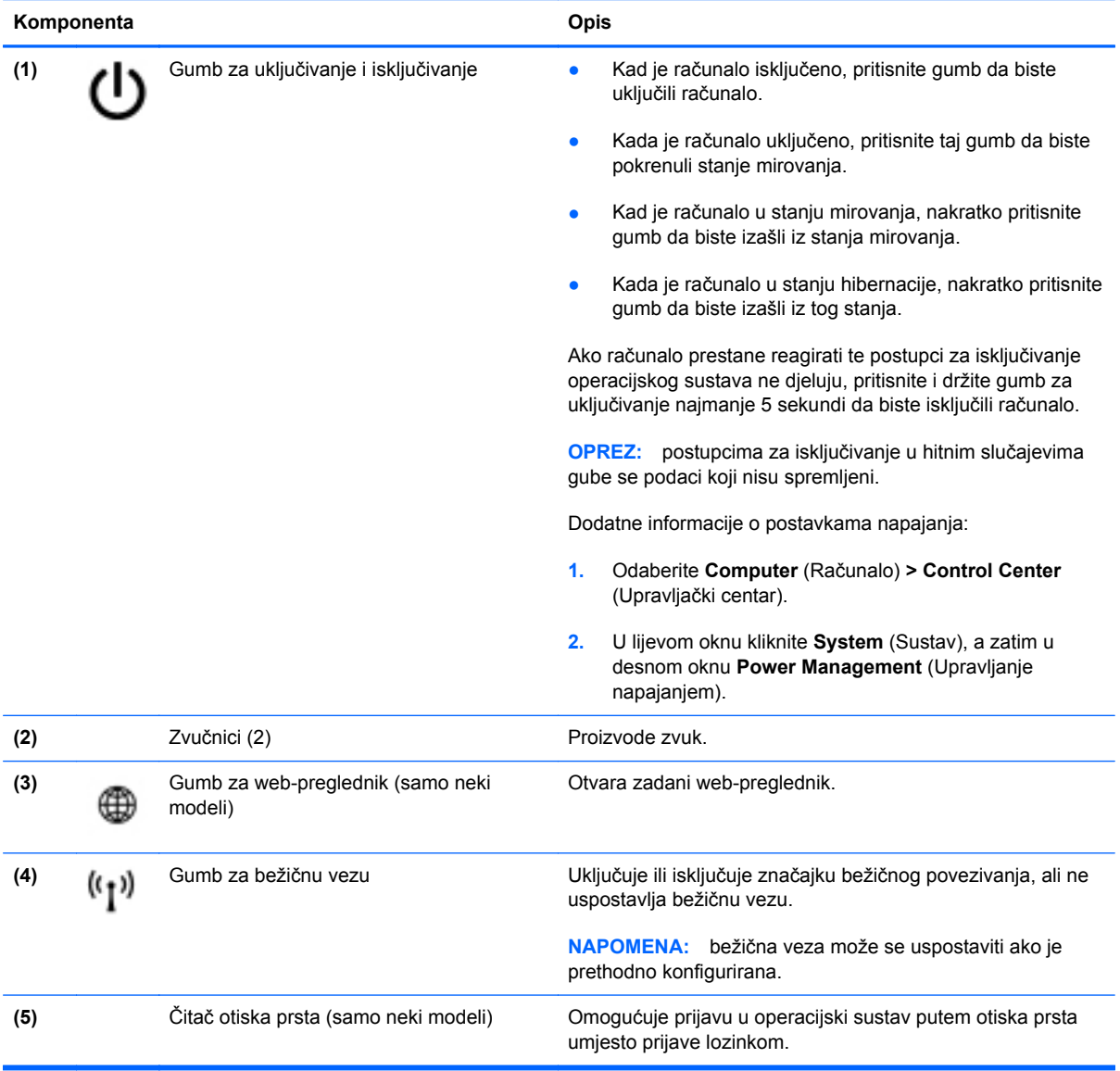

#### <span id="page-19-0"></span>**Tipke**

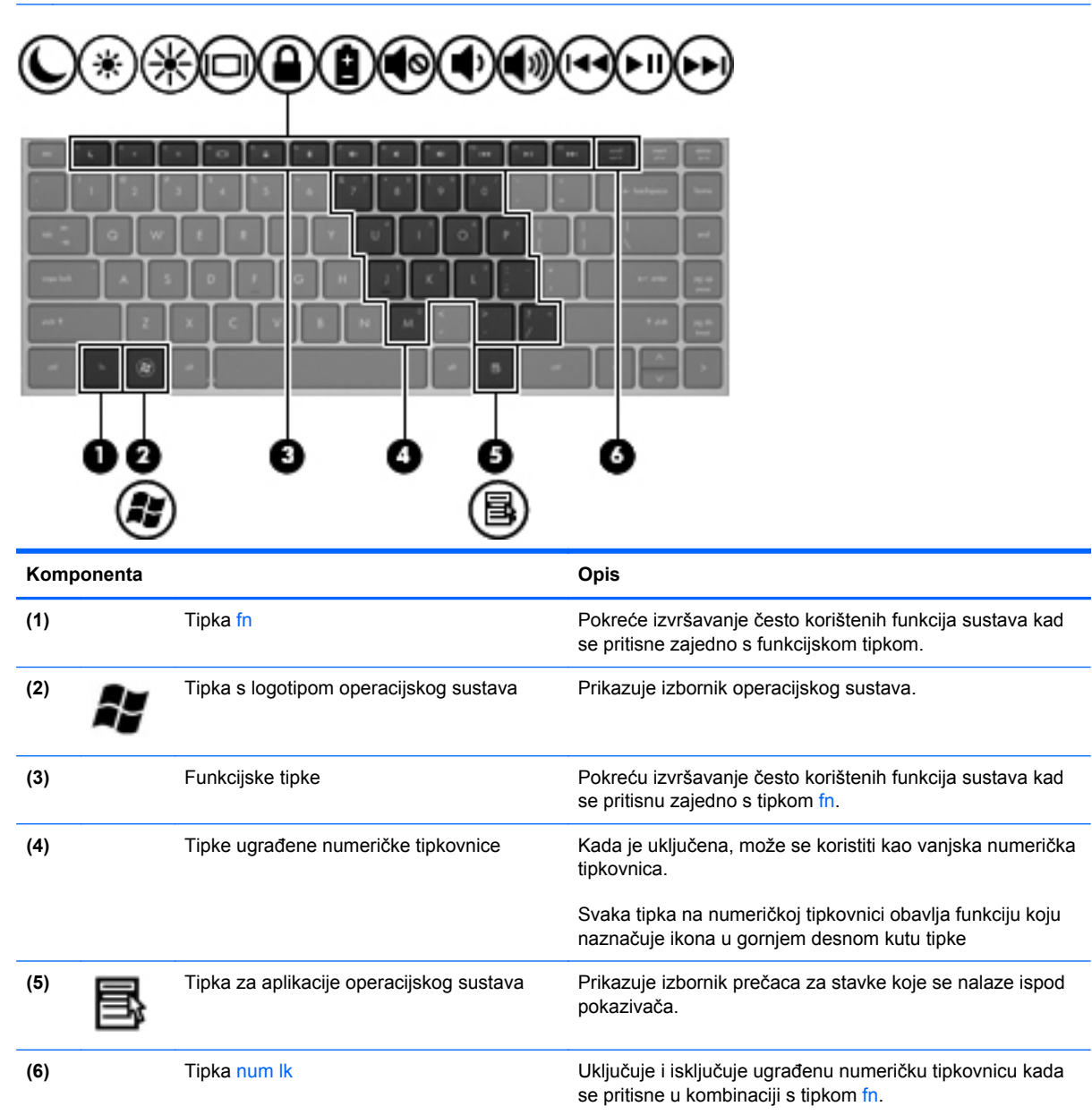

**NAPOMENA:** pogledajte sliku koja je najsličnija vašem računalu.

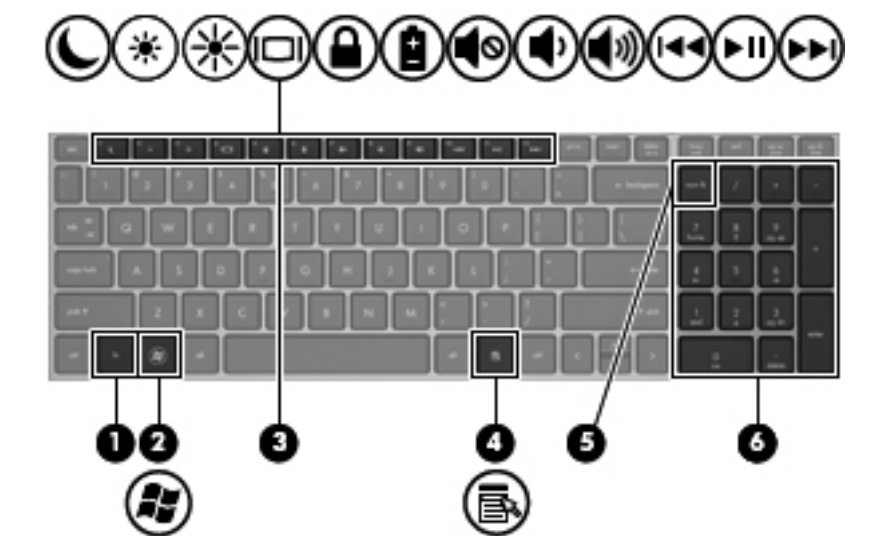

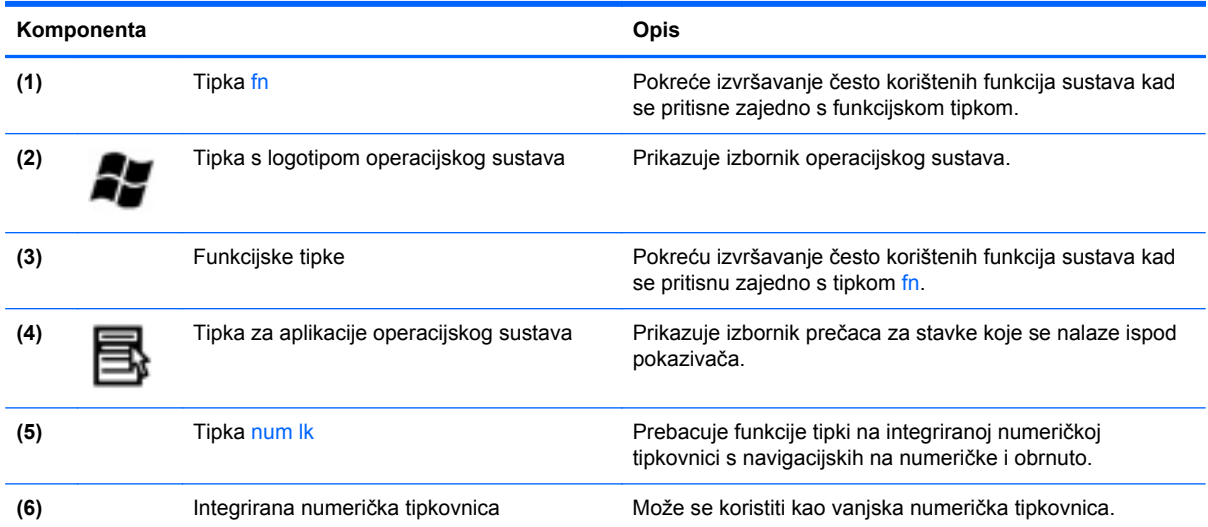

## <span id="page-21-0"></span>**Prednja strana**

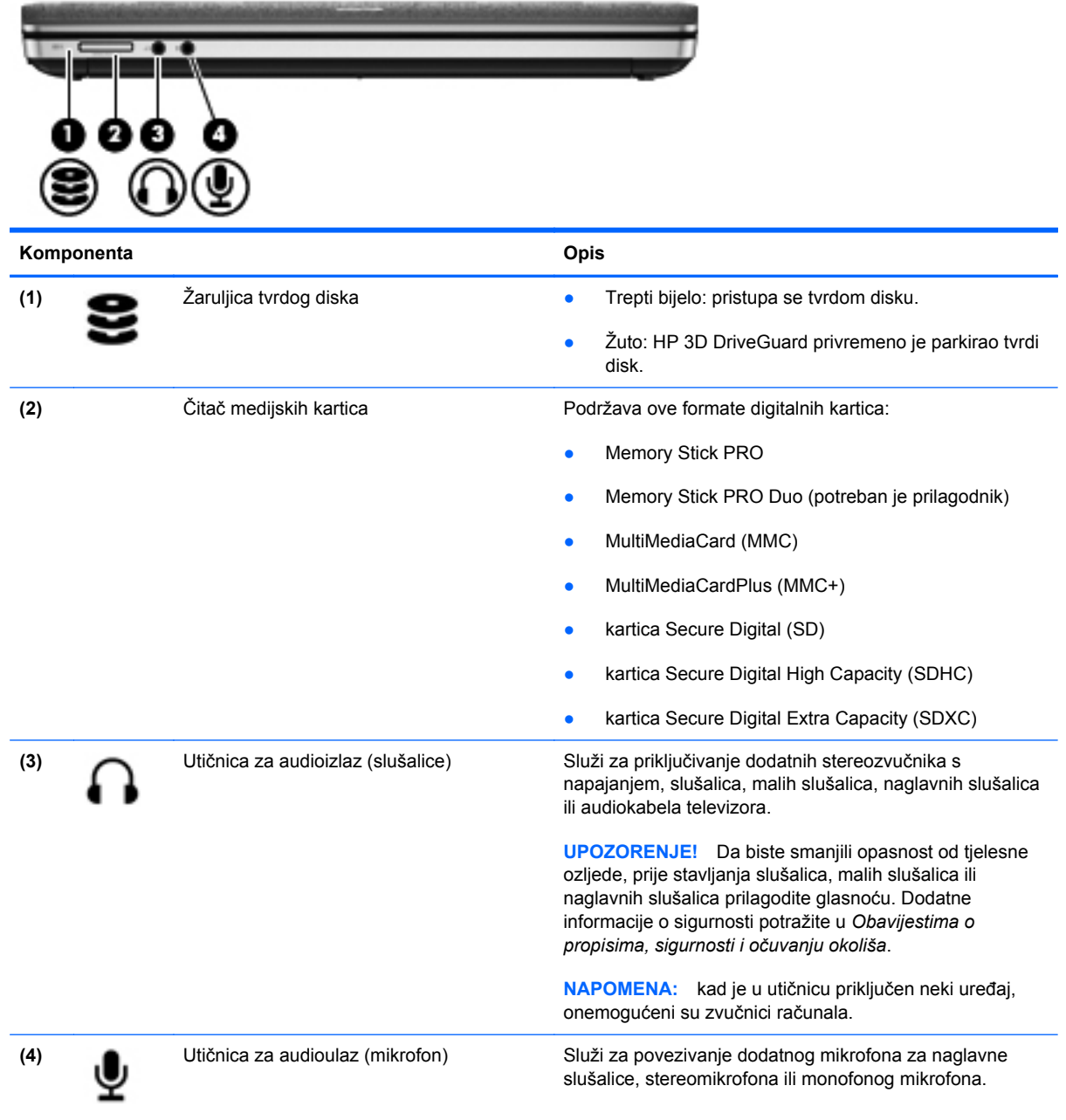

### <span id="page-22-0"></span>**Desna strana**

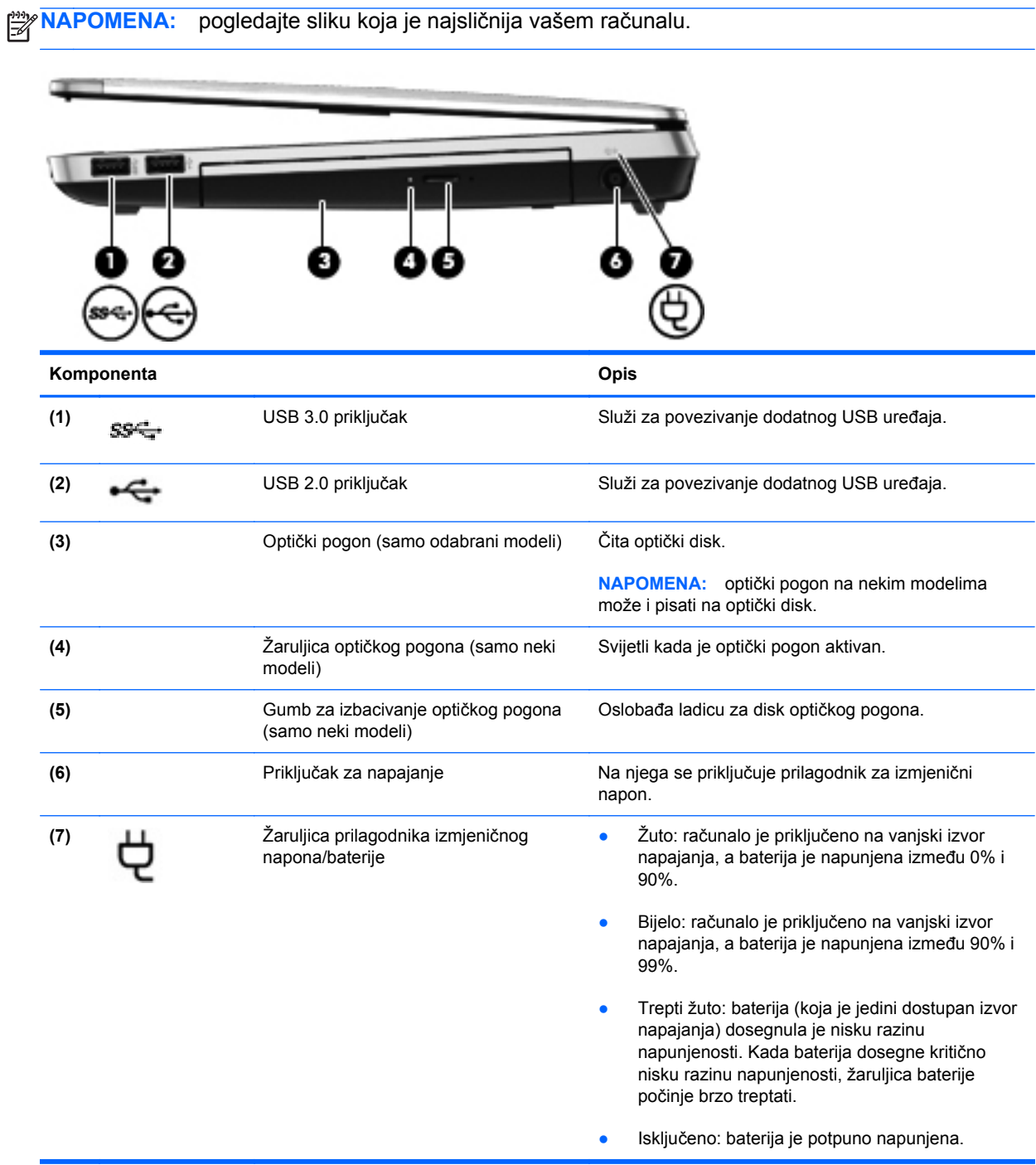

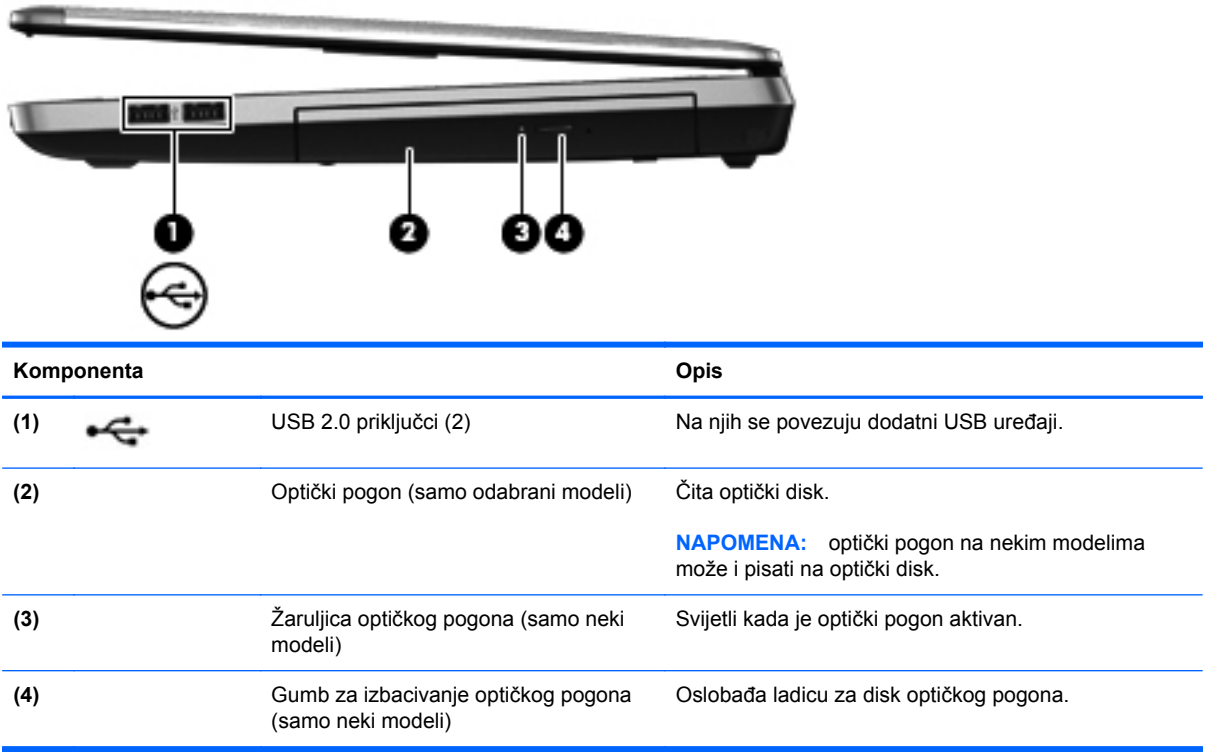

## <span id="page-24-0"></span>**Lijeva strana**

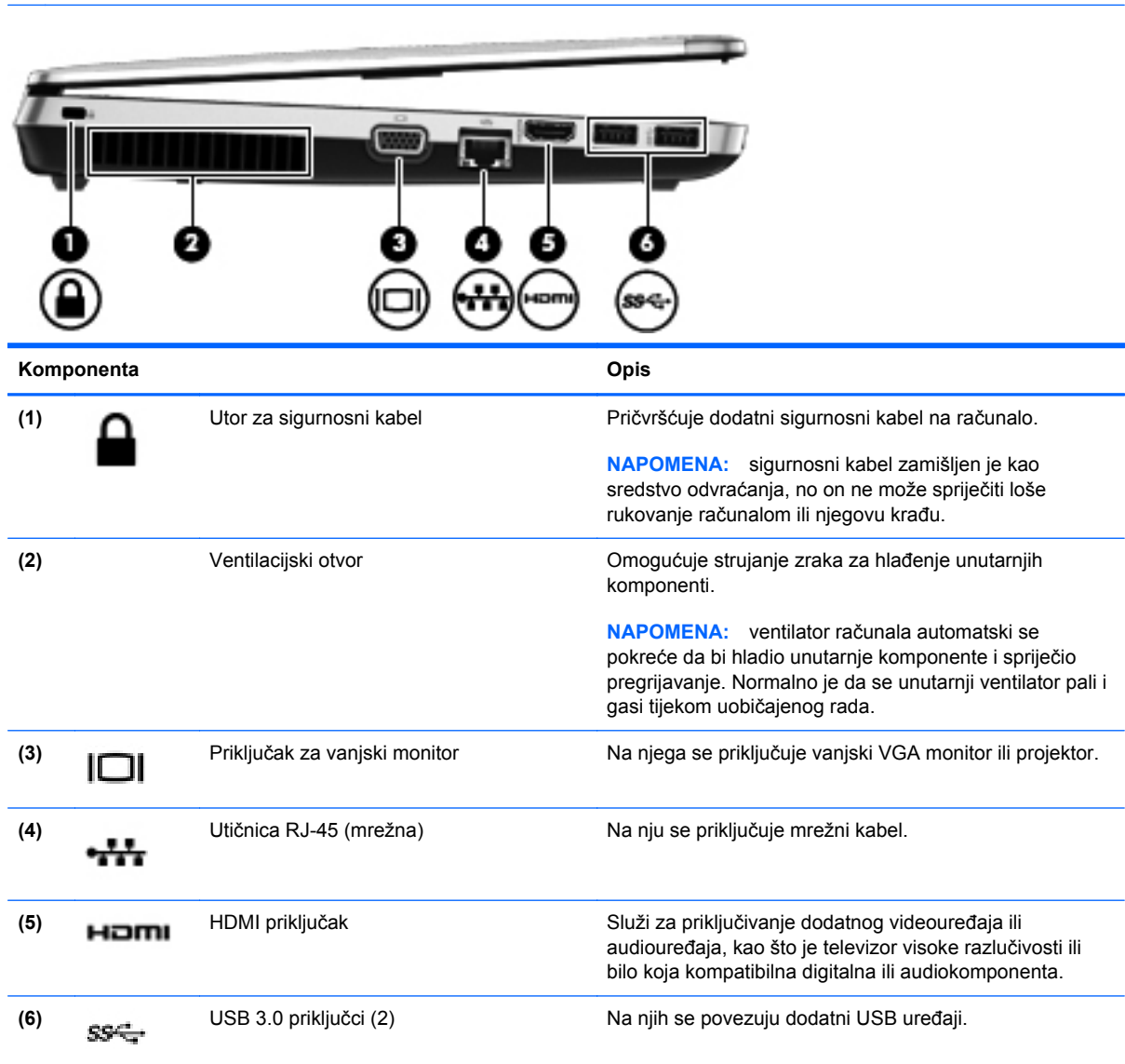

**NAPOMENA:** pogledajte sliku koja je najsličnija vašem računalu.

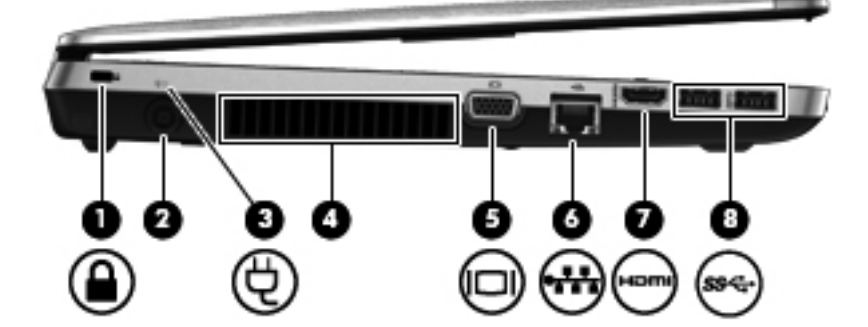

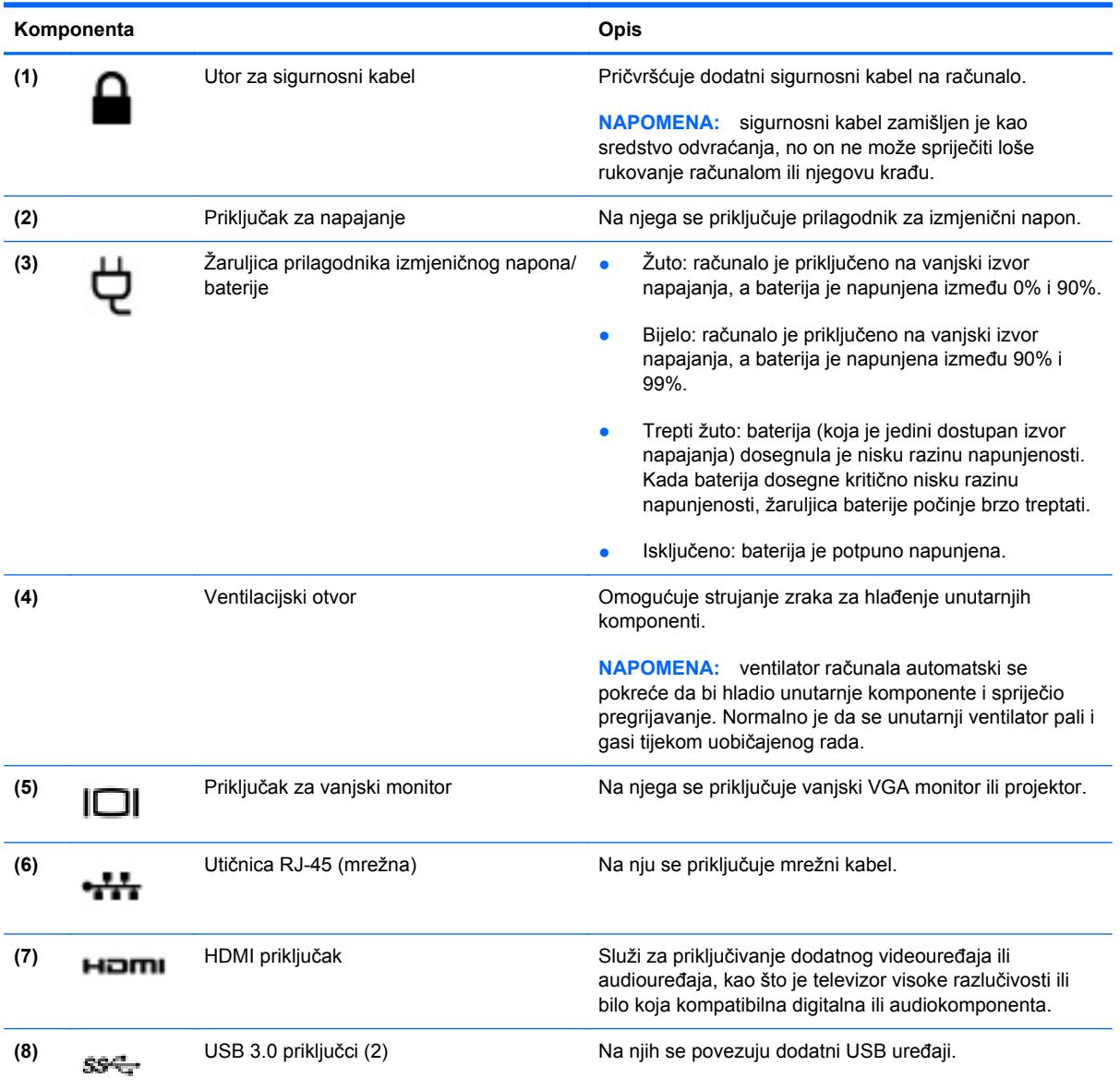

### <span id="page-26-0"></span>**Zaslon**

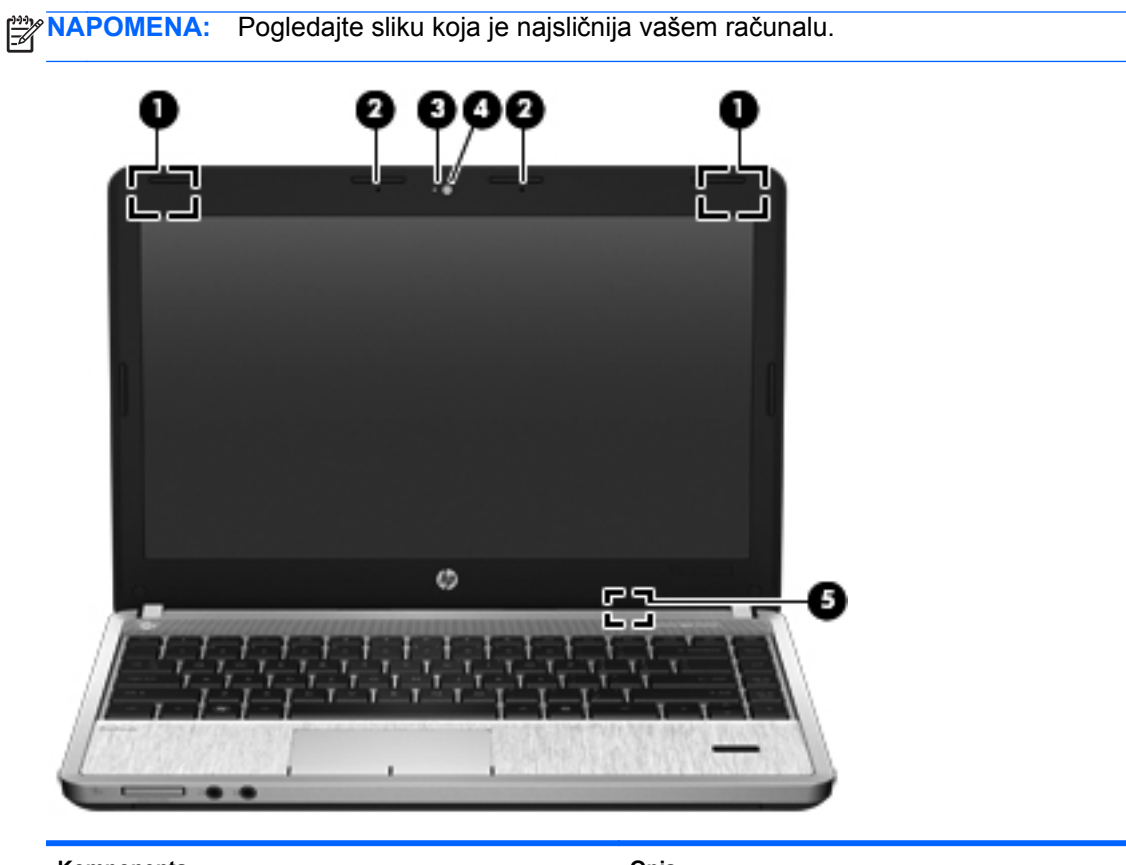

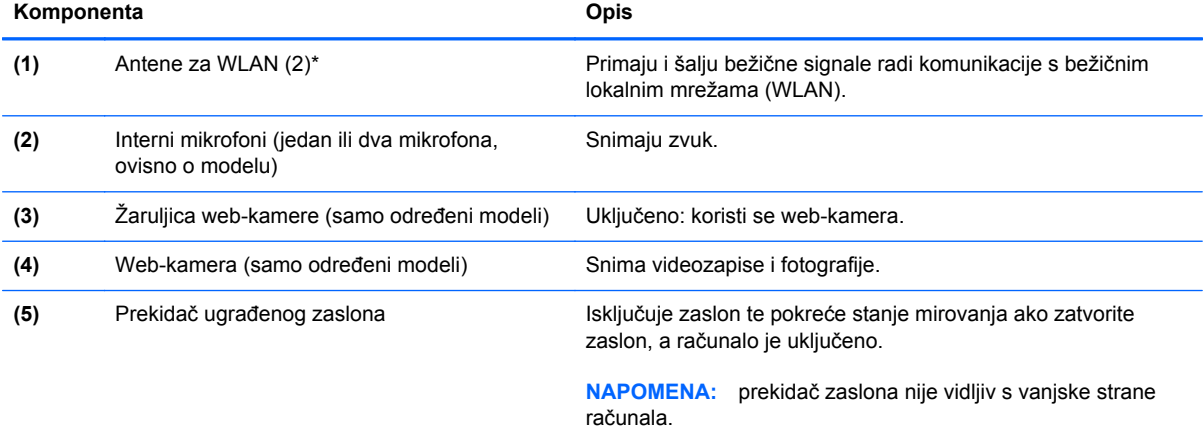

\*Antene nisu vidljive s vanjske strane računala. Radi optimalnog prijenosa uklonite zapreke iz neposredne blizine antena. Obavijesti o propisima vezanima uz bežično povezivanje potražite u dokumentu *Obavijesti o propisima, sigurnosti i očuvanju okoliša* u dijelu koji se odnosi na vašu državu ili regiju.

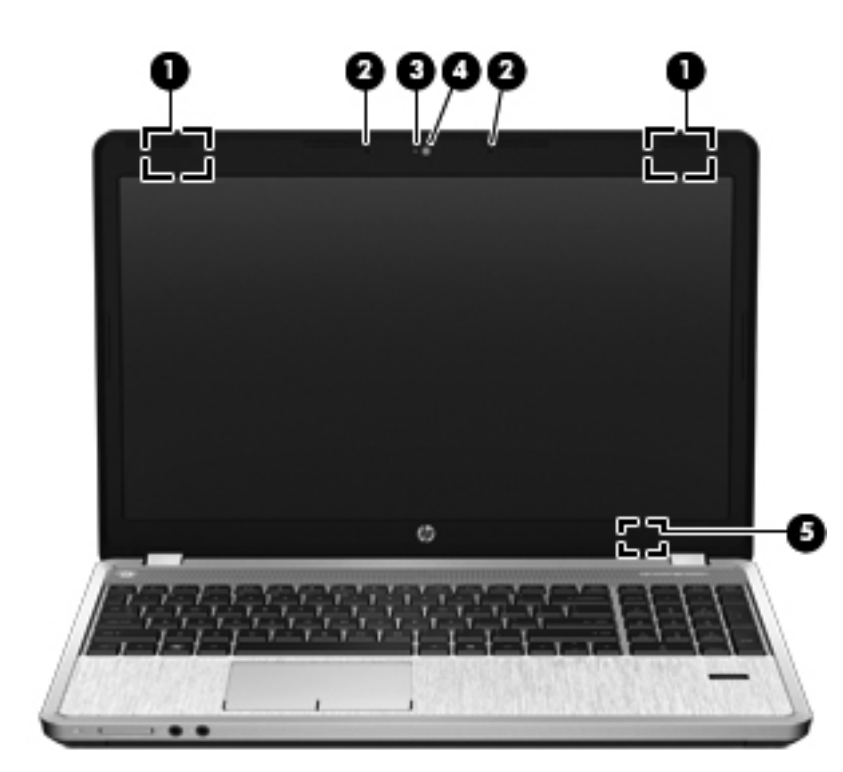

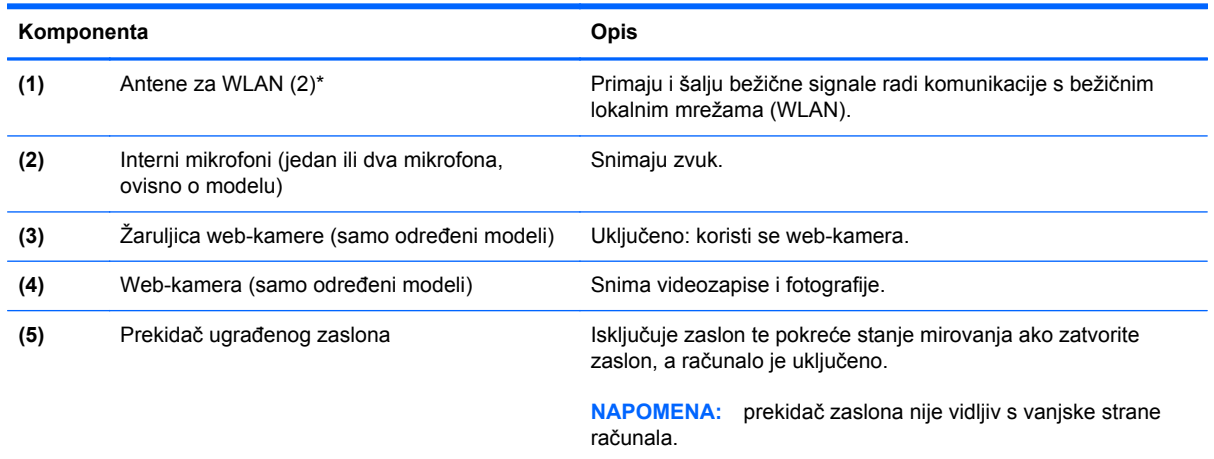

\*Antene nisu vidljive s vanjske strane računala. Radi optimalnog prijenosa uklonite zapreke iz neposredne blizine antena. Obavijesti o propisima vezanima uz bežično povezivanje potražite u dokumentu *Obavijesti o propisima, sigurnosti i očuvanju okoliša* u dijelu koji se odnosi na vašu državu ili regiju.

## <span id="page-28-0"></span>**Donja strana**

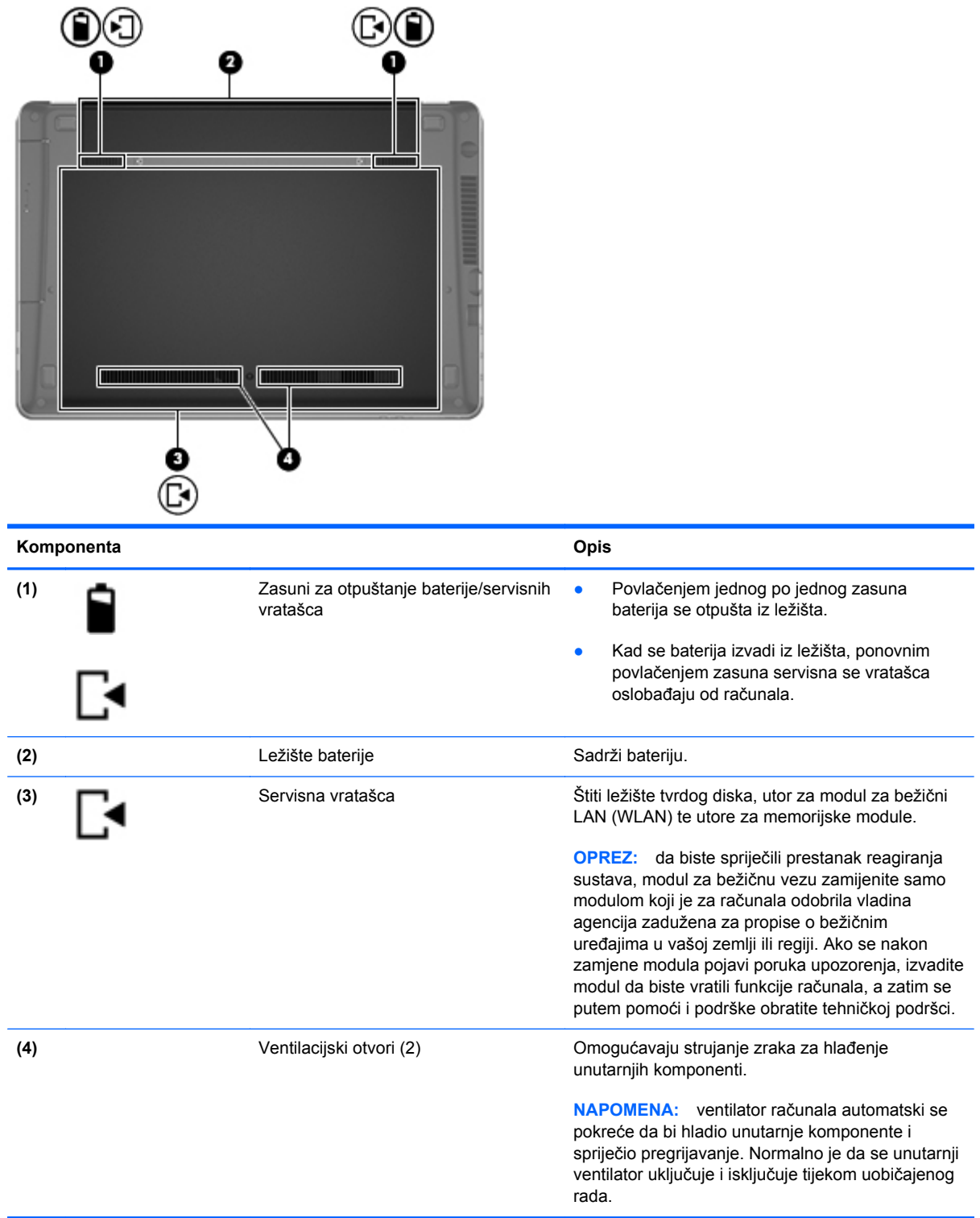

### <span id="page-29-0"></span>**Prepoznavanje dijelova na donjoj strani računala**

**NAPOMENA:** pogledajte sliku koja je najsličnija vašem računalu. Na slikama u nastavku uklonjena su servisna vratašca.

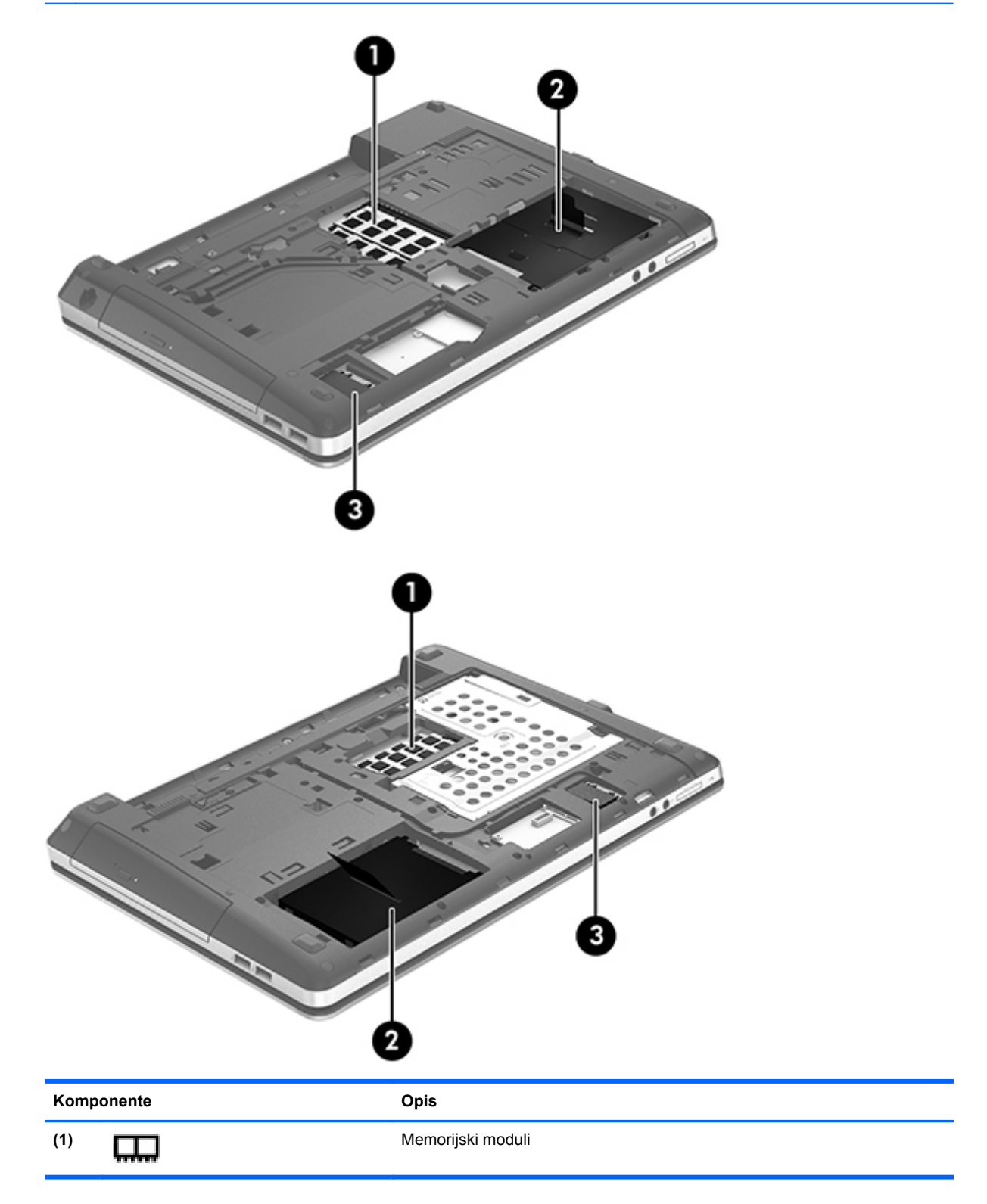

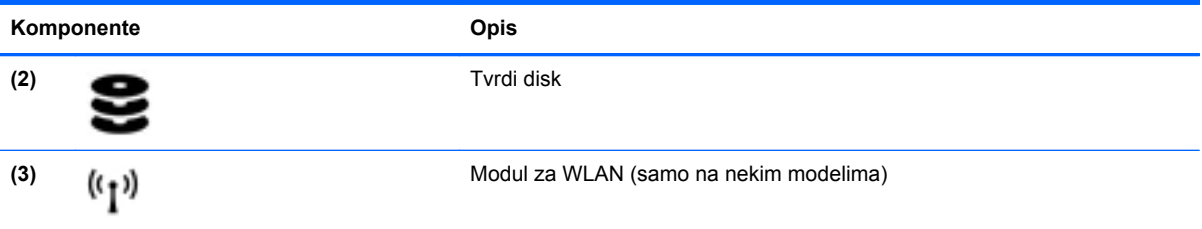

## <span id="page-31-0"></span>**3 Mrežni rad**

Vaše računalo može podržavati jednu ili obje navedene vrste pristupa internetu:

- Bežična veza za mobilni pristup internetu možete koristiti bežičnu vezu. Pogledajte odjeljak Povezivanje s postojeć[im WLAN-om na stranici 24](#page-33-0) ili [Postavljanje nove beži](#page-34-0)čne mreže [\(WLAN-a\) na stranici 25.](#page-34-0)
- Ožičena veza internetu možete pristupiti povezivanjem putem ožičene mreže. Informacije o povezivanju s ožičenom mrežom potražite u odjeljku [Povezivanje s oži](#page-36-0)čenom mrežom [na stranici 27.](#page-36-0)

**NAPOMENA:** značajke hardvera i softvera za internet ovise o modelu računala i mjestu gdje se nalazite.

## <span id="page-32-0"></span>**Korištenje davatelja internetskih usluga (ISP-a)**

Prije povezivanja s internetom potrebno je postaviti račun ISP-a. Obratite se lokalnom davatelju internetskih usluga (ISP-u) da biste kupili internetske usluge i modem. Davatelj internetskih usluga pomoći će vam pri postavljanju modema, instalaciji mrežnog kabela za povezivanje bežičnog računala s modemom te testiranju internetske usluge.

**NAPOMENA:** ISP će vam dati korisnički ID i lozinku za pristup internetu. Zabilježite te podatke te ih pohranite na sigurno mjesto.

### **Prepoznavanje ikona statusa bežične veze i mreže**

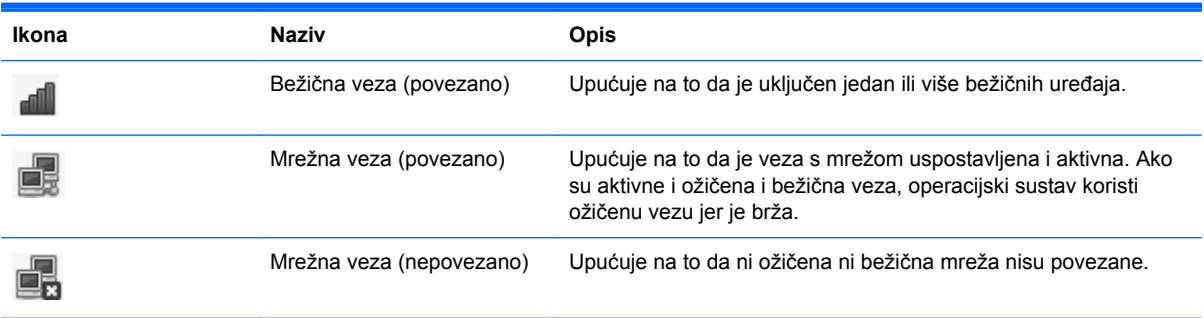

### **Uspostavljanje bežične veze**

Vaše je računalo možda opremljeno jednim ili više sljedećih bežičnih uređaja:

- uređajem za bežičnu lokalnu mrežu (WLAN)
- Bluetooth<sup>®</sup> uređajem

#### **Uključivanje i isključivanje uređaja za bežičnu vezu**

#### **Korištenje gumba za bežičnu vezu**

Pomoću gumba za bežičnu vezu istodobno uključite ili isključite kontroler bežične mreže i Bluetooth kontroler. Kontrolerima možete pojedinačno upravljati putem upravljačkog centra ili programa Computer Setup.

**NAPOMENA:** informacije o prepoznavanju gumba za bežičnu vezu i njegovom položaju na računalu potražite u odjeljku Upoznavanje rač[unala na stranici 4.](#page-13-0)

#### <span id="page-33-0"></span>**Korištenje kontrola operacijskog sustava**

Da biste omogućili ili onemogućili uređaj za bežičnu ili ožičenu mrežu, učinite sljedeće:

- **1.** U području obavijesti na desnom kraju programske trake kliknite ikonu **Network Connection** (Mrežna veza).
- **2.** Da biste omogućili ili onemogućili sljedeće uređaje, potvrdite ili poništite jednu od sljedećih mogućnosti:
	- **Enable Networking (all network devices)** (Omogući mrežni rad (svi mrežni uređaji))
	- **Enable Wireless (Omogući bežično)**

### **Korištenje WLAN-a**

Pomoću bežične mreže računalo se povezuje s Wi-Fi ili WLAN mrežama. WLAN se sastoji od drugih računala i dodatne opreme koja se povezuje pomoću bežičnog usmjerivača ili bežične pristupne točke.

**NAPOMENA:** prilikom stvaranja bežične veze ili dopuštanja pristupa korisnicima, traži se unos korijenske lozinke.

#### **Povezivanje s postojećim WLAN-om**

**1.** Provjerite je li WLAN uređaj uključen.

**NAPOMENA:** više informacija o tome gdje se na računalu nalaze gumb za bežičnu vezu i žaruljica bežične veze potražite u odjeljku Upoznavanje rač[unala na stranici 4.](#page-13-0)

**2.** U području obavijesti na desnom kraju programske trake kliknite ikonu **Network Connection** (Mrežna veza).

Dostupne bežične mreže navedene su u odjeljku **Wireless Networks** (Bežične mreže).

**3.** Kliknite željenu bežičnu mrežu.

Ako je riječ o WLAN mreži s omogućenom zaštitom, morat ćete unijeti mrežni sigurnosni ključ. Upišite šifru, a zatim kliknite **OK** (U redu) da biste dovršili povezivanje.

- **NAPOMENA:** da biste se povezali s mrežom koja se ne prepoznaje automatski, kliknite ikonu **Network Connection** (Mrežna veza) i odaberite **Connect to Hidden Wireless Network** (Poveži se sa skrivenom bežičnom mrežom). Unesite podatke za ESSID, a zatim postavite parametre šifriranja.
- **NAPOMENA:** ako nije naveden nijedan WLAN, a vaša mreža nije skrivena, znači da ste izvan dometa bežičnog usmjerivača ili pristupne točke.

Ako ne vidite mrežu na koju se želite povezati, desnom tipkom miša kliknite ikonu **Network Connection** (Mrežna veza) u području obavijesti na desnom kraju programske trake, a zatim kliknite **Edit Connections** (Uredi veze).

#### <span id="page-34-0"></span>**Postavljanje nove bežične mreže (WLAN-a)**

Potrebna oprema:

- širokopojasni modem (DSL ili kabelski) **(1)** i internetska usluga velike brzine zakupljena od davatelja internetske usluge (ISP-a)
- bežični usmjerivač (kupuje se zasebno) **(2)**
- bežično računalo **(3)**

Na slici se prikazuje primjer instalacije bežične mreže koja je povezana s internetom.

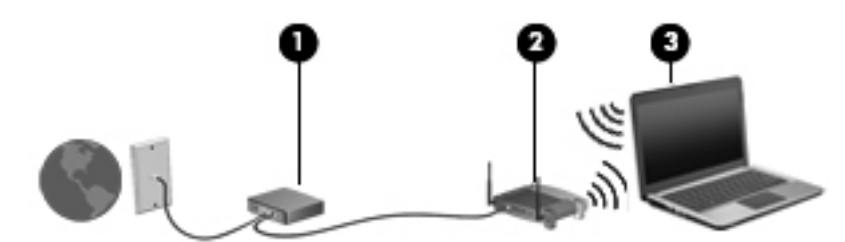

**NAPOMENA:** u neke je kabelske modeme ugrađen usmjerivač. Kod davatelja internetskih usluga provjerite je li vam potreban zaseban usmjerivač.

**WAPOMENA:** prilikom postavljanja bežične veze provjerite jesu li računalo i bežični usmjerivač sinkronizirani. Da biste sinkronizirali računalo i bežični usmjerivač, isključite ih, a zatim ponovno uključite.

Kako se vaša mreža bude širila, s njom se mogu povezivati dodatna bežična i fiksna računala radi pristupa internetu.

Pomoć za postavljanje WLAN-a potražite u informacijama koje ste dobili s usmjerivačem ili od davatelja internetske usluge.

#### <span id="page-35-0"></span>**Zaštita WLAN-a**

Kada postavljate WLAN mrežu ili pristupate postojećoj WLAN mreži, uvijek omogućite sigurnosne značajke za zaštitu mreže od neodobrenog pristupa. WLAN-ovi na javnim mjestima (javnim pristupnim točkama), kao što su kafići i zračne luke, možda nisu sigurni. Ako niste sigurni je li na nekoj javnoj pristupnoj točki računalo zaštićeno, ograničite mrežne aktivnosti na e-poštu koja nije povjerljiva te na osnovno pregledavanje interneta.

Bežični radiosignali putuju izvan mreže pa drugi WLAN uređaji mogu uhvatiti nezaštićene signale. No možete poduzeti sljedeće mjere opreza da biste zaštitili WLAN:

- **Koristite vatrozid** provjerava podatke i zahtjeve za podacima koji se šalju u vašu mrežu te odbacuje sve sumnjive stavke. Postoje softverski i hardverski vatrozidi. Neke mreže koriste kombinaciju obje vrste
- **bežično šifriranje** vaše računalo podržava tri protokola za šifriranje:
	- Wi-Fi zaštićen pristup (WPA)
	- Wi-Fi zaštićen pristup II (WPA2)
	- zaštita privatnosti kao za ožičenu vezu (WEP)

**NAPOMENA:** HP preporučuje odabir protokola WPA2 jer je taj najnapredniji od tri protokola za šifriranje. Ne preporučuje se WEP šifriranje jer ga je najjednostavnije "probiti".

- Wi-Fi zaštićen pristup (WPA) i Wi-Fi zaštićen pristup II (WPA2) koriste sigurnosne standarde za šifriranje i dešifriranje podataka koji se prenose u mreži. I WPA i WPA2 dinamički generiraju novi ključ za svaki paket te različite komplete ključeva za svako računalo u mreži. To se postiže ovako:
	- WPA koristi AES (Advanced Encryption Standard) i TKIP (Temporal Key Integrity Protocol)
	- WPA2 koristi CCMP (Cipher Block Chaining Message Authentication Code Protocol), novi AES protokol
- Zaštita privatnosti kao za ožičenu vezu (WEP) podatke šifrira WEP ključem prije njihova prijenosa. Ako nemaju ključ, drugi korisnici ne mogu koristiti WLAN

#### **Premještanje u drugu mrežu**

Kada premjestite računalo unutar dometa drugoga WLAN-a, operacijski se sustav pokušava povezati s tom mrežom. Ako pokušaj uspije, računalo će se automatski povezati s mrežom. Ako operacijski sustav ne prepozna novu mrežu, slijedite isti postupak kao i pri početnom povezivanju s WLAN-om.
# **Korištenje Bluetooth bežičnog uređaja (samo odabrani modeli)**

Bluetooth uređaji omogućuju bežičnu komunikaciju kratkog dometa koja zamjenjuje tradicionalno fizičko kabelsko povezivanje elektroničkih uređaja kao što su:

- računala
- telefoni
- audiouređaji

Prednost je tehnologije Bluetooth u sinkroniziranju prijenosa informacija između računala i bežičnih uređaja. Nemogućnost dosljednog povezivanja dvaju ili više računala za zajedničko korištenje interneta putem Bluetooth tehnologije nedostatak je tehnologije Bluetooth i operacijskog sustava.

Bluetooth uređaji omogućuju ravnopravno umrežavanje i postavljanje PAN-a (osobne područne mreže) Bluetooth uređaja. Informacije o konfiguriranju i korištenju Bluetooth uređaja potražite u softverskoj pomoći za Bluetooth.

# **Povezivanje s ožičenom mrežom**

## **Povezivanje s lokalnom mrežom (LAN-om) (samo odabrani modeli)**

Za povezivanje s lokalnom mrežom (LAN-om) potreban je mrežni kabel RJ-45 s osam priključaka (kupuje se zasebno). Ako mrežni kabel sadrži električni sklop za prigušivanje šuma **(1)**, koji sprječava interferenciju s televizijskim i radijskim signalima, kraj kabela s električnim sklopom **(2)** usmjerite prema računalu.

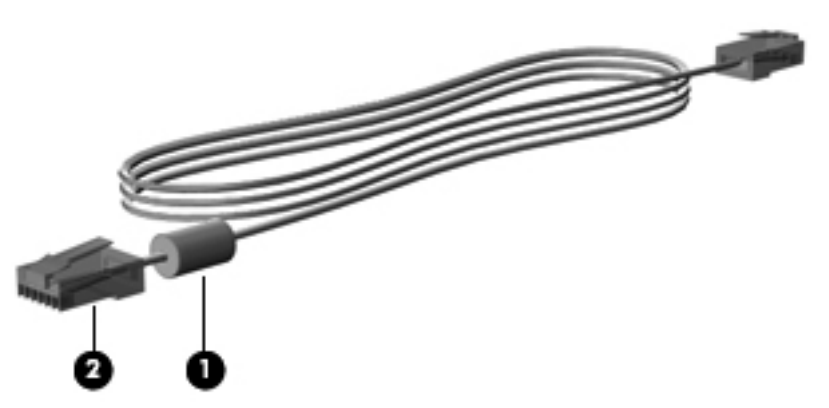

Povezivanje mrežnog kabela:

**1.** Mrežni kabel uključite u mrežnu utičnicu **(1)** na računalu.

**2.** Drugi kraj kabela priključite u zidnu mrežnu utičnicu **(2)** ili usmjerivač (nije na slici).

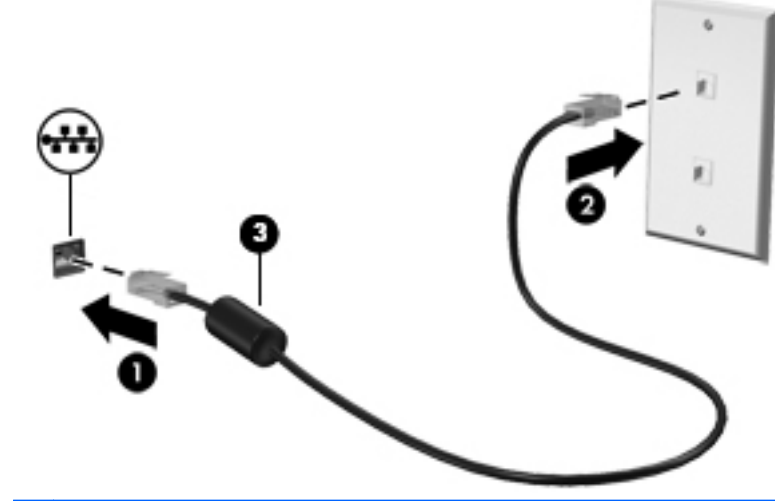

**UPOZORENJE!** Da biste smanjili opasnost od električnog udara, požara ili oštećenja opreme, u utičnicu RJ-45 (mrežnu) nemojte priključivati modemski ili telefonski kabel.

# <span id="page-38-0"></span>**4 Tipkovnica i pokazivački uređaji**

# **Korištenje tipkovnice**

## **Prepoznavanje tipki prečaca**

Tipka prečaca kombinacija je tipke fn i neke od funkcijskih tipki.

Korištenje tipke prečaca:

**▲** Kratko pritisnite tipku fn, a zatim kratko pritisnite drugu tipku iz kombinacije tipke prečaca.

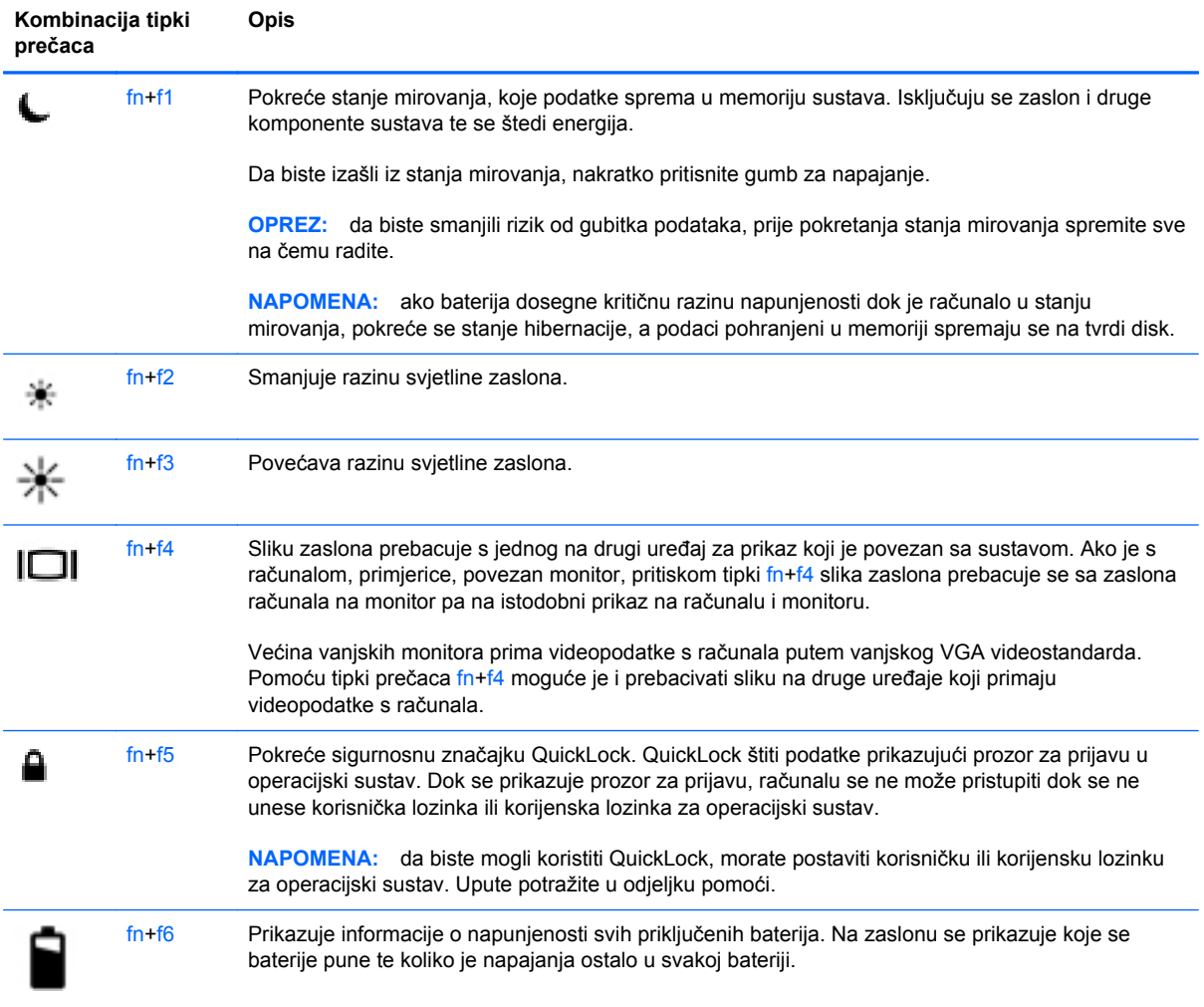

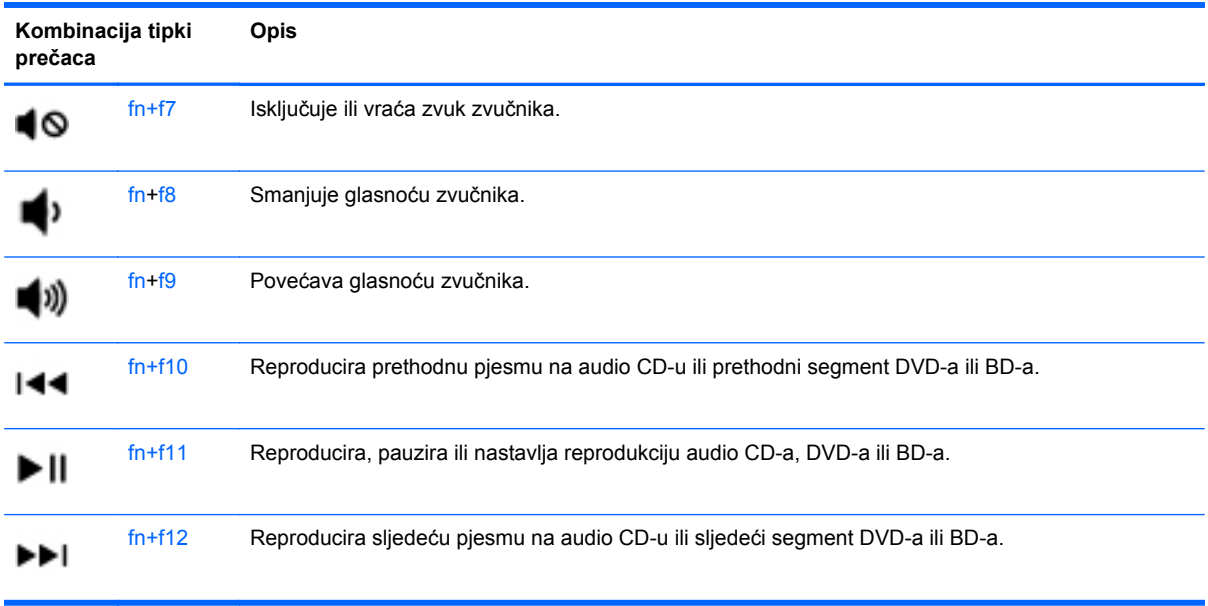

## **Korištenje tipkovnice**

Računalo je opremljeno ugrađenom numeričkom tipkovnicom (ili integriranom numeričkom tipkovnicom). Računalo podržava i dodatnu vanjsku numeričku tipkovnicu ili dodatnu vanjsku tipkovnicu koja sadrži numeričku tipkovnicu.

#### **Korištenje ugrađene numeričke tipkovnice**

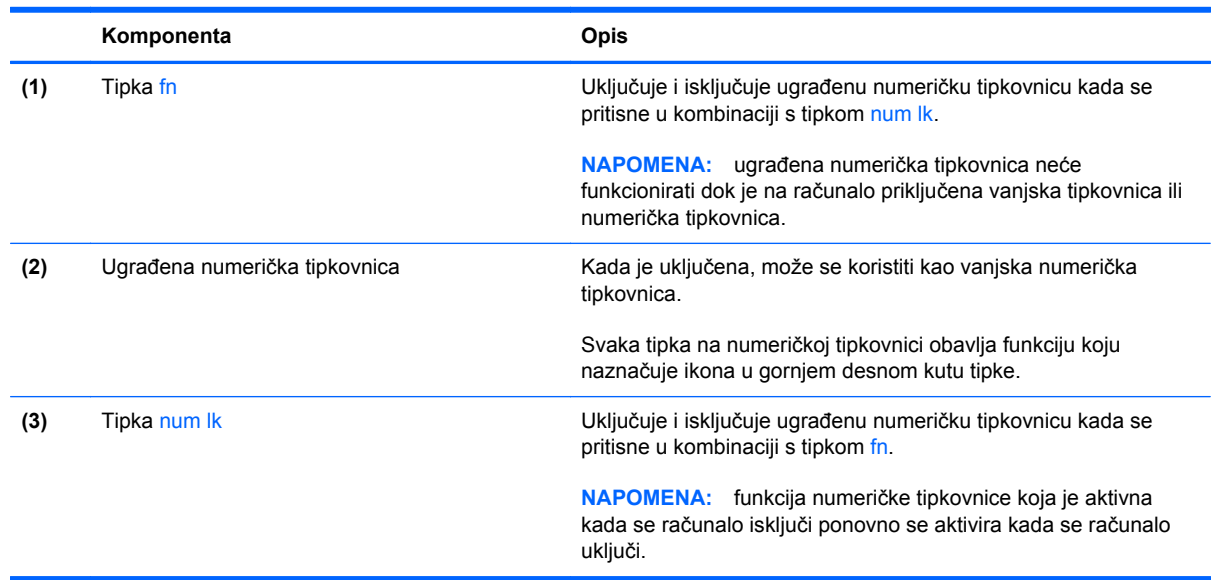

#### **Uključivanje i isključivanje ugrađene numeričke tipkovnice**

Pritisnite fn+num lk da biste uključili ugrađenu numeričku tipkovnicu. Ponovno pritisnite fn+num lk da biste isključili numeričku tipkovnicu.

**NAPOMENA:** ugrađena numerička tipkovnica isključena je dok je na računalo priključena vanjska tipkovnica ili numerička tipkovnica.

#### **Zamjena funkcija tipki na ugrađenoj numeričkoj tipkovnici**

Funkcije tipki na ugrađenoj numeričkoj tipkovnici možete privremeno prebacivati sa standardnih funkcija na funkcije numeričke tipkovnice i obrnuto.

- Da biste koristili navigacijske funkcije numeričke tipkovnice dok je ona isključena, pritisnite i držite tipku fn dok pritišćete tipku numeričke tipkovnice.
- Korištenje standardne funkcije tipke numeričke tipkovnice dok je uključena numerička tipkovnica:
	- pritisnite i držite tipku fn da biste pisali malim slovima
	- ∘ pritisnite i držite tipke fn+shift da biste pisali velikim slovima

#### **Korištenje integrirane numeričke tipkovnice**

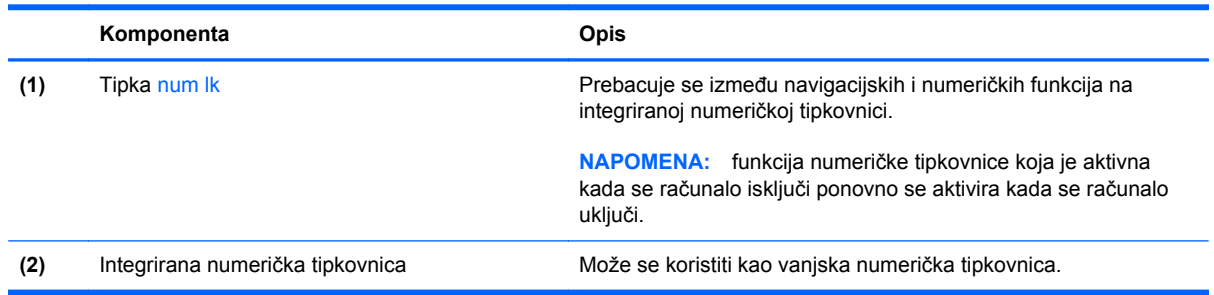

#### **Upotreba neobavezne vanjske numeričke tipkovnice**

Tipke na većini vanjskih numeričkih tipkovnica rade različito u skladu s tim je li tipka num lock uključena ili isključena. (Num lock se isključuje u tvornici). Primjerice:

- Kad je num lock uključen, većinom tipki na tipkovnici upisuju se brojevi.
- Kad je num lock isključen, većina tipki na tipkovnici radi u funkciji tipke strelice, stranica gore ili stranica dolje.

Za uključivanje ili isključivanje num lock na vanjskoj tipkovnici za vrijeme rada:

**▲** Pritisnite tipku num lk na vanjskoj tipkovnici, ne na računalu.

# **Korištenje dodirne pločice (TouchPada)**

Da biste pomaknuli pokazivač, dodirnite dodirnu pločicu (TouchPad) i prstom prijeđite preko nje u smjeru u kojem želite pomaknuti pokazivač. Lijevu i desnu tipku dodirne pločice (TouchPada) koristite kao tipke na vanjskom mišu.

**NAPOMENA:** uz pokazivačke uređaje koji se isporučuju uz računalo možete koristiti i vanjski USB miš (kupuje se zasebno), koji se priključuje u jedan od USB priključaka na računalu.

## **Isključivanje i uključivanje dodirne pločice (TouchPada)**

Da biste uključili ili isključili dodirnu pločicu (TouchPad), dvaput brzo dodirnite gumb za uključivanje/ isključivanje dodirne pločice (TouchPada).

Svjetlo dodirne pločice i ikone na zaslonu pokazuju stanje dodirne pločice kada je ona uključena ili isključena. U sljedećoj su tablici navedene i opisane zaslonske ikone dodirne pločice.

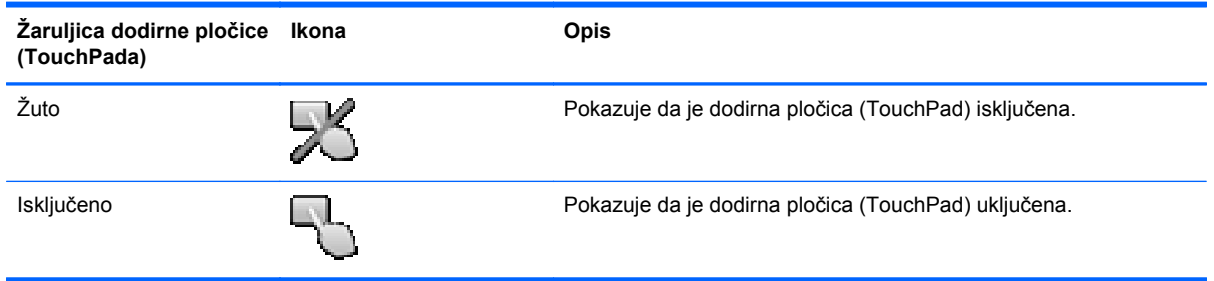

## **Kretanje**

Da biste pomaknuli pokazivač, dodirnite dodirnu pločicu (TouchPad) i prstom prijeđite preko nje u smjeru u kojem želite pomaknuti pokazivač.

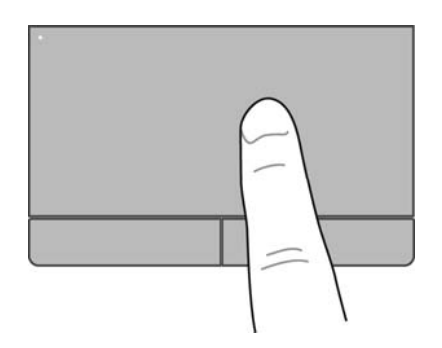

## **Odabir**

Lijevu i desnu tipku dodirne pločice (TouchPada) koristite kao odgovarajuće tipke na vanjskom mišu.

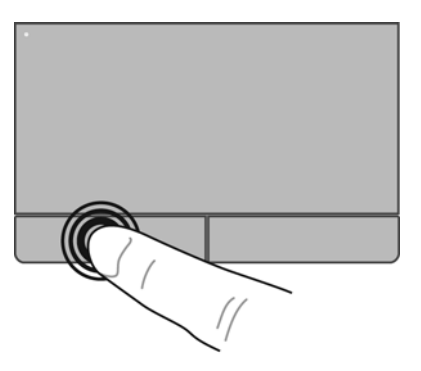

## **Korištenje gesti dodirne pločice (TouchPada)**

Dodirna pločica (TouchPad) podržava razne geste. Da biste koristili geste dodirne pločice (TouchPada), istodobno postavite dva prsta na dodirnu pločicu (TouchPad).

**NAPOMENA:** geste dodirne pločice (TouchPada) nisu podržane u svim programima.

Prikaz informacija o svakoj gesti:

- **1.** Odaberite **Computer** (Računalo) **> More Applications** (Više aplikacija).
- **2.** U lijevom oknu kliknite **System** (Sustav), a zatim u desnom oknu ikonu **dodirne pločice (TouchPada)** .
- **3.** Na kartici **Device Settings** (Postavke uređaja) u prikazanom prozoru odaberite uređaj te kliknite **Settings** (Postavke).
- **4.** Odaberite gestu da biste pogledali informacije o njezinim značajkama.

Uključivanje i isključivanje gesti:

- **1.** Odaberite **Computer** (Računalo) **> More Applications** (Više aplikacija).
- **2.** U lijevom oknu kliknite **System** (Sustav), a zatim u desnom oknu ikonu **dodirne pločice (TouchPada)** .
- **3.** Na kartici **Device Settings** (Postavke uređaja) u prikazanom prozoru odaberite uređaj te kliknite **Settings** (Postavke).
- **4.** Potvrdite okvir pokraj geste koju želite uključiti ili isključiti.
- **5.** Kliknite **Apply** (Primijeni), a zatim **OK** (U redu).

#### **Pomicanje**

Funkcija pomicanja korisna je za pomicanje prema gore, dolje ili u stranu po stranici ili slici. Da biste se pomicali, postavite dva malo razdvojena prsta na dodirnu pločicu (TouchPad) i povucite ih po dodirnoj pločici prema gore, dolje, ulijevo ili udesno.

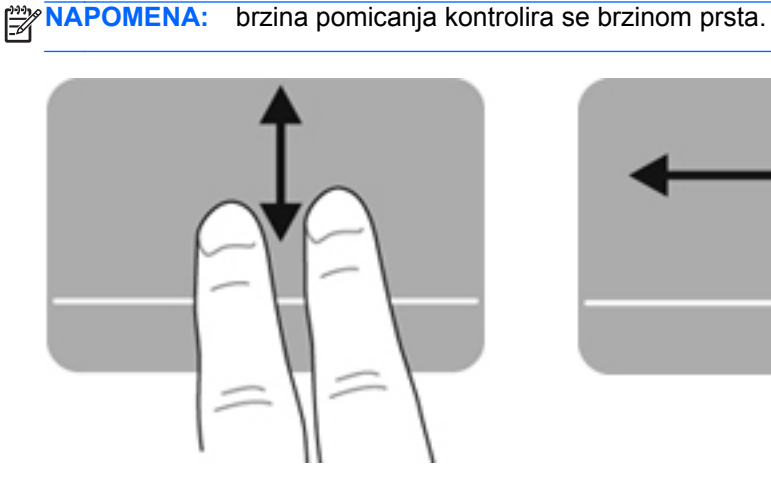

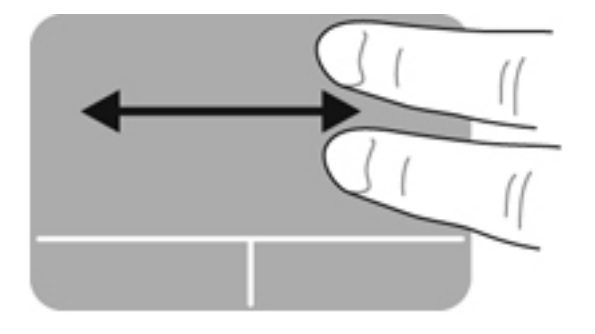

#### **Pincetne geste/zumiranje**

Pincetnom gestom možete povećati ili smanjiti slike ili tekst.

- Stavku možete povećati tako da postavite dva prsta zajedno na dodirnu pločicu (TouchPad), a zatim prste postupno širite.
- Stavku možete smanjiti tako da postavite dva prsta odvojeno na dodirnu pločicu (TouchPad), a zatim prste postupno približavate.

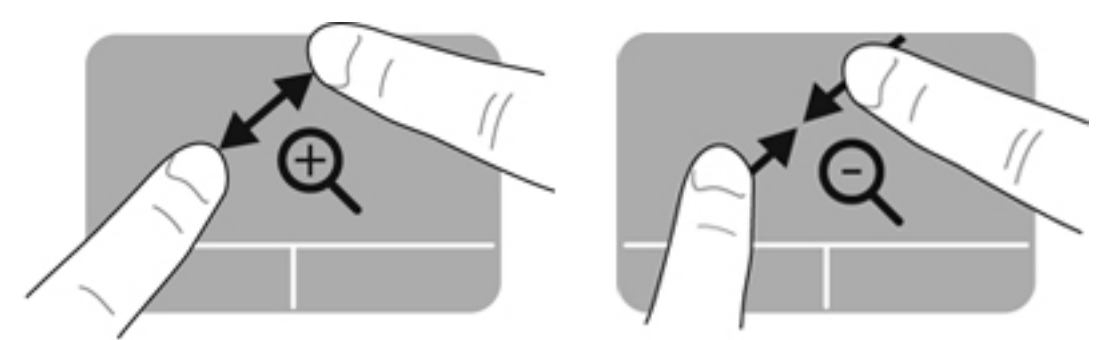

#### **Postavljanje preferenci pokazivačkih uređaja**

Prilagodba postavki pokazivačkih uređaja, kao što su konfiguracija gumba, brzina klikanja te mogućnosti pokazivača:

- **1.** Odaberite **Computer** (Računalo) **> Control Center** (Upravljački centar).
- **2.** U lijevom oknu kliknite **Hardware** (Hardver), a zatim u desnom oknu **Mouse** (Miš).

# **5 Multimedijske značajke**

Računalo može obuhvaćati sljedeće:

- **•** integrirane zvučnike
- integrirane mikrofone
- integriranu web-kameru
- unaprijed instalirani multimedijski softver
- **•** multimedijske gumbe ili tipke

# **Korištenje audioznačajki**

Računalo omogućuje upotrebu raznih audioznačajki:

- reprodukciju glazbe
- snimanje zvuka
- preuzimanje glazbe s interneta
- stvaranje multimedijskih prezentacija
- prijenos zvuka i slika putem programa za razmjenu izravnih poruka
- slušanje radijskih programa
- stvaranje (snimanje) audio CD-a pomoću instaliranog optičkog pogona (samo odabrani modeli) ili dodatnog vanjskog optičkog pogona (kupuje se zasebno)

## **Prilagodba glasnoće**

Glasnoću možete prilagoditi pomoću sljedećeg:

- Tipke prečaca za glasnoću
- tipki za glasnoću

**UPOZORENJE!** Da biste smanjili opasnost od tjelesne ozljede, prije stavljanja slušalica, malih slušalica ili naglavnih slušalica prilagodite glasnoću. Dodatne informacije o sigurnosti potražite u *Obavijestima o propisima, sigurnosti i očuvanju okoliša*.

**NAPOMENA:** glasnoćom je moguće upravljati i putem operacijskog sustava te nekih programa.

**NAPOMENA:** informacije o vrsti kontrola glasnoće na računalu potražite u odjeljcima [Upoznavanje](#page-13-0) rač[unala na stranici 4](#page-13-0) i [Tipkovnica i pokaziva](#page-38-0)čki uređaji na stranici 29.

### **Provjeravanje audiofunkcija**

Da biste provjerili zvuk sustava na računalu, učinite sljedeće:

- **1.** Odaberite **Computer** (Računalo) **> Control Center** (Upravljački centar).
- **2.** U lijevom oknu kliknite **Hardware** (Hardver), a potom u desnom oknu kliknite **Sound** (Zvuk).
- **3.** Kliknite karticu **Sound Effects** (Zvučni efekti), a potom odaberite jednu od mogućnosti zvuka u odjeljku **Choose an alert sound** (Odabir zvučnog upozorenja) da biste isprobali pojedini zvuk.

Da biste provjerili funkciju snimanja na računalu, učinite sljedeće:

- **1.** Odaberite **Computer** (Računalo) **> Control Center** (Upravljački centar).
- **2.** U lijevom oknu kliknite **Hardware** (Hardver), a potom u desnom oknu kliknite **Sound** (Zvuk).
- **3.** Kliknite karticu **Input** (Ulaz), a potom odaberite **Microphone** (Mikrofon) ili **Line-in** (Linijski ulaz) na padajućem izborniku pokraj mogućnosti **Connector** (Priključak).
- **4.** Glasnoću ulaznog zvuka prilagodite pomicanjem klizača mogućnosti **Input volume** (Glasnoća ulaznog zvuka) na željenu postavku.
- **NAPOMENA:** zda biste prilikom snimanja postigli najbolje rezultate, govorite izravno u mikrofon i snimajte u okolini bez pozadinskih šumova.

Da biste potvrdili ili promijenili audiopostavke računala, u području obavijesti na desnom kraju programske trake desnom tipkom miša kliknite ikonu **Sound** (Zvuk).

## **Korištenje web-kamere (samo odabrani modeli)**

Neka računala imaju integriranu web-kameru koja se nalazi na vrhu zaslona. Predinstalirani softver Cheese omogućuje snimanje fotografija ili videozapisa web-kamerom. Fotografiju i videozapis moguće je pretpregledati i spremiti.

Softver web-kamere omogućuje korištenje sljedećih značajki:

- snimanja i razmjene videozapisa
- slanja videozapisa putem softvera za razmjenu izravnih poruka
- snimanja fotografija

**EXAPOMENA:** dodatne pojedinosti o korištenju web-kamere potražite u softveru Cheese na izborniku Pomoć.

# **Korištenje videouređaja**

Računalo je opremljeno sljedećim priključcima za vanjski videosignal:

- **VGA**
- **HDMI**

#### **VGA**

Priključak za vanjski monitor ili VGA priključak analogno je sučelje za prikaz koje s računalom povezuje vanjski VGA uređaj za prikaz, kao što je vanjski VGA monitor ili VGA projektor.

**▲** Da biste povezali VGA uređaj za prikaz, priključite kabel uređaja u priključak za vanjski monitor.

Pritisnite fn+f4 da biste sliku prebacili s jednog uređaja za prikaz povezanog s računalom na drugi.

**NAPOMENA:** pritiskom tipki fn+f4 prelazite s jedne postavke na drugu. Slika se prebacuje sa zaslona prijenosnog računala na istodobni prikaz na vanjskom zaslonu i zaslonu prijenosnog računala te na prikaz na nekom od vanjskih monitora. Vanjske monitore možete priključiti i na priključak Display Port i na VGA priključke, no istodobno može biti aktivan samo jedan vanjski zaslon.

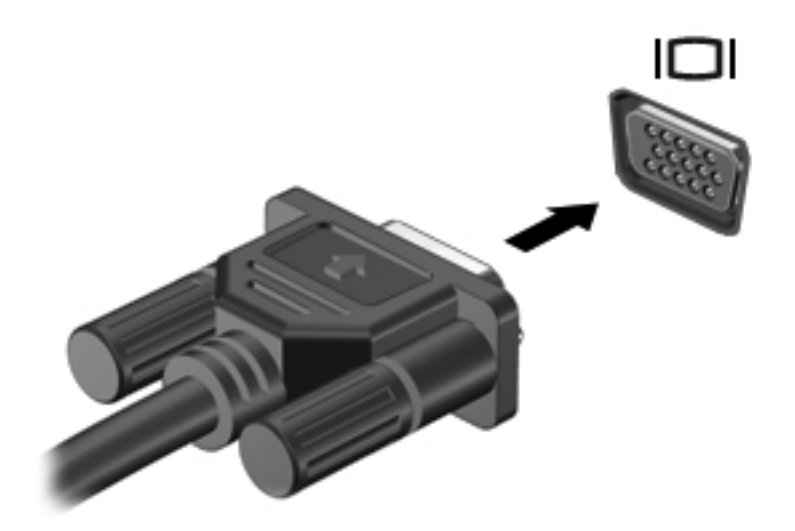

Ako sustav ne otkrije vanjski monitor nakon pritiska tipki fn+f4, slijedite ove korake:

**NAPOMENA:** ako je računalo opremljeno grafičkom karticom AMD, slijedite upute iz sljedećeg odjeljka.

- **1.** U području obavijesti na desnom kraju programske trake kliknite ikonu **Gnome Display Applet** (Aplikacija za prikaz GNOME).
- **2.** Odaberite **Configure Display Settings** (Konfiguracija postavki prikaza).
- **3.** Kliknite **Detect Monitors** (Otkrij monitore).
- **4.** Kliknite gumb za odabir **On** (Uključeno) desno od rasporeda zaslona. Ako sustav ne otkrije zadani monitor, postavite razlučivost i učestalost osvježavanja prema specifikacijama vanjskog monitora. Po želji promijenite rotaciju. Ako je za prikaz potrebno zrcaljenje, potvrdite okvir **Mirror Screens** (Zrcali zaslone).

**NAPOMENA:** kliknite **Default** (Zadano) da biste prikaz na vanjskom monitoru promijenili u vodoravno usmjerenje.

- **5.** Kliknite **Apply** (Primijeni).
- **6.** Kliknite **Close** (Zatvori).

Ako sustav nakon pritiska tipki fn+f4 ne otkrije vanjski monitor, a koristite grafičku karticu AMD, slijedite ove korake:

- **1.** Odaberite **Computer** (Računalo) **> More Applications** (Više aplikacija) **> System** (Sustav) **> ATI Catalyst Control Center (as Superuser)** (ATI Catalyst Control Center (kao superkorisnik)).
- **2.** Unesite korijensku lozinku.
- **3.** U desnom oknu odaberite **Display Manager** (Upravitelj prikaza).
- **4.** Kliknite gumb **Detect connected displays** (Otkrij priključene zaslone).
- **5.** Postavke prikaza možete promijeniti klikom na monitor u dijaloškom okviru te odabirom kartice **Display properties** (Svojstva prikaza) ili **Multi-Display** (Više zaslona).
- **6.** Nakon konfiguriranja postavki kliknite **Apply** (Primijeni), a zatim **OK** (U redu). Možda ćete morati ponovno pokrenuti računalo.

#### **HDMI**

HDMI priključak povezuje računalo s dodatnim videouređajem ili audiouređajem, kao što je televizor visoke razlučivosti ili bilo koja kompatibilna digitalna ili audiokomponenta.

**NAPOMENA:** za prijenos videosignala i/ili audiosignala putem HDMI priključka potreban vam je HDMI kabel (kupuje se zasebno).

Na HDMI priključak na računalu moguće je priključiti jedan HDMI uređaj. Informacije prikazane na zaslonu računala moguće je istodobno prikazati na HDMI uređaju.

Priključivanje videouređaja ili audiouređaja na HDMI priključak:

**1.** Povežite jednu stranu HDMI kabela s HDMI priključkom računala.

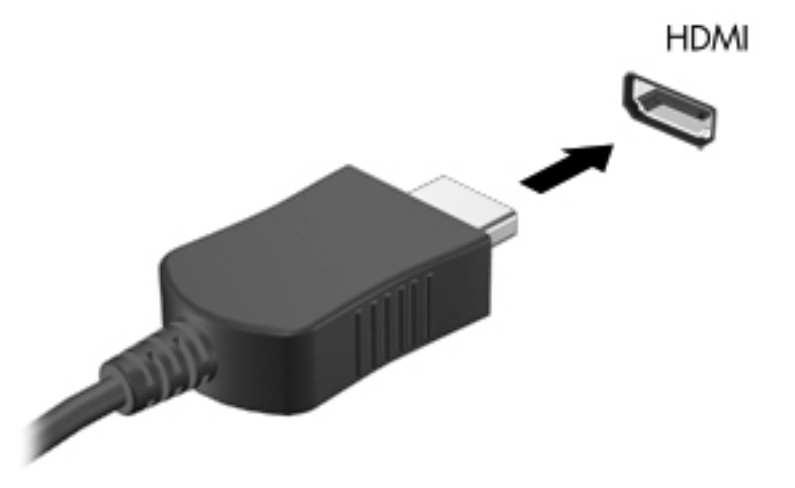

**2.** Drugi kraj kabela priključite na videouređaj, a zatim u uputama proizvođača uređaja potražite dodatne informacije.

#### **Konfiguriranje audiopostavki za HDMI**

Da biste konfigurirali zvuk za HDMI, najprije na HDMI priključak računala priključite audiouređaj ili videouređaj, kao što je televizor visoke razlučivosti. Potom na sljedeći način konfigurirajte zadani uređaj za reprodukciju audiosadržaja:

- **1.** Desnom tipkom miša kliknite ikonu **Speakers** (Zvučnici) u području obavijesti na desnom kraju programske trake, a zatim kliknite **Output** (Izlaz).
- **2.** Na kartici Playback (Reprodukcija), kliknite **Digital Output** (Digitalni izlaz) ili **Digital Output Device (HDMI)** (Digitalni izlazni uređaj (HDMI)).
- **3.** Kliknite **Set Default** (Postavi kao zadano), a zatim **OK** (U redu).

Da biste vratili zvuk na zvučnike računala, slijedite ove korake:

- **1.** Desnom tipkom miša kliknite ikonu **Speakers** (Zvučnici) u području obavijesti na desnom kraju programske trake, a zatim kliknite **Playback devices** (Uređaji za reprodukciju).
- **2.** Na kartici Playback (Reprodukcija) kliknite **Speakers** (Zvučnici).
- **3.** Kliknite **Set Default** (Postavi kao zadano), a zatim **OK** (U redu).

# **6 Upravljanje napajanjem**

# **Isključivanje računala**

**OPREZ:** nespremljeni podaci izgubit će se nakon isključivanja računala.

Naredbom za isključivanje računala zatvaraju se svi otvoreni programi, uključujući operacijski sustav, te se isključuju zaslon i računalo.

Isključite računalo u bilo kojoj od sljedećih situacija:

- kada morate zamijeniti bateriju ili pristupiti komponentama unutar računala
- kada priključujete vanjski hardverski uređaj koji se ne povezuje putem USB priključka
- kada se računalo dulje vrijeme neće koristiti ni priključivati na vanjsko napajanje

Da biste isključili računalo, slijedite ove korake:

**NAPOMENA:** ako je računalo u stanju mirovanja ili hibernacije, najprije morate izaći iz stanja mirovanja ili hibernacije da bi isključivanje bilo moguće.

- **1.** Spremite sve na čemu radite i zatvorite programe.
- **2.** Odaberite **Computer** (Računalo) **> Shutdown** (Isključivanje) **> Shut Down** (Isključi).

Ako računalo ne reagira, a ne možete koristiti prethodno navedeni postupak isključivanja, isprobajte sljedeće postupke za hitne situacije prema navedenom redoslijedu:

- pritisnite i držite gumb napajanja najmanje 5 sekundi
- isključite računalo iz vanjskog izvora napajanja, a zatim izvadite bateriju

# **Postavljanje mogućnosti napajanja**

#### **Korištenje stanja za uštedu energije**

Računalo se odlikuje dvama stanjima uštede energije omogućenima prema tvorničkim postavkama: mirovanje i hibernacija.

Kada pokrenete stanje mirovanja, žaruljice napajanja trepću, a zaslon se isprazni. Ono na čemu trenutno radite sprema se u memoriju, što omogućuje brži izlazak iz stanja mirovanja u odnosu na izlazak iz stanja hibernacije. Ako se računalo nalazi u stanju mirovanja tijekom duljeg razdoblja ili ako baterija tijekom tog razdoblja dosegne kritičnu razinu napunjenosti, računalo pokreće stanje hibernacije.

Kada se pokrene stanje hibernacije, ono na čemu radite sprema se u hibernacijsku datoteku na tvrdom disku, a računalo se zatim isključuje.

**OPREZ:** da biste spriječili mogući gubitak kvalitete audio- i videozapisa ili nemogućnost njihove reprodukcije, odnosno gubitak podataka, stanje mirovanja i stanje hibernacije nemojte pokretati tijekom čitanja podataka s diska ili vanjske medijske kartice ni tijekom njihova upisivanja na te uređaje za pohranu.

**ARPOMENA:** dok je računalo u stanju mirovanja ili hibernacije, ne možete pokrenuti nijednu vrstu mrežne veze ni koristiti funkcije računala.

#### **Pokretanje stanja mirovanja i izlaz iz njega**

Sustav je tvornički postavljen tako da nakon nekog vremena neaktivnosti prelazi u stanje mirovanja ako koristite napajanje putem baterije ili vanjsko napajanje.

Postavke napajanja i vremenska razdoblja mogu se promijeniti u upravljačkom centru pomoću značajke Power Management (Upravljanje napajanjem).

Ako je računalo uključeno, stanje mirovanja možete pokrenuti na jedan od sljedećih načina:

- kratkim pritiskom gumba napajanja
- zatvaranjem zaslona

**NAPOMENA:** to je moguće samo ako se računalo napaja putem baterije.

- klikom na **Computer** (Računalo) **> Shutdown** (Isključivanje) **> Suspend** (Stanje mirovanja)
- klikom na ikonu **Power** (Napajanje) koja se nalazi na krajnjem desnom dijelu programske trake, a zatim **Suspend** (Stanje mirovanja)

Izlaz iz stanja mirovanja:

**A** kratkim pritiskom gumba napajanja

Kada računalo izađe iz stanja mirovanja, uključuju se žaruljice napajanja, a na zaslonu se prikazuje što ste zadnje radili.

#### **Pokretanje stanja hibernacije i izlaz iz njega**

Sustav je tvornički postavljen tako da nakon nekog vremena neaktivnosti prelazi u stanje hibernacije ako koristite napajanje putem baterije ili vanjsko napajanje ili kada kapacitet baterije dosegne kritičnu razinu.

Postavke napajanja i vremenska razdoblja mogu se promijeniti u upravljačkom centru pomoću značajke Power Management (Upravljanje napajanjem).

Dok je računalo uključeno, stanje mirovanja možete pokrenuti na bilo koji sljedeći način:

- kratkim pritiskom gumba napajanja
- klikom na **Computer** (Računalo) **> Shutdown** (Isključivanje) **> Hibernate** (Stanje hibernacije)
- klikom na ikonu **Power** (Napajanje) koja se nalazi na krajnjem desnom dijelu programske trake, a zatim **Hibernate** (Stanje hibernacije)

Izlaz iz stanja hibernacije:

**▲** kratkim pritiskom gumba napajanja

Kada računalo izađe iz stanja hibernacije, uključuju se žaruljice napajanja, a na zaslonu se ponovno prikazuje ono što ste zadnje radili.

### **Korištenje ikone napajanja**

Ikona **Power** (Napajanje) smještena je u području obavijesti na desnom kraju programske trake. Ikona **Power** (Napajanje) omogućuje brz pristup postavkama napajanja, prikaz preostalog punjenja baterije te odabir drugog plana napajanja.

- Da biste pogledali koliko je ostalo punjenja baterije, kliknite ikonu **Power** (Napajanje), a zatim **Information** (Informacije).
- Da biste pristupili preferencama za upravljanje napajanjem, kliknite ikonu **Power** (Napajanje), a zatim **Preferences** (Preference).

#### **Korištenje upravljanja napajanjem**

Upravljanje napajanjem skup je postavki sustava koji upravlja načinom na koji računalo koristi napajanje. Upravljanje napajanjem može vam pomoći pri štednji energije ili maksimiziranju performansi.

Postavke upravljanja napajanjem moguće je prilagoditi.

#### **Pregled trenutnih postavki upravljanja napajanjem**

**▲** Desnom tipkom miša kliknite ikonu **Power** (Napajanje) u području obavijesti na desnom kraju programske trake, a zatim kliknite **Preferences** (Preference).

#### **Promjena trenutnih postavki upravljanja napajanjem**

- **1.** Desnom tipkom miša kliknite ikonu **Power** (Napajanje) u području obavijesti na desnom kraju programske trake, a zatim kliknite **Preferences** (Preference).
- **2.** Po potrebi promijenite postavke na kartici **On AC Power** (Napajanje izmjeničnim naponom), kartici **On Battery Power** (Baterijsko napajanje) i kartici **General** (Općenito).

# **Korištenje baterijskog napajanja**

Kad se u računalu nalazi napunjena baterija, a računalo nije priključeno na vanjsko napajanje, radit će na baterijskom napajanju. Kad se u računalu nalazi napunjena baterija, a računalo je priključeno na vanjsko napajanje izmjeničnim naponom, napajat će se izmjeničnim naponom.

Ako se u računalu nalazi napunjena baterija, a ono radi na vanjskom napajanju putem prilagodnika izmjeničnog napona, računalo će prijeći na baterijsko napajanje ako se prilagodnik izmjeničnog napona odvoji od računala.

**NAPOMENA:** kada od računala odvojite napajanje izmjeničnim naponom, svjetlina zaslona automatski se smanjuje radi štednje baterije. Informacije o tome kako povećati ili smanjiti svjetlinu zaslona, potražite u odjeljku [Tipkovnica i pokaziva](#page-38-0)čki uređaji na stranici 29.

Bateriju možete pohraniti ili čuvati u računalu, ovisno o načinu rada. Ako bateriju držite u računalu, ona će se puniti svaki put kada je računalo priključeno na izvor izmjeničnog napona te će štititi vaše <span id="page-52-0"></span>podatke u slučaju nestanka struje. No kad je računalo isključeno i odvojeno od vanjskog napajanja, baterija u računalu polagano se prazni.

**UPOZORENJE!** Da biste smanjili rizik od mogućih sigurnosnih problema, koristite samo bateriju koja se isporučuje uz računalo, zamjensku bateriju koju ste dobili od tvrtke HP ili kompatibilnu bateriju koju ste kupili od tvrtke HP.

Vijek trajanja baterije računala ovisi o postavkama upravljanja napajanjem, programima koji se na računalu izvode, svjetlini zaslona, vanjskim uređajima priključenima na računalo i ostalim čimbenicima.

### **Prikaz preostale napunjenosti baterije**

**▲** Postavite pokazivač iznad ikone **Power** (Napajanje) u području obavijesti na desnom kraju programske trake.

### **Umetanje i uklanjanje baterije**

Da biste umetnuli bateriju:

**▲** Umećite bateriju **(1)** u odjeljak za bateriju dok ne sjedne na mjesto **(2)**.

Zasuni za oslobađanje baterije automatski zaključavaju bateriju na mjestu.

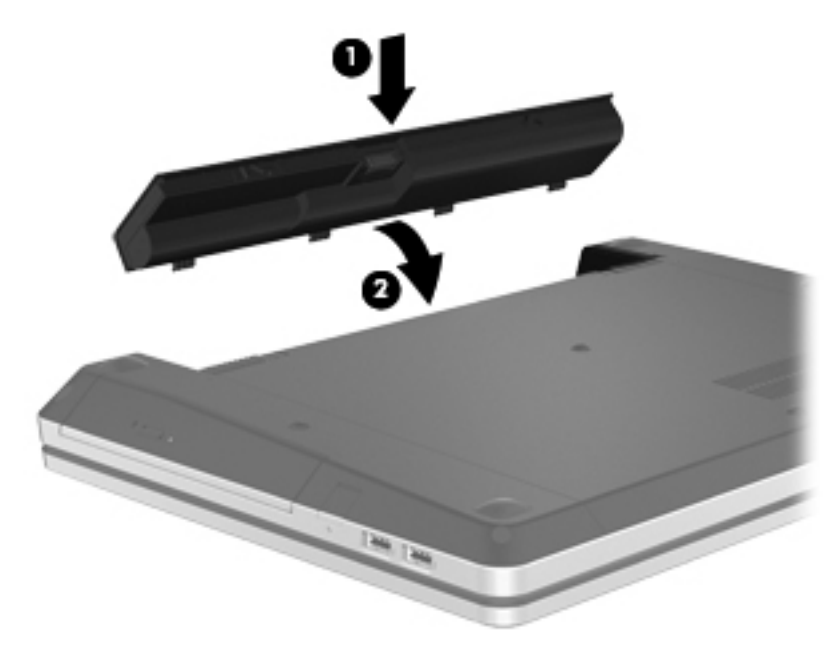

Da biste izvadili bateriju:

**OPREZ:** uklanjanje baterije koja je jedini izvor napajanja računala može prouzročiti gubitak podataka. Da biste spriječili gubitak podataka, prije uklanjanja baterije spremite ono na čemu radite te pokrenite stanje hibernacije ili isključite računalo putem operacijskog sustava.

**1.** Pomaknite zasune za oslobađanje baterije **(1)** da biste oslobodili bateriju.

**NAPOMENA:** zasune za otpuštanje baterije možete povući istodobno ili jedan po jedan.

**2.** Povucite bateriju prema gore **(2)**, a zatim je izvucite iz ležišta **(3)**.

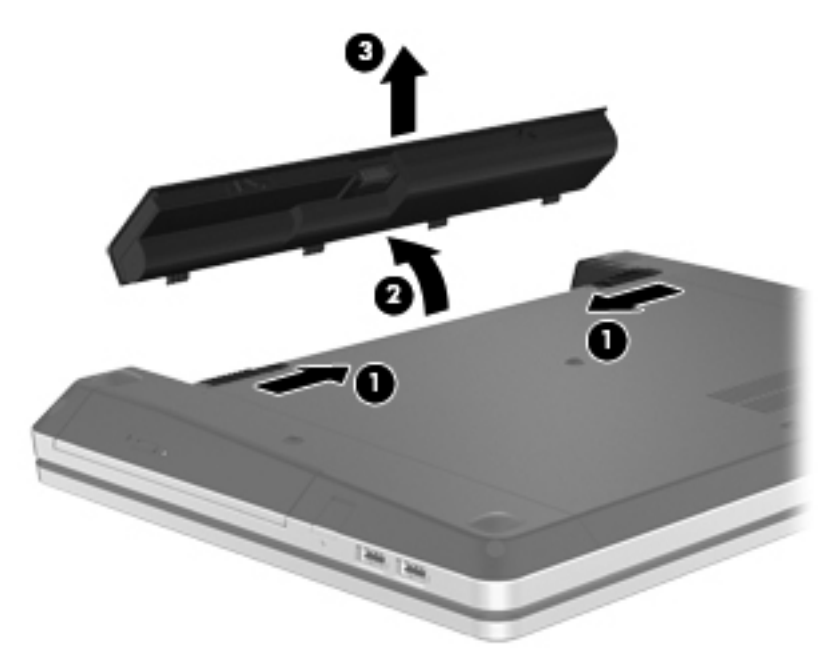

## **Punjenje baterije**

**UPOZORENJE!** Nemojte puniti bateriju računala dok se nalazite u zrakoplovu.

Baterija se puni ako je računalo priključeno u vanjsko napajanje putem prilagodnika izmjeničnog napona ili putem dodatnog prilagodnika.

Baterija se puni i kad je računalo isključeno i kad se koristi, ali se brže puni kad je računalo isključeno.

Punjenje može potrajati nešto dulje ako je baterija nova, ako nije bila korištena 2 tjedna ili dulje te ako je mnogo toplija ili hladnija od sobne temperature.

Da biste produljili životni vijek baterije i optimizirali prikaz punjenja baterije, slijedite ove preporuke:

ako punite novu bateriju, napunite je do kraja prije nego što uključite računalo

**NAPOMENA:** ako je računalo uključeno dok se baterija puni, mjerač baterije u području obavijesti može prikazati stopostotnu napunjenost i prije nego što baterija bude do kraja napunjena.

- ostavite bateriju da se prije punjenja isprazni normalnim radom do ispod 5 posto punog kapaciteta
- ako bateriju niste koristili jedan mjesec ili više, kalibrirajte je umjesto da je jednostavno napunite

### **Maksimiziranje vijeka trajanja baterije**

Da biste produljili vijek trajanja baterije, učinite sljedeće:

- **1.** Odaberite **Computer** (Računalo) **> Control Center** (Upravljački centar).
- **2.** U lijevom oknu kliknite **System** (Sustav), a zatim u desnom oknu **Power Management** (Upravljanje napajanjem).
- **3.** Na kartici **On Battery Power** (Na baterijskom napajanju) učinite sljedeće:
	- Klizač desno od stavke **Put computer to sleep when inactive for** (Postavi računalo u mirovanje kada je neaktivno tijekom) postavite na 30 minuta.
	- U dijaloškom okviru desno od stavke **When laptop lid is closed** (Kada je poklopac prijenosnog računala zatvoren) odaberite mogućnost **Suspend** (Mirovanje) ili **Hibernate** (Hibernacija).
	- U dijaloškom okviru desno od stavke **When battery power is critically low** (Kada je razina napunjenosti baterije kritično niska) odaberite mogućnost **Hibernate** (Hibernacija) ili **Shutdown** (Isključivanje).
- **4.** Klizač desno od mogućnosti **Put display to sleep when inactive for** (Postavi zaslon u mirovanje kada je neaktivan tijekom) postavite na 15 minuta te potvrdite okvir pokraj mogućnosti **Reduce backlight brightness** (Smanji svjetlinu pozadine).
- **5.** Potvrdite okvir pokraj stavke **Dim display when idle** (Zatamni zaslon kad nije aktivan).
- **6.** Kliknite **Close** (Zatvori).

**OPREZ:** uklanjanje baterije koja je jedini izvor napajanja računala može prouzročiti gubitak podataka. Da biste spriječili gubitak podataka, prije uklanjanja baterije spremite dokument na kojem radite te pokrenite stanje hibernacije ili isključite računalo.

### **Upravljanje niskim razinama napunjenosti baterije**

Informacije u ovom odjeljku opisuju upozorenja i odgovore sustava koji se postavljaju u tvornici. Neka upozorenja o slaboj bateriji i reakcije sustava mogu se promijeniti putem upravljanja napajanjem u upravljačkom centru. Osobne postavke koje su postavljene putem značajke upravljanja napajanjem ne utječu na žaruljice.

#### **Prepoznavanje razina niske napunjenosti baterije**

Kada baterija (koja je jedini izvor napajanja za računalo) dosegne nisku ili kritičnu razinu napunjenosti, događa se sljedeće:

- ako je omogućena hibernacija i računalo je uključeno ili je u stanju mirovanja, računalo će pokrenuti stanje hibernacije
- ako je stanje hibernacije onemogućeno, a računalo je uključeno ili u stanju mirovanja, računalo kratko ostaje u stanju mirovanja, a zatim se isključuje i gubi sve nespremljene podatke

#### **Rješavanje niske razine napunjenosti baterije**

#### **Rješavanje niske razine napunjenosti baterije kad je dostupno vanjsko napajanje**

- **▲** Povežite jedan od ovih uređaja:
	- prilagodnik izmjeničnog napona
	- dodatnu priključnu stanicu ili uređaj za proširenje
	- dodatni prilagodnik za napajanje kupljen kao dodatak od HP-a

#### **Rješavanje niske razine napunjenosti baterije kada je dostupna puna baterija**

- **1.** Isključite računalo ili pokrenite stanje hibernacije.
- **2.** Ispražnjenu bateriju zamijenite napunjenom.
- **3.** Uključite računalo.

#### **Rješavanje niske razine napunjenosti baterije kad nije dostupan izvor napajanja**

- Pokrenite stanje hibernacije.
- Spremite svoj rad i isključite računalo.

#### **Rješavanje niske razine napunjenosti baterije kad računalo ne može izaći iz stanja hibernacije**

Kad računalo nema dovoljno energije za izlaz iz stanja hibernacije, slijedite ove korake:

- **1.** Ispražnjenu bateriju zamijenite napunjenom ili u računalo i izvor napajanja priključite prilagodnik za izmjenični napon.
- **2.** Izađite iz stanja hibernacije kratkim pritiskom na gumb napajanja.

### **Štednja energije baterije**

- Isključite vezu s bežičnom i lokalnom mrežom (LAN) i zatvorite modemske aplikacije ako ih ne koristite.
- Isključite vanjske uređaje koji nisu priključeni u vanjski izvor napajanja ako ih ne koristite.
- Zaustavite, onemogućite ili uklonite vanjske medijske kartice koje ne koristite.
- Smanjite svjetlinu.
- Pokrenite stanje mirovanja ili hibernacije ili isključite računalo kad ga ne koristite.

### **Pohranjivanje baterije**

**OPREZ:** da biste spriječili oštećenje baterije, nemojte je izlagati visokim temperaturama u duljim vremenskim razdobljima.

Ako se računalo neće koristiti i bit će odvojeno od vanjskog napajanja dulje od 2 tjedna, izvadite bateriju i odvojeno je pohranite.

Da biste produžili napunjenost pohranjene baterije, pohranite je na hladnom i suhom mjestu.

**NAPOMENA:** pohranjenu bateriju potrebno je provjeriti svakih šest mjeseci. Ako je kapacitet manji od 50 posto, napunite bateriju prije no što je ponovno pohranite.

Kalibrirajte bateriju prije upotrebe ako je bila pohranjena mjesec dana ili dulje.

## **Odlaganje korištene baterije u otpad**

**UPOZORENJE!** Da biste smanjili opasnost od požara ili opeklina, nemojte rastavljati, gnječiti ni probijati bateriju. Nemojte izazivati kratak spoj na vanjskim kontaktima. Nemojte bacati bateriju u vatru ni vodu.

Informacije o odlaganju baterije u otpad potražite u odjeljku *Obavijesti o propisima, sigurnosti i očuvanju okoliša*.

#### **Zamjena baterije**

Vijek trajanja baterije računala ovisi o postavkama upravljanja napajanjem, programima koji se na računalu izvode, svjetlini zaslona, vanjskim uređajima priključenima na računalo i ostalim čimbenicima.

Pojedinosti o bateriji možete pronaći tako da kliknete ikonu **Battery** (Baterija) u području obavijesti na desnom kraju programske trake, a zatim **Laptop Battery** (Baterija prijenosnog računala).

**NAPOMENA:** da biste baterijsko napajanje imali uvijek kada vam je potrebno, HP preporučuje kupnju nove baterije kada indikator kapaciteta baterije poprimi zeleno-žutu boju.

# **Korištenje vanjskog izmjeničnog napajanja**

**NAPOMENA:** dodatne informacije o povezivanju s izvorom izmjeničnog napona potražite na posteru *Upute za postavljanje* isporučenom uz računalo.

Vanjsko izmjenično napajanje dovodi se putem odobrenog prilagodnika za izmjenični napon, dodatne priključne stanice ili uređaja za proširenje.

**UPOZORENJE!** Da biste smanjili moguće sigurnosne probleme, koristite isključivo prilagodnik izmjeničnog napona koji se isporučuje s računalom, zamjenski prilagodnik koji ste dobili od HP-a ili kompatibilni prilagodnik koji ste kupili od HP-a.

Priključite računalo u vanjski izvor napajanja izmjeničnim naponom u bilo kojem od sljedećih uvjeta:

**UPOZORENJE!** Ne punite bateriju dok se nalazite u zrakoplovu.

- prilikom punjenja ili kalibriranja baterije
- prilikom instaliranja ili mijenjanja softvera sustava
- prilikom zapisivanja podataka na CD ili DVD

Prilikom povezivanja računala s vanjskim izvorom izmjeničnog napona događa se sljedeće:

- baterija se počinje puniti
- ako je računalo uključeno, u području obavijesti mijenja se izgled ikone **Battery** (Baterija)

Prilikom isključivanja računala iz vanjskog izmjeničnog napajanja događa se sljedeće:

- računalo prelazi na baterijsko napajanje
- automatski se smanjuje svjetlina zaslona radi uštede baterije

#### **Provjera prilagodnika izmjeničnog napona**

Ako na računalu povezanom s izvorom izmjeničnog napona primjećujete bilo koji od sljedećih simptoma, pregledajte prilagodnik izmjeničnog napona:

- **•** računalo se ne uključuje
- **•** zaslon se ne uključuje
- **•** isključene su žaruljice napajanja

Provjera prilagodnika izmjeničnog napona:

- **1.** Isključite računalo.
- **2.** Izvadite bateriju iz računala.
- **3.** Povežite prilagodnik izmjeničnog napona s računalom, a zatim ga uključite u naponsku utičnicu.
- **4.** Uključite računalo.
	- Ako se žaruljice napajanja **uključe**, prilagodnik izmjeničnog napona funkcionira ispravno.
	- Ako žaruljice napajanja ostanu **isključene**, prilagodnik izmjeničnog napona ne funkcionira i potrebno ga je zamijeniti.

Obratite se tehničkoj podršci da biste dobili informacije o nabavljanju zamjenskog prilagodnika za izmjenični napon.

# **7 Pogoni**

# **Rukovanje pogonima**

**OPREZ:** pogoni su osjetljive komponente računala i njima morate oprezno rukovati. Prije rukovanja pogonima pogledajte ove mjere opreza. Dodatne mjere opreza opisane su u postupcima na koje se odnose.

Pridržavajte se ovih mjera opreza:

- Prije pomicanja računala priključenog na vanjski tvrdi disk pokrenite stanje mirovanja i pričekajte da se zaslon isključi ili na odgovarajući način isključite vanjski tvrdi disk.
- Prije rukovanja pogonom uklonite statički elektricitet dodirivanjem neobojene metalne površine diska.
- Ne dodirujte kontakte priključka na prijenosnom pogonu ili na računalu.
- Pažljivo rukujte pogonom; nemojte ga ispustiti niti na njega odlagati predmete.
- Prije uklanjanja ili umetanja pogona isključite računalo. Ako niste sigurni je li računalo isključeno, u stanju mirovanja ili hibernacije, uključite ga, a zatim isključite putem operacijskog sustava.
- Nemojte koristiti prekomjernu silu pri umetanju pogona u ležište.
- Dok optički pogon snima na disk, nemojte koristiti tipkovnicu ni premještati računalo. Vibracije ometaju postupak snimanja.
- Kada je baterija jedini izvor napajanja, prije zapisivanja na medije provjerite je li dovoljno napunjena.
- Izbjegavajte izlaganje pogona ekstremnim temperaturama ili vlazi.
- Izbjegavajte izlaganje pogona tekućinama. Nemojte raspršivati sredstva za čišćenje po pogonu.
- Izvadite medij iz pogona prije vađenja pogona iz ležišta, putovanja, otpreme ili pohranjivanja pogona.
- Ako pogon morate poslati poštom, stavite ga u paket s mjehuričastom folijom ili u neko drugo prikladno zaštitno pakiranje te paket označite oznakom "LOMLJIVO".
- Izbjegavajte izlaganje pogona magnetskim poljima. U sigurnosne uređaje s magnetskim poljima ubrajaju se uređaji za pregled putnika u zračnim lukama i sigurnosne palice. Pokretne trake u zračnim lukama i slični sigurnosni uređaji kojima se provjera ručna prtljaga koriste rendgenske zrake, a ne magnetska polja te ne oštećuju pogone

# <span id="page-59-0"></span>**Korištenje dodatnog sigurnosnog vijka**

Pomoću dodatnog sigurnosnog vijka zaključajte servisna vratašca za dno računala. Kada ne koristite sigurnosni vijak, možete ga pohraniti u ležištu baterije.

Da biste koristili sigurnosni vijak, učinite sljedeće:

- **1.** Izvadite bateriju.
	- **OPREZ:** uklanjanje baterije koja je jedini izvor napajanja računala može prouzročiti gubitak podataka. Da biste spriječili gubitak podataka, prije uklanjanja baterije spremite ono na čemu radite te pokrenite stanje hibernacije ili isključite računalo putem operacijskog sustava.
- **2.** Izvadite sigurnosni vijak iz unutrašnjosti ležišta baterije **(1)** te ga umetnite u servisna vratašca **(2)** da biste ih zaključali.

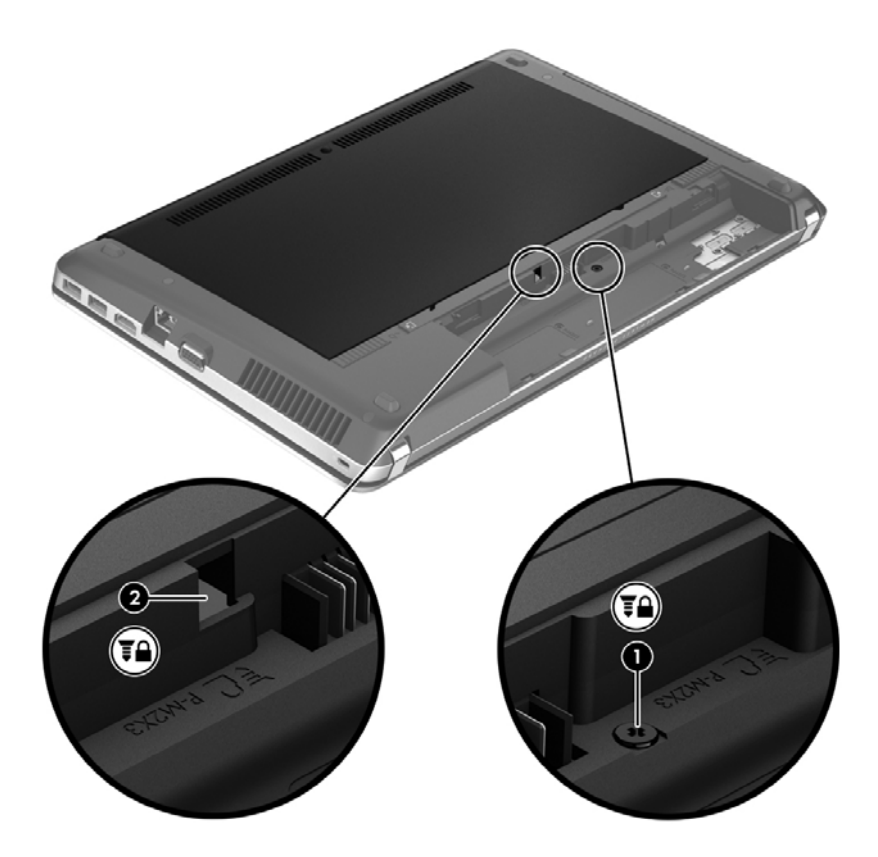

# **Uklanjanje i vraćanje servisnih vratašca**

**OPREZ:** da biste spriječili gubitak podataka ili nereagiranje sustava, učinite sljedeće:

Prije dodavanja ili zamjene memorijskog modula ili tvrdog diska spremite sve na čemu ste radili i isključite računalo.

Ako niste sigurni je li računalo isključeno ili je u stanju hibernacije, uključite računalo pritiskom na gumb za uključivanje i isključivanje. Zatim putem operacijskog sustava isključite računalo.

## **Uklanjanje servisnih vratašca**

Uklonite servisna vratašca da biste pristupili utoru memorijskog modula, tvrdom disku, naljepnici s propisima i drugim komponentama.

Uklanjanje servisnih vratašca:

- **1.** Izvadite bateriju (pogledajte odjeljak [Umetanje i uklanjanje baterije na stranici 43](#page-52-0)).
- **2.** Okrenite ležište baterije prema sebi te izvadite sigurnosni vijak **(1)** (ako ga koristite). Dodatne informacije o sigurnosnom vijku potražite u odjeljku [Korištenje dodatnog sigurnosnog vijka](#page-59-0) [na stranici 50.](#page-59-0)
- **3.** Povucite zasune za oslobađanje baterije/servisnih vratašca **(2)** da biste oslobodili servisna vratašca.

**NAPOMENA:** zasune za otpuštanje servisnih vratašca možete povući istodobno ili jedan po jedan.

**4.** Povucite servisna vratašca prema prednjoj strani računala **(3)**, a potom ih podignite **(4)** i odvojite od računala.

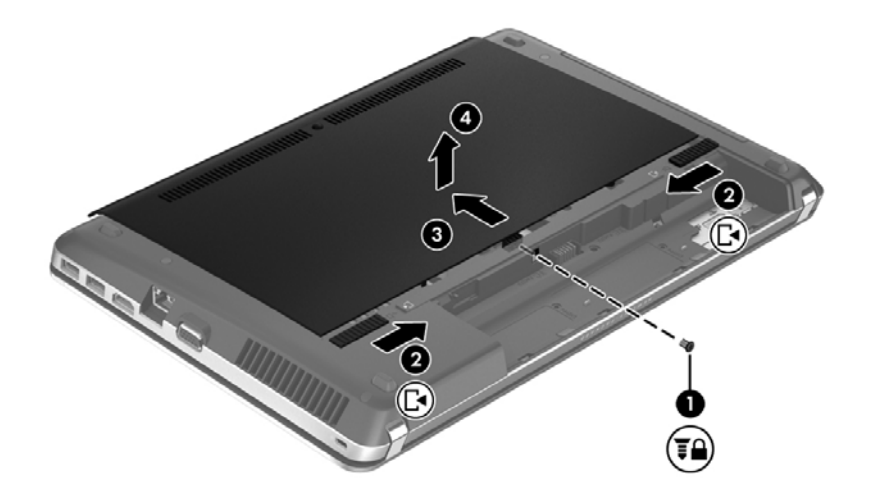

#### **Vraćanje servisnih vratašca**

Nakon pristupanja utoru memorijskog modula, tvrdom disku, naljepnici s propisima i ostalim komponentama vratite servisna vratašca na mjesto.

Vraćanje servisnih vratašca:

**1.** Nagnite servisna vratašca prema dolje da biste jezičce na servisnim vratašcima poravnali sa zasunima na računalu **(1)** te pogurajte vratašca da biste ih zatvorili **(2)**.

**NAPOMENA:** zasuni za oslobađanje automatski pričvršćuju servisna vratašca **(3)**.

**2.** Ako želite, vratite sigurnosni vijak **(4)**. Dodatne informacije o sigurnosnom vijku potražite u odjeljku [Korištenje dodatnog sigurnosnog vijka na stranici 50.](#page-59-0)

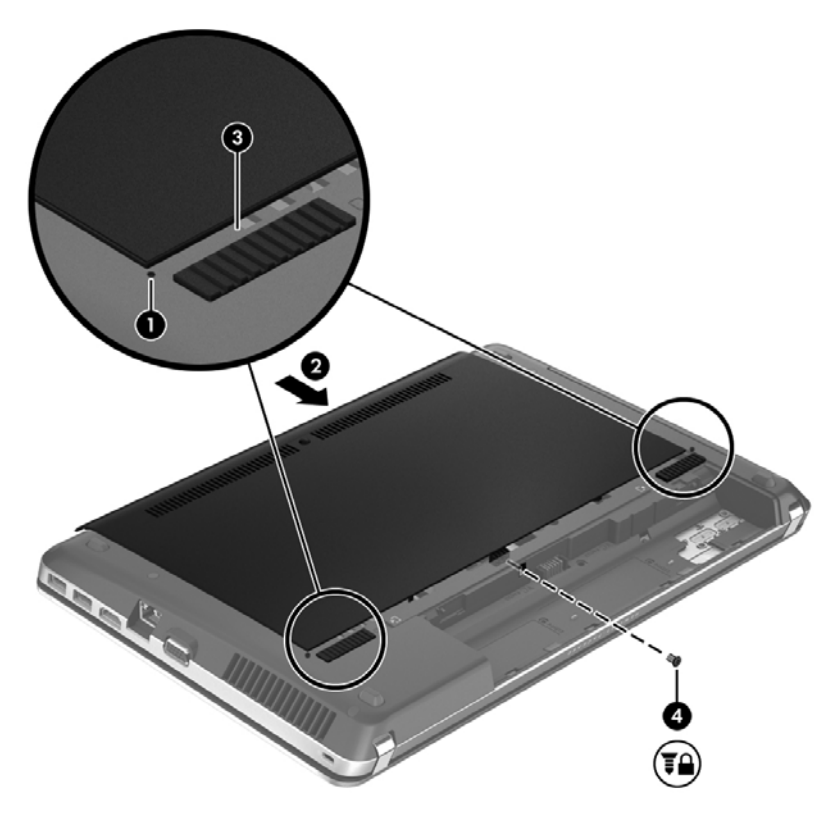

- **3.** Vratite bateriju (pogledajte odjeljak [Umetanje i uklanjanje baterije na stranici 43\)](#page-52-0).
- **4.** Preokrenite računalo na pravu stranu, priključite napajanje izmjeničnim naponom i vanjske uređaje.
- **5.** Uključite računalo.

# **Zamjena ili nadogradnja tvrdog diska**

**OPREZ:** Da biste spriječili gubitak podataka ili nereagiranje sustava:

Prije vađenja tvrdoga diska iz ležišta isključite računalo. Tvrdi disk ne uklanjajte dok je računalo uključeno, u stanju mirovanja ili u stanju hibernacije.

Ako niste sigurni je li računalo isključeno ili je u stanju hibernacije, uključite računalo pritiskom na gumb za uključivanje i isključivanje. Zatim putem operacijskog sustava isključite računalo.

## **Uklanjanje tvrdog diska**

- **1.** Spremite svoj rad i isključite računalo.
- **2.** Isključite napajanje i sve vanjske uređaje koji su povezani s računalom.
- **3.** Izvadite bateriju (pogledajte odjeljak [Umetanje i uklanjanje baterije na stranici 43](#page-52-0)).
- **4.** Uklonite servisna vratašca. (pogledajte odjeljak Uklanjanje i vrać[anje servisnih vratašca](#page-59-0) [na stranici 50\)](#page-59-0).
- **5.** Odvojite četiri vijka **(1)** od tvrdog diska.

**NAPOMENA:** upute za uklanjanje tvrdog diska utisnute su na servisnim vratašcima.

- **6.** Povucite plastični jezičac na tvrdom disku **(2)** prema bočnoj strani računala da biste oslobodili tvrdi disk od priključka, a zatim podignite tvrdi disk i izvadite ga iz ležišta tvrdog diska.
- **NAPOMENA:** pogledajte sliku koja je najsličnija vašem računalu. Neki tvrdi diskovi mogu biti omotani plastičnim omotom. Kada izvadite tvrdi disk iz računala, morate ukloniti plastični omot da biste mogli pristupiti samom tvrdom disku.

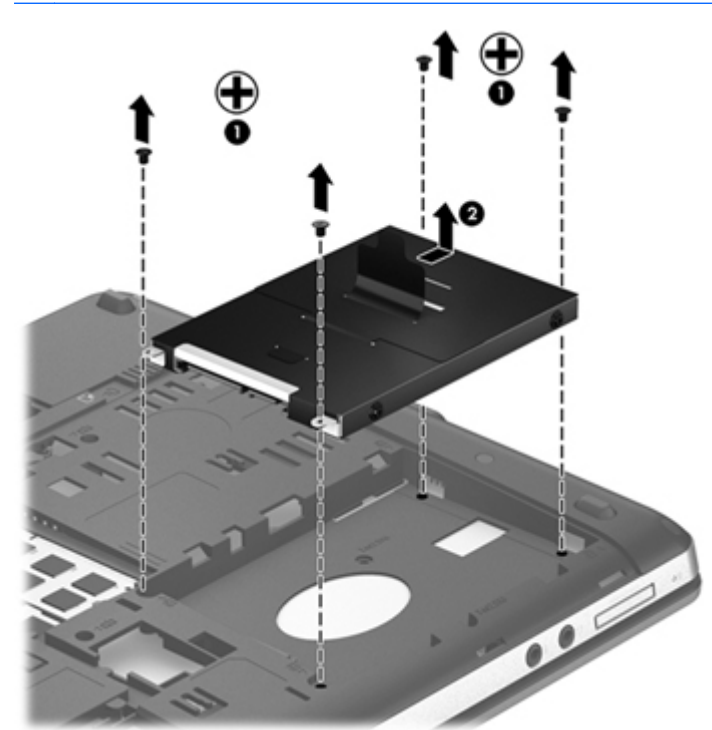

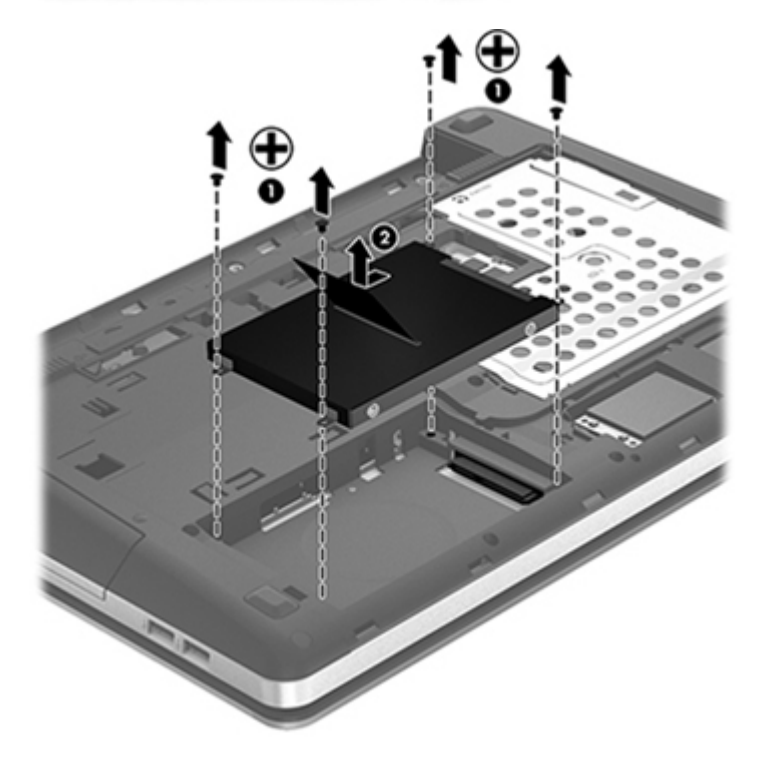

## **Instaliranje tvrdog diska**

- **1.** Umetnite tvrdi disk u ležište za tvrdi disk.
- **2.** Povucite plastični jezičac na tvrdom disku **(1)** prema sredini računala da biste tvrdi disk priključili na priključak.

**3.** Vratite četiri vijka tvrdog diska **(2)**.

**NAPOMENA:** pogledajte sliku koja je najsličnija vašem računalu.

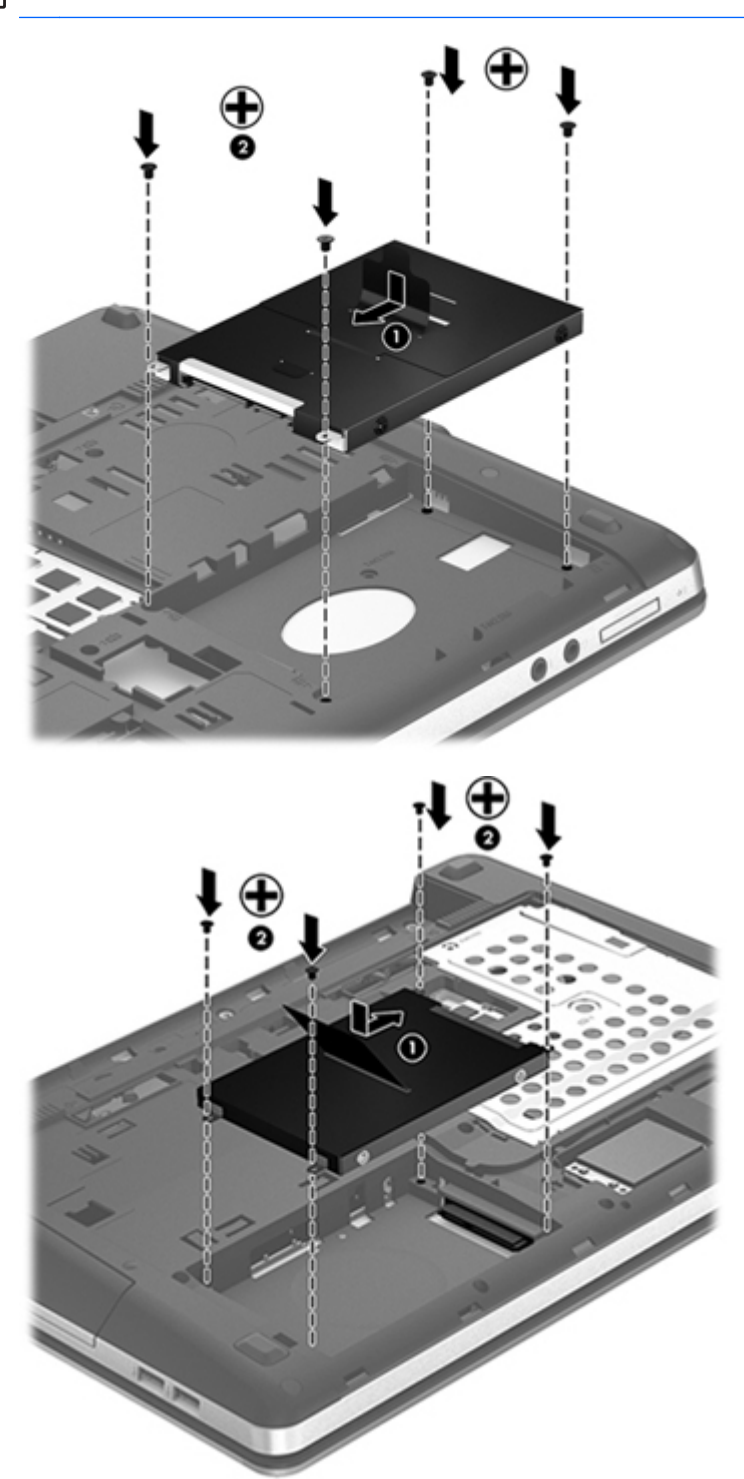

- **4.** Vratite servisna vratašca (pogledajte odjeljak Uklanjanje i vrać[anje servisnih vratašca](#page-59-0) [na stranici 50\)](#page-59-0).
- **5.** Vratite bateriju (pogledajte odjeljak [Umetanje i uklanjanje baterije na stranici 43\)](#page-52-0).
- **6.** Preokrenite računalo na pravu stranu, priključite napajanje izmjeničnim naponom i vanjske uređaje.
- **7.** Uključite računalo.

# **Korištenje optičkih pogona (samo odabrani modeli)**

## **Prepoznavanje ugrađenoga optičkog pogona**

**▲** Odaberite **Computer** (Računalo) **> More Applications** (Više aplikacije), a zatim u lijevom oknu **Audio & Video** (Audioznačajke i videoznačajke).

Prikazat će se popis svih uređaja instaliranih na računalu, uključujući optički pogon.

## **Umetanje optičkog diska**

#### **Ladica**

- **1.** Uključite računalo.
- **2.** Pritisnite gumb za izbacivanje **(1)** na okviru pogona da biste oslobodili ladicu za disk.
- **3.** Izvucite ladicu **(2)**.
- **4.** Disk primite za rubove da biste izbjegli dodirivanje ravne površine i položite ga na osovinu ladice tako da je strana s oznakom okrenuta prema gore.

**NAPOMENA:** ako ladica nije izvučena do kraja, disk oprezno nagnite da biste ga postavili na osovinu.

**5.** Nježno utisnite disk **(3)** na osovinu ladice dok ne sjedne na mjesto.

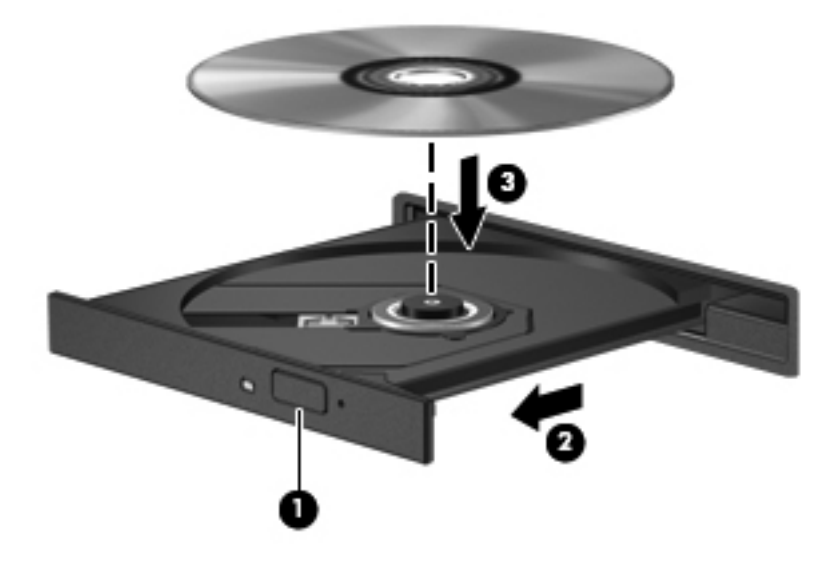

**6.** Zatvorite ladicu za disk.

**NAPOMENA:** nakon umetanja diska obično dolazi do kraće pauze. Ako niste odabrali čitač medija, otvara se dijaloški okvir AutoPlay (Samopokretanje). Od vas se traži da odaberete kako želite koristiti sadržaj medija.

## **Uklanjanje optičkog diska**

#### **Ladica**

Postoje 2 načina uklanjanja diska, ovisno o tomu otvara li se ladica diska na uobičajen način ili ne.

#### **Ako se ladica diska otvara normalno**

- **1.** Pritisnite gumb za oslobađanje **(1)** na ploči pogona da biste oslobodili ladicu diska, a zatim nježno izvlačite ladicu **(2)** dok se ne zaustavi.
- **2.** Uklonite disk iz ladice **(3)** istovremeno pažljivo pritišćući osovinu i podižući rubove diska. Disk držite uz rubove, ne za ravnu površinu.

**NAPOMENA:** ako ladica nije sasvim dostupna, pri vađenju diska pažljivo ga nagnite.

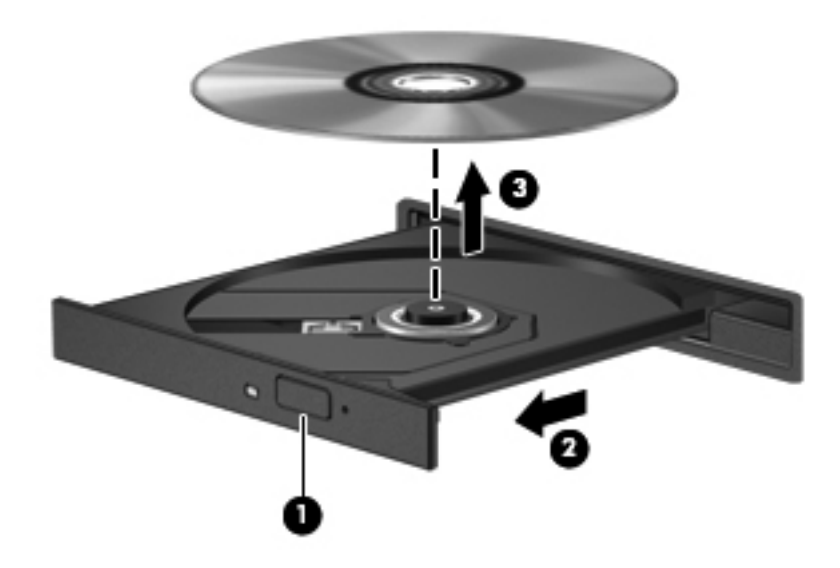

**3.** Zatvorite ladicu za disk i stavite disk u zaštitno kućište.

#### **Ako se ladica za disk ne otvara**

- **1.** Umetnite vrh spajalice za papir **(1)** u utor za oslobađanje, koji se nalazi na prednjoj strani pogona.
- **2.** Pažljivo utisnite spajalicu sve dok se ladica diska ne oslobodi, a zatim je izvucite do kraja **(2)**.

**3.** Uklonite disk iz ladice **(3)** istovremeno pažljivo pritišćući osovinu i podižući rubove diska. Disk držite uz rubove, ne za ravnu površinu.

**NAPOMENA:** ako ladica nije sasvim dostupna, pri vađenju diska pažljivo ga nagnite.

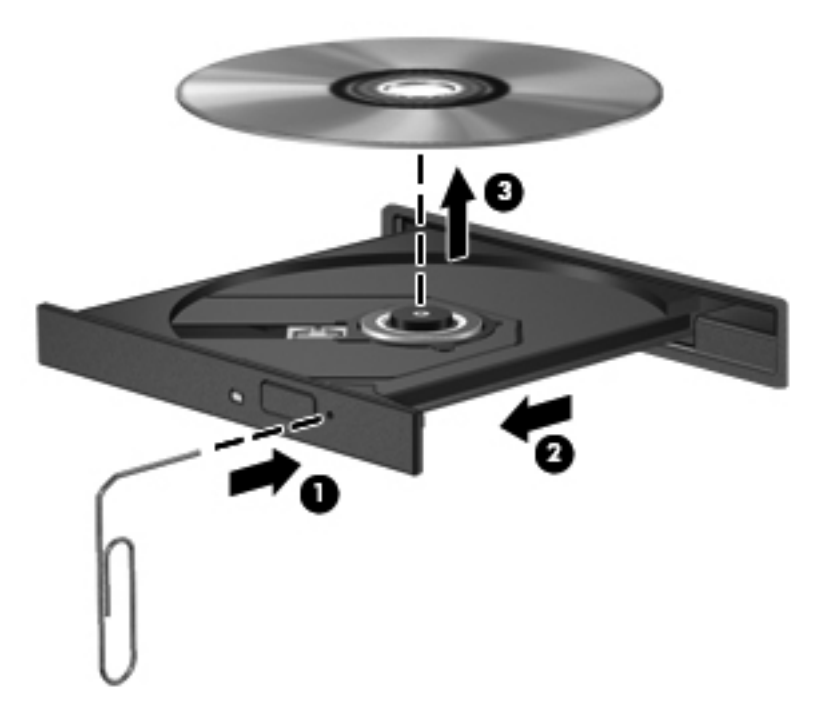

**4.** Zatvorite ladicu za disk i stavite disk u zaštitno kućište.

# **8 Vanjske kartice i uređaji**

# **Korištenje kartica za čitač medijskih kartica (samo odabrani modeli)**

Dodatne digitalne kartice omogućuju sigurnu pohranu podataka i praktičnu razmjenu podataka. Te se kartice često koriste u digitalnim fotoaparatima, dlanovnicima i u drugim računalima.

Da biste utvrdili koji su formati digitalnih kartica podržani na vašem računalu, pročitajte odjeljak Upoznavanje rač[unala na stranici 4](#page-13-0).

### **Umetanje digitalne kartice**

**OPREZ:** da biste smanjili rizik od oštećivanja priključaka za digitalnu karticu, prilikom umetanja nemojte primjenjivati silu.

- **1.** Držite digitalnu karticu sa stranom s oznakom okrenutom prema gore, a s priključcima okrenutima prema računalu.
- **2.** Umetnite karticu u čitač medijskih kartica, a zatim je gurajte dok ne sjedne na mjesto.

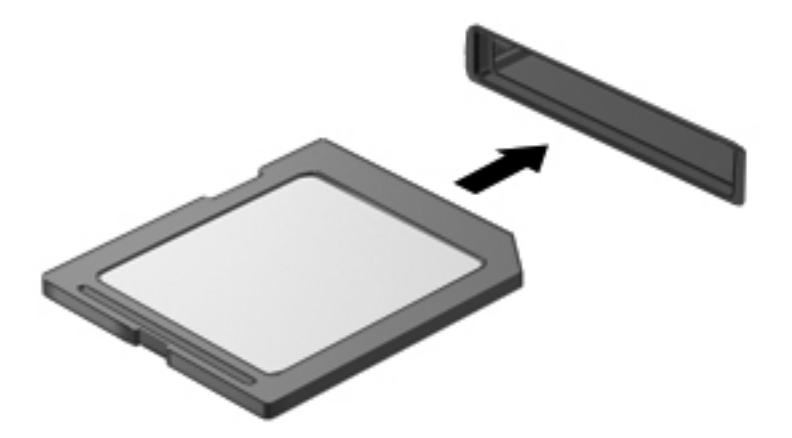

### **Uklanjanje digitalne kartice**

**OPREZ:** da biste smanjili rizik od gubitka podataka ili nereagiranja sustava, koristite sljedeći postupak za sigurno uklanjanje digitalne kartice.

Spremite podatke i zatvorite sve programe povezane s digitalnom karticom.

Uklanjanje digitalne kartice:

- **1.** Da biste otvorili preglednik datoteka, odaberite **Computer** (Računalo) **> Nautilus**.
- **2.** Kliknite ikonu **Eject** (Izbaci) uz naziv medijske kartice na popisu **Places** (Mjesta) u lijevom oknu preglednika datoteka.

**NAPOMENA:** prikazat će se obavijest da možete sigurno ukloniti hardverski uređaj.

**3.** Karticu **(1)** pritisnite prema unutra, a zatim je izvadite iz utora **(2)**.

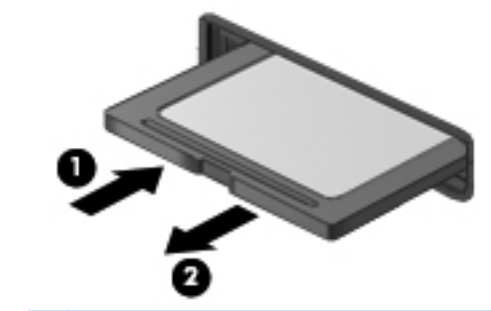

**NAPOMENA:** ako kartica ne iskoči, izvucite je iz utora.

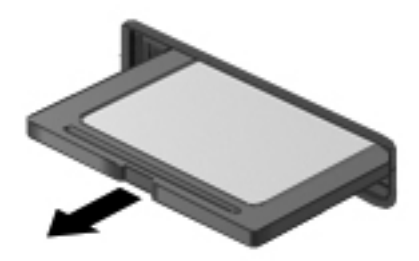

# **Korištenje USB uređaja**

Univerzalna serijska sabirnica (USB) hardversko je sučelje koje se može koristiti za priključivanje dodatnoga vanjskog uređaja, kao što je tipkovnica, miš, pogon, pisač, skener ili koncentrator. Uređaji se mogu priključiti na sustav.

Za neke USB uređaje potreban je dodatni softver za podršku, koji se obično isporučuje s uređajem. Dodatne informacije o softveru za određene uređaje potražite u uputama proizvođača.

Na računalu postoji najmanje jedan USB priključak koji podržava uređaje standarda USB 1.0, 1.1, 2.0 ili 3.0. Računalo može biti opremljeno i USB priključkom za punjenje koji služi za napajanje vanjskog uređaja. Dodatni priključni uređaj ili USB koncentrator omogućuje korištenje dodatnih USB priključaka na računalu.

## **Povezivanje USB uređaja**

- **OPREZ:** da biste spriječili oštećenje USB priključka, pri povezivanju USB uređaja nemojte primjenjivati silu.
	- **▲** Da biste USB uređaj povezali s računalom, priključite USB kabel uređaja na USB priključak.

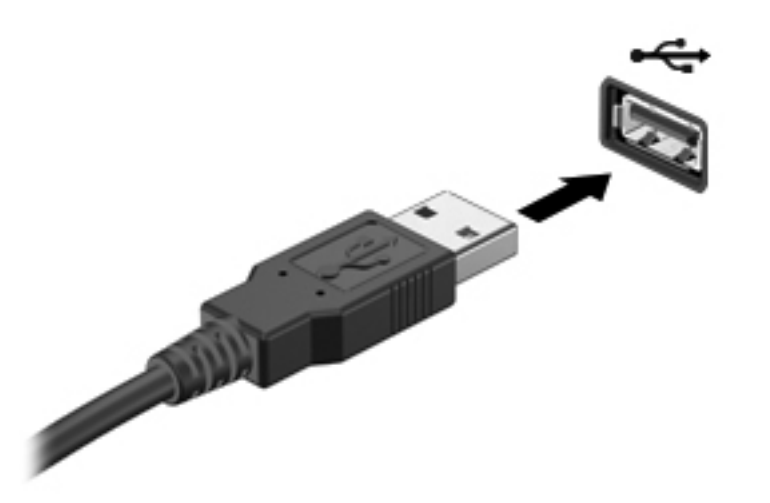

**NAPOMENA:** kada priključite USB uređaj za pohranu, u području obavijesti možete vidjeti poruku koja vas obavještava da je sustav prepoznao uređaj.

## **Uklanjanje USB uređaja**

**OPREZ:** da biste spriječili oštećenje USB priključka, ne potežite kabel pri uklanjanju USB uređaja.

**OPREZ:** da biste spriječili gubitak podataka ili nereagiranje sustava, koristite sljedeći postupak za sigurno uklanjanje USB uređaja.

Uklanjanje USB uređaja:

- **1.** Da biste otvorili preglednik datoteka, odaberite **Computer** (Računalo) **> Nautilus**.
- **2.** Kliknite ikonu **Eject** (Izbaci) uz naziv uređaja na popisu **Places** (Mjesta) u lijevom oknu preglednika datoteka.
- **3.** Uklonite uređaj.

**PEX NAPOMENA:** USB miš ili USB tipkovnicu možete ukloniti tako da je odvojite od računala. USB uređaje za pohranu potrebno je iz računala isključiti pomoću navedenog postupka.
# **Korištenje dodatnih vanjskih uređaja**

**NAPOMENA:** dodatne informacije o potrebnom softveru i upravljačkim programima ili o tome koji ulaz na računalu koristiti potražite u uputama proizvođača.

Povezivanje vanjskog uređaja s računalom:

**OPREZ:** radi smanjenja opasnosti od oštećenja opreme pri priključivanju uređaja koji ima vlastito napajanje, provjerite jesu li uređaj i kabel za napajanje izmjeničnim naponom isključeni.

- **1.** Povežite uređaj s računalom.
- **2.** Ako priključujete uređaj s napajanjem, uključite kabel za napajanje uređaja u uzemljenu utičnicu za izmjenično napajanje.
- **3.** Uključite uređaj.

Da biste isključili vanjski uređaj bez napajanja, najprije isključite uređaj pa ga odvojite od računala. Da biste isključili vanjski uređaj s napajanjem, isključite uređaj, isključite ga iz računala, a zatim isključite kabel za napajanje izmjeničnim naponom.

### **Korištenje dodatnih vanjskih pogona**

Uklonjivi vanjski pogoni proširuju mogućnosti pohrane i pristupa podacima. USB pogon može se dodati priključivanjem pogona na USB priključak na računalu.

USB pogoni obuhvaćaju sljedeće vrste:

- disketnu jedinicu od 1,44 megabajta
- vanjski tvrdi disk (tvrdi disk s prilagodnikom)
- vanjski optički pogon (CD i DVD)
- MultiBay uređaj

# **9 Memorijski moduli**

U računalu je jedan odjeljak za memorijske module. Memorijski kapacitet računala može se nadograditi dodavanjem memorijskog modula u prazni utor za dodatni memorijski modul ili nadogradnjom postojećega memorijskog modula u utoru za primarni memorijski modul.

- **UPOZORENJE!** Radi smanjenja opasnosti od električnog udara i oštećenja opreme, isključite kabel za napajanje i izvadite sve baterije prije ugradnje memorijskog modula.
- **OPREZ:** elektrostatički izboj (ESD) može oštetiti elektroničke komponente. Prije početka bilo kojeg postupka oslobodite se statičkog elektriciteta dodirivanjem uzemljenog metalnog predmeta.
- **ARPOMENA:** da biste prilikom dodavanja drugog memorijskog modula koristili konfiguraciju dva kanala, provjerite jesu li memorijski moduli jednaki.

Da biste zamijenili memorijski modul, učinite sljedeće:

**OPREZ:** da biste spriječili gubitak podataka ili nereagiranje sustava:

Prije dodavanja ili izmjene memorijskih modula, isključite računalo. Ne uklanjajte memorijski modul dok je računalo uključeno, u stanju mirovanja ili u hibernaciji.

Ako niste sigurni je li računalo isključeno ili je u stanju hibernacije, uključite računalo pritiskom na gumb za uključivanje i isključivanje. Zatim putem operacijskog sustava isključite računalo.

- **1.** Spremite svoj rad i isključite računalo.
- **2.** Isključite napajanje i sve vanjske uređaje koji su povezani s računalom.
- **3.** Preokrenite računalo na ravnoj površini.
- **4.** Izvadite bateriju (pogledajte odjeljak [Umetanje i uklanjanje baterije na stranici 43](#page-52-0)).
- **5.** Uklonite servisna vratašca (pogledajte odjeljak Uklanjanje i vrać[anje servisnih vratašca](#page-59-0) [na stranici 50\)](#page-59-0).
- **6.** Ako mijenjate memorijski modul, izvadite postojeći memorijski modul:
	- **a.** Razdvojite hvataljke **(1)** s obje strane memorijskog modula.

Memorijski će modul iskočiti.

**OPREZ:** da biste spriječili oštećenje memorijskog modula, držite ga samo za rubove. Ne dodirujte komponente memorijskog modula i ne savijajte memorijski modul.

**b.** Primite memorijski modul za rub **(2)** i oprezno ga izvucite iz utora za memorijski modul.

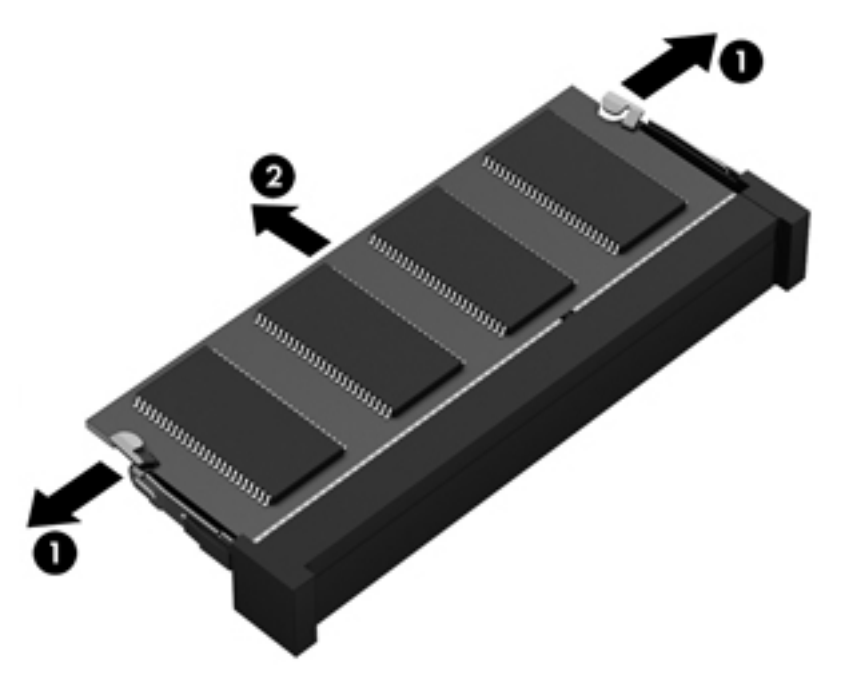

Da biste nakon vađenja zaštitili memorijski modul, stavite ga u spremnik koji je zaštićen od elektrostatičkog izboja.

**7.** Umetanje novog memorijskog modula:

**OPREZ:** da biste spriječili oštećenje memorijskog modula, držite ga samo za rubove. Ne dodirujte komponente memorijskog modula i ne savijajte memorijski modul.

- **a.** Poravnajte urezani rub **(1)** memorijskog modula s jezičcem u utoru za memorijski modul.
- **b.** Dok je memorijski modul pod kutom od 45 stupnjeva prema površini pretinca za memorijski modul, utisnite modul **(2)** u utor tako da sjedne na mjesto.

**c.** Lagano pritisnite memorijski modul prema dolje **(3)**, pritišćući lijevi i desni rub memorijskog modula, sve dok spojnice ne uskoče na svoje mjesto.

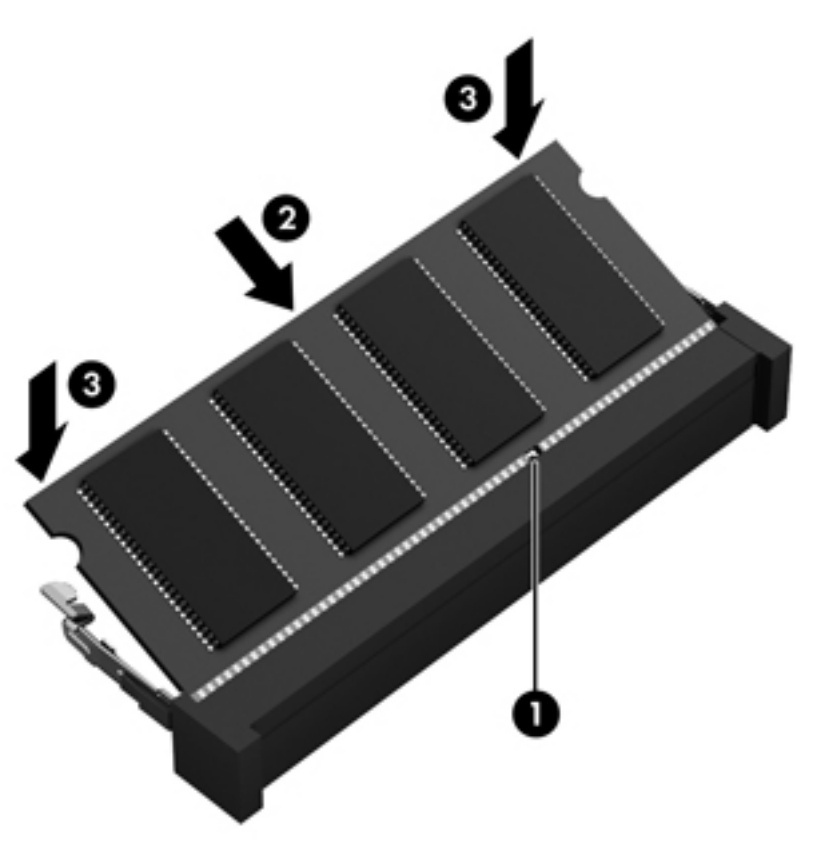

- 8. Vratite servisna vratašca (pogledajte odjeljak Uklanjanje i vrać[anje servisnih vratašca](#page-59-0) [na stranici 50\)](#page-59-0).
- 9. Vratite bateriju (pogledajte odjeljak [Umetanje i uklanjanje baterije na stranici 43\)](#page-52-0).
- **10.** Preokrenite računalo na pravu stranu, priključite napajanje izmjeničnim naponom i vanjske uređaje.
- **11.** Uključite računalo.

# **10 Sigurnost**

## **Zaštita računala**

**NAPOMENA:** sigurnosna su rješenja zamišljena kao sredstvo odvraćanja, no ona ne mogu spriječiti softverske napade, loše rukovanje ili krađu računala.

Dodatne sigurnosne značajke koje se isporučuju s računalom mogu računalo, osobne i ostale podatke zaštititi od niza različitih rizika. Sigurnosne značajke koje biste morali koristiti odredite prema načinu na koji koristite računalo.

Operacijski sustav nudi određene značajke sigurnosti. Dodatne značajke sigurnosti navedene su u sljedećoj tablici. Većinu dodatnih sigurnosnih značajki moguće je konfigurirati pomoću programa Computer Setup.

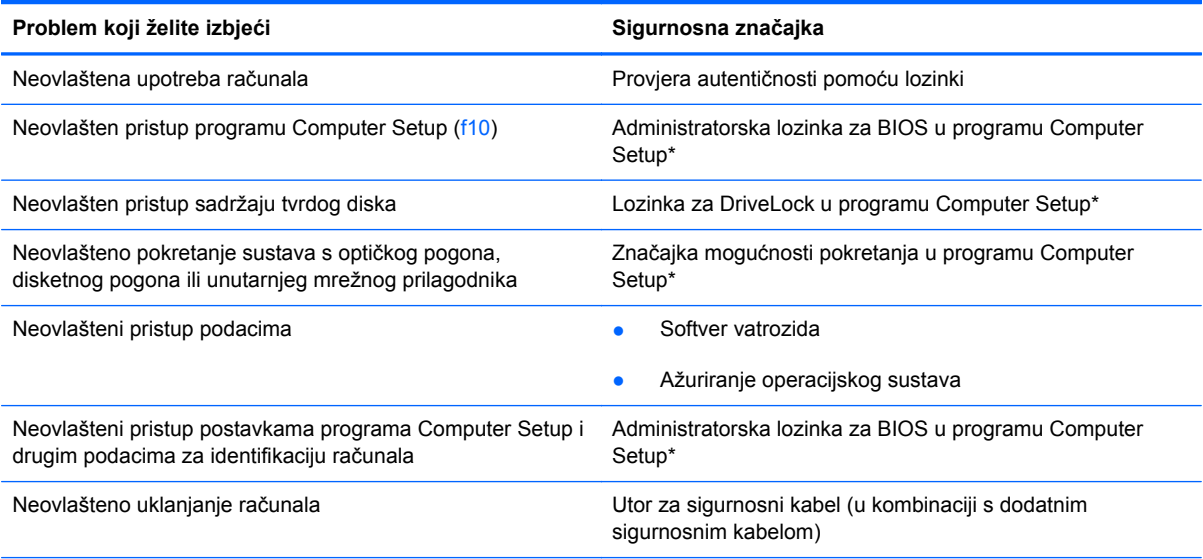

\*Computer Setup uslužni je program kojem se pristupa pritiskom na f10 kada se računalo uključi ili ponovno pokrene. Kada koristite Computer Setup, za kretanje po programu i odabir stavki morate koristiti tipke na računalu.

# **Korištenje lozinki**

Lozinka je određeni skup znakova koji služi za zaštitu podataka računala. Postaviti se može nekoliko vrsta lozinki, ovisno o željenom načinu upravljanja pristupom do podataka. Lozinke se mogu postaviti u uslužnom programu Computer Setup, koji je predinstaliran na računalu.

- Lozinka za postavljanje i lozinka za DriveLock postavljaju se u programu Computer Setup te njima upravlja sistemski BIOS.
- Ako zaboravite i korisničku lozinku i glavnu lozinku za DriveLock postavljenu u programu Computer Setup, tvrdi disk koji je pod zaštitom tih lozinki trajno će se zaključati i nećete ga više moći koristiti.

Evo nekoliko savjeta za stvaranje i spremanje lozinki:

- Prilikom stvaranja lozinki pridržavajte se zahtjeva programa.
- Lozinke zapišite i pohranite na sigurno mjesto dalje od računala.
- Lozinke nemojte spremati u datoteku na računalu.

U tablicama u nastavku navedene su lozinke koje se najčešće koriste te su opisane njihove funkcije.

### **Postavljanje lozinki u operacijskom sustavu**

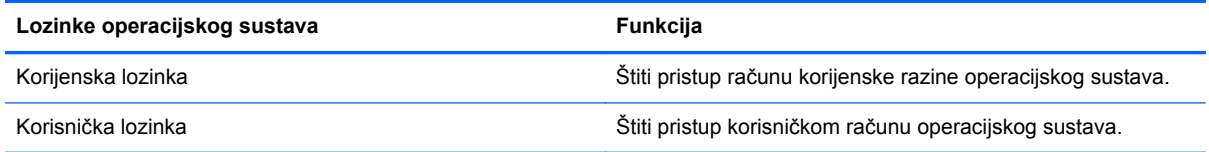

### **Postavljanje lozinki u programu Computer Setup**

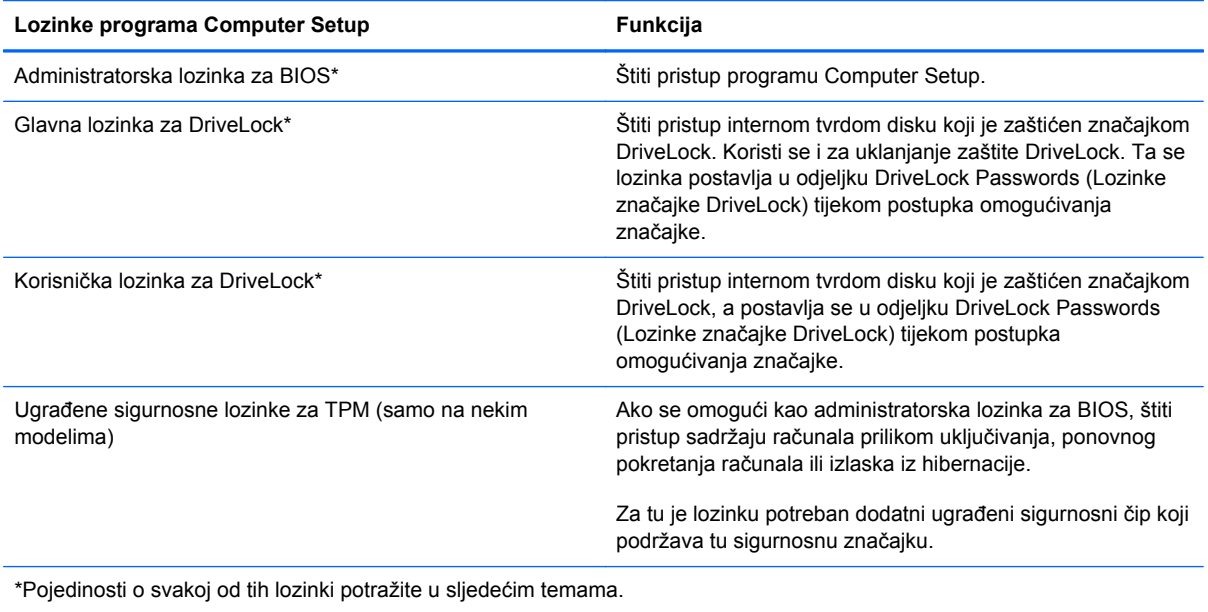

#### **Upravljanje administratorskom lozinkom za BIOS**

Da biste postavili, promijenili ili izbrisali lozinku, slijedite ove korake:

- **1.** Otvorite Computer Setup tako da uključite ili ponovno pokrenete računalo. Dok je u donjem lijevom kutu zaslona prikazana poruka "Press the ESC key for Startup Menu" (Pritisnite tipku ESC da biste pristupili izborniku pokretanja), pritisnite esc. Kad se prikaže izbornik pokretanja, pritisnite f10.
- **2.** Pokazivačkim uređajem ili tipkama sa strelicama odaberite **Security** (Sigurnost) **> Setup BIOS Administrator password** (Postavljanje administratorske lozinke za BIOS) te pritisnite tipku enter.
	- Da biste postavili administratorsku lozinku za BIOS, upišite lozinku u polja **Enter New Password** (Unesite novu lozinku) i **Confirm New Password** (Potvrdite novu lozinku), a zatim pritisnite enter.
	- Da biste promijenili administratorsku lozinku za BIOS, trenutnu lozinku upišite u polje **Enter Current Password** (Unesite trenutnu lozinku), zatim u polja **Enter New Password** (Unesite novu lozinku) i **Confirm New Password** (Potvrdite novu lozinku) upišite novu lozinku, a potom pritisnite enter.
	- Da biste izbrisali administratorsku lozinku za BIOS, u polje **Enter Password** (Unesite lozinku) upišite trenutnu lozinku, a zatim četiri puta pritisnite tipku enter.
- **3.** Da biste spremili promjene i izašli iz programa Computer Setup, tipkama sa strelicama odaberite **Exit** (Izlaz) **> Exit Saving Changes** (Izađi i spremi promjene).

Promjene će se primijeniti prilikom ponovnog pokretanja računala.

#### **Unos administratorske lozinke za BIOS**

Prilikom upita **Enter password** (Unesite lozinku) upišite administratorsku lozinku, a zatim pritisnite enter. Nakon tri neuspješna pokušaja unosa administratorske lozinke morate ponovno pokrenuti računalo i pokušati ponovno.

### **Upravljanje lozinkom za DriveLock u programu Computer Setup**

**OPREZ:** da tvrdi disk zaštićen značajkom DriveLock ne bi postao trajno neupotrebljiv, korisničku i glavnu lozinku za DriveLock zabilježite na sigurnom mjestu, dalje od računala. Ako zaboravite obje lozinke za DriveLock, tvrdi disk trajno će se zaključati i više ga nećete moći koristiti.

Zaštita DriveLock sprječava neovlašteni pristup sadržaju tvrdog diska. DriveLock se može primijeniti samo na interne tvrde diskove računala. Kad se na disk primijeni zaštita DriveLock, za pristup disku mora se unijeti lozinka. Disk mora biti umetnut u računalo ili napredni replikator priključka da bi mu se moglo pristupiti pomoću lozinki za DriveLock.

Da bi se na interni tvrdi disk primijenila zaštita DriveLock, u programu Computer Setup morate postaviti korisničku i glavnu lozinku. Prilikom korištenja zaštite DriveLock imajte na umu sljedeće:

- Nakon primjene zaštite DriveLock, tvrdom disku moguće je pristupiti samo unosom korisničke ili glavne lozinke.
- Vlasnik korisničke lozinke mora biti svakodnevni korisnik zaštićenog tvrdog diska. Vlasnik glavne lozinke mora biti administrator sustava ili svakodnevni korisnik.
- Korisnička i glavna lozinka mogu biti jednake.
- Korisničku i glavnu lozinku možete izbrisati samo uklanjanjem zaštite DriveLock s pogona. Zaštitu DriveLock s pogona je moguće ukloniti samo pomoću glavne lozinke.

### **Upravljanje lozinkom za DriveLock**

Da biste u programu Computer Setup postavili, promijenili ili izbrisali lozinku za DriveLock, učinite sljedeće:

- **1.** Uključite računalo, a zatim pritisnite tipku esc dok se pri dnu zaslona prikazuje poruka "Press the ESC key for Startup Menu" (Pritisnite tipku ESC da biste pristupili zborniku pokretanja).
- **2.** Pritisnite f10 da biste otvorili Computer Setup.
- **3.** Pokazivačkim uređajem ili tipkama sa strelicama odaberite **Security** (Sigurnost) **> DriveLock Password** (Lozinka za DriveLock), a zatim slijedite upute na zaslonu.
- **4.** Da biste potvrdili zaštitu DriveLock za odabrani pogon, u polje za potvrdu unesite DriveLock, a zatim pritisnite enter.

**NAPOMENA:** potvrda za DriveLock razlikuje velika i mala slova.

Promjene će se primijeniti prilikom ponovnog pokretanja računala.

#### **Unos lozinke za DriveLock**

Provjerite je li tvrdi disk umetnut u računalo (a ne u dodatni priključni uređaj ili u vanjski MultiBay priključak).

Kada se od vas zatraži da unesete **DriveLock Password** (Lozinka za DriveLock), unesite korisničku ili glavnu lozinku (pomoću istih tipki koje ste koristili za postavljanje lozinke), a zatim pritisnite enter.

Nakon dva neuspješna pokušaja unošenja lozinke morate isključiti računalo i pokušati ponovno.

### **Korištenje automatske zaštite DriveLock programa Computer Setup**

U okruženju s više korisnika možete postaviti lozinku za automatsku zaštitu DriveLock. Kada se omogući lozinka za automatsku zaštitu DriveLock, sustav sam stvara nasumičnu korisničku i glavnu lozinku za DriveLock. Kada korisnik prođe provjeru lozinke, za otključavanje pogona koristit će se ista nasumična korisnička lozinka i glavna lozinka za DriveLock.

**NAPOMENA:** da biste mogli pristupiti značajkama automatske zaštite DriveLock, morate imati administratorsku lozinku za BIOS.

### **Upravljanje lozinkom za automatsku zaštitu DriveLock**

Da biste u programu Computer Setup omogućili ili onemogućili lozinku za automatsku zaštitu DriveLock, učinite sljedeće:

- **1.** Uključite ili ponovno pokrenite računalo, a zatim pritisnite tipku esc dok se pri dnu zaslona prikazuje poruka "Press the ESC key for Startup Menu" (Pritisnite tipku ESC da biste pristupili izborniku za pokretanje).
- **2.** Pritisnite f10 da biste otvorili Computer Setup.
- **3.** Pokazivačkim uređajem ili tipkama sa strelicama odaberite **Security** (Sigurnost) **> Automatic DriveLock** (Automatski DriveLock), a zatim slijedite upute na zaslonu.

## **Korištenje softverskog vatrozida**

Vatrozidi su osmišljeni radi sprječavanja neovlaštenog pristupa sustavu ili mreži. Vatrozid može biti softverski program koji je moguće instalirati na računalo i/ili mrežu ili pak rješenje sastavljeno od hardvera i softvera.

Razlikujemo dvije vrste vatrozida:

- vatrozide utemeljene na glavnom računalu softver koji štiti samo računalo na kojem je instaliran
- vatrozide utemeljene na mreži softver instaliran između DSL ili kabelskog modema i kućne mreže radi zaštite svih računala na mreži

Kada je u sustavu instaliran vatrozid, svi podaci koji se šalju u sustav ili iz njega nadziru se i uspoređuju sa skupom korisnički definiranih sigurnosnih kriterija. Svi podaci koji ne zadovoljavaju te kriterije blokiraju se.

Na računalu ili mrežnoj opremi možda je već instaliran vatrozid. Ako nije, dostupna su softverska rješenja vatrozida.

**NAPOMENA:** pod određenim okolnostima vatrozid može blokirati pristup internetskim igrama, ometati pisač ili zajedničko korištenje datoteka na mreži ili pak blokirati ovlaštene privitke e-pošte. Da biste privremeno riješili problem, onemogućite vatrozid, izvedite željeni zadatak pa ponovno omogućite vatrozid. Da biste trajno riješili problem, ponovno konfigurirajte vatrozid.

**1.** Da biste pogledali ili izmijenili postavke vatrozida, odaberite **Computer** (Računalo) **> YaST**.

**NAPOMENA:** prilikom pristupanja alatu YaST zatražit će se unos korijenske lozinke.

**2.** U lijevom oknu kliknite **Security and Users** (Sigurnost i korisnici), a zatim u desnom oknu **Firewall** (Vatrozid).

**NAPOMENA:** prilikom izmjene postavki vatrozida zatražit će se unos korijenske lozinke.

# **Postavljanje dodatnog sigurnosnog kabela**

**NAPOMENA:** sigurnosni kabel zamišljen je kao sredstvo odvraćanja, no ne može spriječiti zloupotrebu ili krađu računala.

**MAPOMENA:** utor za sigurnosni kabel računala može se razlikovati od onog prikazanog na ilustraciji u ovom odjeljku. Mjesto utora za sigurnosni kabel na računalu potražite u odjeljku Upoznavanje rač[unala na stranici 4](#page-13-0).

- **1.** Omotajte sigurnosni kabel oko sigurnog predmeta.
- **2.** Umetnite ključ **(1)** u bravu kabela **(2)**.
- **3.** Umetnite bravu kabela u utor sigurnosnog kabela na računalu **(3)**, a zatim bravu kabela zaključajte pomoću ključa.

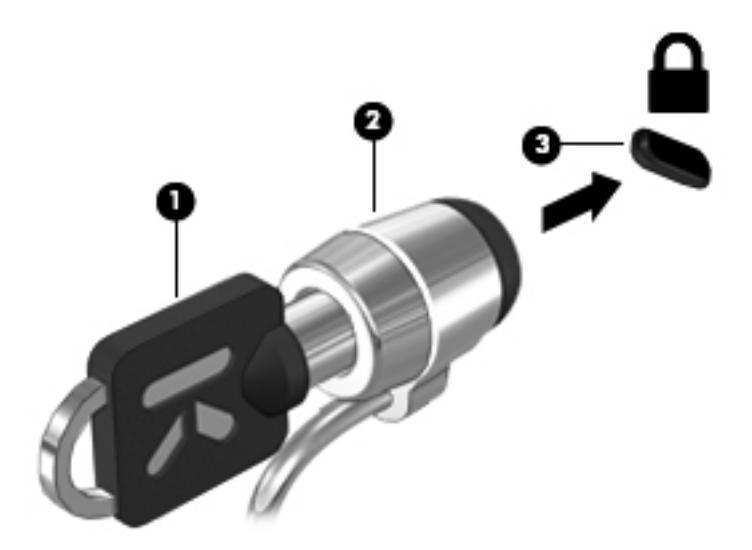

**4.** Izvadite ključ i pohranite ga na sigurno mjesto.

### **Korištenje čitača otiska prsta (samo neki modeli)**

Integrirani čitač otiska prsta dostupan je samo na nekim modelima računala. Da biste koristili čitač otiska prsta, na računalu morate postaviti korisnički račun s lozinkom. Taj vam račun omogućuje prijavu na računalo prelaskom određenog prsta.

#### **Omogućivanje provjere autentičnosti putem otiska prsta tijekom prijave**

Da biste omogućili provjeru autentičnosti otiska prsta tijekom prijave, učinite sljedeće:

- **1.** Odaberite **Computer (Računalo) > YaST**.
- **2.** Unesite korijensku lozinku, a zatim kliknite **Continue** (Nastavi).
- **3.** U lijevom oknu kliknite **Hardware** (Hardver), a zatim u desnom oknu **Fingerprint Reader** (Čitač otiska prsta).
- **4.** Odaberite mogućnost **Use Fingerprint Reader** (Koristi čitač otiska prsta).

**NAPOMENA:** da biste unijeli otisak prsta, morate otvoriti uslužni program za upravljanje korisnikom. Taj uslužni program možete pokrenuti iz dijaloškog okvira za postavljanje računa ako potvrdite okvir uz mogućnost **Start user management after finish** (Nakon dovršetka pokreni upravljanje korisnikom).

### **Unošenje otiska prsta**

Ako niste unijeli otisak prsta prilikom postavljanja korisničkog računa za otisak prsta, uslužni program za upravljanje korisnikom možete otvoriti radi izmjene postavki otiska prsta. Da biste otvorili uslužni program za upravljanje korisnikom i unijeli otisak prsta, učinite sljedeće:

- **1.** Odaberite **Computer (Računalo) > YaST**.
- **2.** Unesite korijensku lozinku, a zatim kliknite **Continue** (Nastavi).
- **3.** U lijevom oknu kliknite **Security and Users** (Sigurnost i korisnici), a zatim u desnom oknu **User and Group Management** (Upravljanje korisnicima i grupama).
- **4.** Odaberite račun koji želite izmijeniti, a zatim kliknite **Edit** (Uređivanje).
- **5.** Kliknite karticu **Plug-Ins** (Dodaci), zatim **Set the user's fingerprint** (Postavi otisak prsta korisnika) te **Launch** (Pokreni).
- **6.** Da biste unijeli otisak prsta, slijedite upute na zaslonu.

**NAPOMENA:** kada unesete otisak prsta, ne morate upisivati lozinku, već prijeđite prstom po čitaču otiska prsta kada uključite ili otključavate računalo ili pak nastavljate rad nakon stanja mirovanja ili hibernacije.

# **11 Sigurnosno kopiranje i oporavak**

Oporavak nakon kvara sustava potpun je koliko i vaša zadnja sigurnosna kopija. Tijekom dodavanja novog softvera i datoteka s podacima nastavite s redovitom izradom sigurnosnih kopija sustava da biste sigurnosnu kopiju održavali relativno ažurnom.

### **Oporavljanje sustava**

Oporavak vam omogućuje da popravite računalo ili ga vratite na izvorne tvorničke postavke. Pomoću vanjskog DVD±RW optičkog pogona možete stvoriti DVD za vraćanje HP-ove tvorničke slike. Računalo možete vratiti u tvorničko stanje i pomoću HP-ove namjenske particije za oporavak na tvrdom disku.

**OPREZ:** korištenje oporavka izbrisat će cijeli sadržaj tvrdog diska i ponovno ga formatirati. Sve stvorene datoteke i instalirani softver trajno će se ukloniti s računala. Alatom za oporavak ponovno se instalira operacijski sustav te tvornički instalirani HP-ovi programi i upravljački programi. Softver, upravljački programi i ažuriranja koja HP nije instalirao moraju se ponovno ručno instalirati. Osobne datoteke moraju se obnoviti iz sigurnosne kopije.

Da biste vratili računalo pomoću DVD-a za vraćanje HP-ove tvorničke slike, najprije morate stvoriti disk za oporavak. Stvaranje diska za oporavak:

**NAPOMENA:** HP preporučuje da stvorite DVD za vraćanje HP-ove tvorničke slike za slučaj kvara sustava.

- **1.** Odaberite **Computer** (Računalo) **> More Applications** (Više aplikacija).
- **2.** U lijevom oknu kliknite **Tools** (Alati), a zatim u desnom oknu **Create HP Factory Image Restore DVD** (Stvori DVD za vraćanje HP-ove tvorničke slike).
- **3.** Slijedite upute na zaslonu da biste stvorili datoteku slike i snimili disk za oporavak.

Da biste vratili računalo s particije, slijedite ove korake:

- **1.** Ako je moguće, stvorite sigurnosnu kopiju svih osobnih datoteka.
- **2.** DVD za vraćanje HP-ove tvorničke slike umetnite u optički pogon te ponovno pokrenite računalo.
- **3.** Dok se računalo ponovno pokreće, pritisnite tipku f9 da biste otvorili izbornik mogućnosti pokretanja programa Computer Setup.
- **4.** Odaberite mogućnost **Notebook Upgrade Bay** (Ležište za nadogradnju prijenosnog računala).
- **5.** Pomoću tipki sa strelicama odaberite **Yes** (Da) kada se pojavi sljedeća poruka: **Do you want to start the System-Restore? (Želite li pokrenuti vraćanje sustava?)**
- **6.** Slijedite upute na zaslonu.

**NAPOMENA:** računalo možete vratiti i s particije tako da ponovno pokrenete računalo te pritisnete tipku f11.

**NAPOMENA:** ako ne možete pokrenuti računalo s particije tvrdog diska na kojoj je primarni operacijski sustav ili particije za oporavak te niste stvorili disk za oporavak sustava, morate kupiti DVD sa sustavom *SUSE Linux Enterprise Desktop Operating System* da biste ponovno instalirali operacijski sustav. Dodatne informacije potražite u knjižici *Worldwide Telephone Numbers* (Telefonski brojevi iz cijelog svijeta).

### **Sigurnosno kopiranje podataka**

Datoteke na računalu potrebno je redovito sigurnosno kopirati da biste sigurnosnu kopiju održavali relativno ažurnom. Sigurnosnu kopiju podataka možete snimiti na dodatni vanjski tvrdi disk, mrežni pogon ili na diskove. Sigurnosno kopirajte sustav u sljedećim situacijama:

- prema redovitom rasporedu
- prije popravljanja ili vraćanja računala
- prije dodavanja ili izmjene hardvera i softvera

Da biste stvorili sigurnosne kopije datoteka osnovnog direktorija pomoću **postavki upravitelja sigurnosnog kopiranja**, učinite sljedeće:

- **1.** Odaberite **Computer** (Računalo) **> More Applications** (Više aplikacija) **> Tools** (Alati) **> Backup Manager Settings** (Postavke upravitelja sigurnosnog kopiranja), a zatim kliknite gumb **Backup my home directory** (Sigurnosno kopiraj osnovni direktorij).
- **2.** Kliknite **Storage Destination Location** (Odredište pohrane), a zatim odaberite mjesto za sigurnosnu kopiju podataka.
- **3.** Kliknite **Schedule** (Zakaži), a zatim odaberite vrijeme redovitog sigurnosnog kopiranja.

Da biste odmah stvorili sigurnosnu kopiju podataka, potvrdite okvir **Backup Now** (Odmah sigurnosno kopiraj).

**NAPOMENA:** prije sigurnosnog kopiranja podataka provjerite jeste li označili mjesto na koje želite spremiti datoteke sigurnosnih kopija.

**4.** Kliknite gumb Save and Backup (Spremi i sigurnosno kopiraj) da biste pokrenuli stvaranje sigurnosne kopije i spremili postavke sigurnosnog kopiranja.

Da biste vratili datoteke sigurnosnih kopija, učinite sljedeće:

- **1.** Odaberite **Computer** (Računalo) **> More Applications** (Više aplikacija) **> Tools** (Alati) **> Backup Manager Restore** (Vraćanje pomoću upravitelja sigurnosnog kopiranja).
- **2.** Kliknite **Backup Source** (Izvor sigurnosne kopije), a zatim odaberite mjesto gdje se nalaze datoteke sigurnosnih kopija.
- **3.** Kliknite **Restore Destination** (Odredište vraćanja), a zatim odaberite odredište na koje želite vratiti datoteke.
- **4.** Da biste vratili sve datoteke s odabranog mjesta, kliknite gumb **Restore all files** (Vrati sve datoteke). Da biste vratili samo odabrane datoteke, kliknite gumb **Restore selected files** (Vrati odabrane datoteke), a zatim **Select Files** (Odabir datoteka) te odaberite datoteke koje želite vratiti.
- **5.** U odjeljku **Restore Point** (Točka vraćanja) kliknite vrijeme i datum sigurnosne kopije.
- **NAPOMENA:** ako postoji više sigurnosnih kopija, kliknite gumb **Use the latest version** (Koristi najnoviju verziju) da biste vratili najnoviju verziju.
- **6.** Kliknite gumb **Restore** (Vrati) da biste pokrenuli vraćanje datoteka ili pak kliknite **Cancel** (Odustani) da biste odustali od operacije.

# **12 Computer Setup (BIOS) i Advanced System Diagnostics**

Computer Setup ili Basic Input/Output System (BIOS) upravlja komunikacijom između svih ulaznih i izlaznih uređaja na sustavu (kao što su pogoni diskova, prikaza, tipkovnice, miša i pisača). Computer Setup obuhvaća postavke za vrste instaliranih periferijskih uređaja, redoslijed pokretanja računala te količine sistemske i proširene memorije.

**EXPOMENA:** Prilikom provođenja promjena u programu Computer Setup budite izuzetno pažljivi. Pogreške mogu uzrokovati neispravan rad računala.

### **Pokretanje programa Computer Setup**

**PY NAPOMENA:** vanjsku tipkovnicu ili miš spojen na USB priključak možete koristiti u programu Computer Setup samo ako je omogućena naslijeđena USB podrška.

Da biste pokrenuli program Computer Setup, učinite sljedeće:

- **1.** Uključite ili ponovno pokrenite računalo, a zatim pritisnite tipku esc dok se na dnu zaslona prikazuje poruka Pritisnite tipku ESC za Izbornik za pokretanje.
- **2.** Pritisnite tipku f10 da biste ušli u Computer Setup.

### **Korištenje programa Computer Setup**

### **Navigacija i odabir u programu Computer Setup**

Za navigaciju i odabir u programu Computer Setup učinite sljedeće:

- **1.** Uključite ili ponovno pokrenite računalo, a zatim pritisnite tipku esc dok se na dnu zaslona prikazuje poruka Pritisnite tipku ESC za Izbornik za pokretanje.
	- Da biste odabrali izbornik ili stavku izbornika, koristite tipku tab i tipke sa strelicama, a zatim pritisnite enter ili kliknite stavku pomoću pokazivačkog uređaja.
	- Za pomicanje prema gore ili dolje pritisnite strelicu gore ili strelicu dolje u gornjem desnom kutu zaslona ili koristite tipku sa strelicom prema gore ili tipku sa strelicom prema dolje.
	- Da biste zatvorili otvorene dijaloške okvire i vratili se u glavni zaslon programa Computer Setup, pritisnite esc, a zatim slijedite upute na zaslonu.

**NAPOMENA:** za navigaciju i pravljenje odabira u programu Computer Setup možete koristiti pokazivački uređaj (TouchPad, pokazivački štapić ili USB miš) ili tipkovnicu.

**2.** Pritisnite tipku f10 da biste ušli u Computer Setup.

Da biste izašli iz izbornika programa Computer Setup, odaberite jednu od ovih metoda:

Kako biste bez spremanja promjena izišli iz izbornika programa Computer Setup, pritisnite ikonu **Exit** (Izlaz) u donjem lijevom kutu zaslona, a zatim slijedite upute na zaslonu.

– ili –

Koristite tipku tab i tipke sa strelicama da biste odabrali **File** (Datoteka) **> Ignore Changes and Exit** (Zanemari promjene i izađi), a zatim pritisnite tipku enter.

– ili –

● Kako biste spremili promjene i izišli iz izbornika programa Computer Setup, pritisnite ikonu **Save** (Spremi) u donjem lijevom kutu zaslona, a zatim slijedite upute na zaslonu.

– ili –

Koristite tipku tab i tipke sa strelicama da biste odabrali **File** (Datoteka) **> Save Changes and Exit** (Spremi promjene i izađi), a zatim pritisnite tipku enter.

Promjene će biti aktivne pri ponovnom pokretanju računala.

### **Vraćanje tvorničkih postavki u programu Computer Setup**

**WAPOMENA:** vraćanje zadanih vrijednosti neće promijeniti način rada tvrdog diska.

Da biste sve postavke uslužnog programa Computer Setup vratili na vrijednosti podešene u tvornici, učinite sljedeće:

- **1.** Uključite ili ponovno pokrenite računalo, a zatim pritisnite tipku esc dok se na dnu zaslona prikazuje poruka Pritisnite tipku ESC za Izbornik za pokretanje.
- **2.** Pritisnite tipku f10 da biste ušli u Computer Setup.
- **3.** Pomoću pokazivača ili tipki sa strelicama odaberite **File** (Datoteka) **> Restore Defaults** (Vrati zadane postavke).
- **4.** Slijedite upute na zaslonu.
- **5.** Da biste spremili promjene i izašli, u donjem lijevom kutu zaslona kliknite **Save** (Spremi), a zatim slijedite upute na zaslonu.

– ili –

Koristite tipke sa strelicama da biste odabrali **File** (Datoteka) **> Save Changes and Exit** (Spremi promjene i izađi), a zatim pritisnite tipku enter.

Promjene će biti aktivne pri ponovnom pokretanju računala.

**NAPOMENA:** vaše lozinke i sigurnosne postavke neće se promijeniti vraćanjem na tvorničke postavke.

## **Ažuriranje BIOS-a**

Na HP-ovom web-mjestu mogu biti dostupne ažurirane verzije BIOS-a.

Većina je ažuriranja BIOS-a na HP-ovom web-mjestu zapakirana u komprimirane datoteke nazvane *SoftPaqs*.

Neki paketi za preuzimanje sadrže datoteku Readme.txt koja sadrži informacije o instaliranju i rješavanju problema s datotekom.

### **Određivanje verzije BIOS-a**

Da biste ustanovili sadrži li dostupno ažuriranje BIOS-a noviju verziju od trenutačno instalirane na računalu, morate znati koja je verzija BIOS-a sustava trenutačno instalirana.

Informacije o verziji BIOS-a (koja se naziva i *Datum ROM-a* i *BIOS sustava*) moguće je prikazati pomoću programa Computer Setup.

- **1.** Pokretanje programa Computer Setup.
- **2.** Pomoću pokazivača ili tipki sa strelicama odaberite **Datoteka > System Information** (Informacije o sustavu).
- **3.** Da biste iz programa Computer Setup izašli bez spremanja promjena, kliknite ikonu **Exit** (Izlaz) koja se nalazi u donjem lijevom kutu zaslona, a zatim slijedite upute na zaslonu.

– ili –

Koristite tipku tab i tipke sa strelicama da biste odabrali **File** (Datoteka) **> Ignore Changes and Exit** (Zanemari promjene i izađi), a zatim pritisnite tipku enter.

**NAPOMENA:** verziju BIOS-a možete odrediti i tako da uključite ili ponovno pokrenete računalo, pritisnete tipku esc dok se pri dnu zaslona prikazuje poruka "Press ESC key for Startup Menu" (Pritisnite tipku ESC da biste pristupili izborniku za pokretanje), a zatim pritisnete tipku f1. Da biste izašli iz tog zaslona, slijedite upute na zaslonu.

### **Preuzimanje BIOS ažuriranja**

**OPREZ:** Da biste smanjili rizik od oštećenja računala ili neuspjele instalacije, ažuriranja BIOS-a preuzimajte i instalirajte samo kada je računalo priključeno na pouzdani vanjski izvor napajanja pomoću punjača. Ne preuzimajte, niti instalirajte ažuriranja BIOS-a kada računalo radi na bateriju, kada je stavljeno na priključni uređaj ili priključeno na dodatni izvor napajanja. Tijekom preuzimanja i instalacije slijedite ove upute:

Ne isključujte napajanje iz računala iskapčanjem kabela za napajanje iz utičnice izmjenične struje.

Ne isključujte računalo i ne pokrećite stanje mirovanja ili hibernacije.

Nemojte umetati, uklanjati, spajati ili isključivati bilo kakav uređaj, kabel ili žicu.

- **1.** Otvorite web-preglednik i idite na adresu <http://www.hp.com/support>, a zatim odaberite svoju državu ili regiju. Na HP-ovu web-mjestu otvorite stranicu koja sadrži softver za vaše računalo. Slijedite upute na zaslonu da biste pronašli svoje računalo te pristupili ažuriranju BIOS-a koje želite preuzeti.
- **2.** Kliknite mogućnost za preuzimanje softvera i upravljačkog programa, u okvir za proizvod upišite broj modela računala, a zatim pritisnite tipku enter. Slijedite upute na zaslonu da biste pronašli svoje računalo te pristupili ažuriranju BIOS-a koje želite preuzeti.
- **3.** Kliknite svoj model na popisu.
- **4.** Kliknite odgovarajući operacijski sustav.
- **5.** Idite u odjeljak BIOS i preuzmite softverski paket BIOS.
- **6.** Slijedite upute za instalaciju kao što je navedeno uz preuzeti softverski paket BIOS.

**EXTARPOMENA:** Nakon što se na zaslonu pojavi poruka o uspješnoj instalaciji, preuzetu datoteku možete obrisati sa svog tvrdog diska.

## **Korištenje značajke Advanced System Diagnostics**

Značajka Advanced System Diagnostics omogućuje pokretanje dijagnostičkih testova radi utvrđivanja funkcionira li računalni hardver ispravno. U sklopu značajke Advanced System Diagnostics dostupni su sljedeći dijagnostički testovi:

- Start-up test (Test pokretanja) taj test analizira glavne računalne komponente koje su potrebne za pokretanje računala.
- Run-in test (Test aktivacije) taj test ponavlja start-up test i traži povremene probleme koje start-up test ne otkriva
- Hard disk test (Test tvrdog diska) taj test analizira fizičko stanje tvrdog diska, a potom provjerava sve podatke u svakom sektoru tvrdog diska. Ako test otkrije oštećeni sektor, pokušava premjestiti podatke u dobar sektor.
- Memory test (Provjera memorije) taj test analizira fizičko stanje memorijskih modula. Ako se otkrije pogreška, odmah zamijenite memorijske module.
- Battery test (Provjera baterije) taj test analizira stanje baterije i kalibrira je ako je potrebno. Ako baterija ne prođe test, obratite se HP-ovoj korisničkoj podršci da biste prijavili problem i kupili zamjensku bateriju.
- System Tune-Up (Poboljšanje sustava) to je grupa dodatnih testova koji provjeravaju računalo da bi se utvrdilo funkcioniraju li glavne komponente ispravno. System Tune-Up provodi dulje i sveobuhvatnije testove memorijskih modula, SMART atributa tvrdog diska, površine tvrdog diska, baterije (i kalibraciju baterije), videomemorije i statusa WLAN modula.

Podatke o sustavu i zapisnike pogrešaka možete pregledati u prozoru značajke Advanced System Diagnostics.

Pokretanje značajke Advanced System Diagnostics:

- **1.** Uključite ili ponovno pokrenite računalo. Dok je u donjem lijevom kutu zaslona prikazana poruka "Press the ESC key for Startup Menu" (Pritisnite tipku ESC da biste pristupili izborniku pokretanja), pritisnite esc. Kad se prikaže izbornik pokretanja, pritisnite f2.
- **2.** Kliknite dijagnostički test koji želite pokrenuti, a potom slijedite zaslonske upute.

**NAPOMENA:** ako morate zaustaviti dijagnostički test prije završetka, pritisnite esc.

# **13 MultiBoot**

## **O redoslijedu uređaja za pokretanje sustava**

Prilikom pokretanja računala sustav se pokušava pokrenuti s omogućenih uređaja za pokretanje. Uslužni program MultiBoot, omogućen u tvornici, nadzire redoslijed kojim sustav odabire uređaje za pokretanje. Uređaji za pokretanje mogu biti optički pogoni, disketne jedinice, mrežna kartica (NIC), tvrdi diskovi i USB uređaji. Uređaji za pokretanje sadrže medije ili datoteke za pokretanje potrebne računalu za pokretanje i ispravan rad.

**EXPINAPOMENA:** neke uređaje za pokretanje potrebno je omogućiti u programu Computer Setup da bi se mogli prikazivati u redoslijedu pokretanja.

Računalo je tvornički postavljeno za odabir uređaja za pokretanje traženjem omogućenih uređaja za pokretanje i lokacija ležišta pogona sljedećim redoslijedom:

**NAPOMENA:** računalo možda ne podržava neke od navedenih uređaja za pokretanje i lokacija ležišta pogona.

- ležište za nadogradnju prijenosnog računala
- Optički pogon
- **•** tvrdi disk prijenosnog računala
- USB disketna jedinica
- USB CD-ROM
- USB tvrdi disk
- Ethernet prijenosnog računala
- memorijska kartica Secure Digital (SD)
- ležište za nadogradnju priključne stanice
- vanjski SATA pogon

Da biste promijenili redoslijed kojim računalo traži uređaj za pokretanje, promijenite redoslijed pokretanja u programu Computer Setup. Možete i pritisnuti tipku esc dok je na dnu zaslona prikazana poruka "Press the ESC key for Startup Menu" (Pritisnite tipku ESC da biste pristupili izborniku za pokretanje), a zatim pritisnuti tipku f9. Pritiskom na tipku f9 prikazuje se izbornik na kojem su navedeni trenutni uređaji za pokretanje te na njemu možete odabrati uređaj za pokretanje. Možete i pomoću značajke MultiBoot Express postaviti računalo da vas prilikom svakog uključivanja ili ponovnog pokretanja pita za lokaciju s koje će se računalo pokrenuti.

### **Omogućivanje uređaja za pokretanje u programu Computer Setup**

Računalo će sustav pokrenuti s USB uređaja ili putem mrežne kartice samo ako ste prethodno omogućili taj uređaj u programu Computer Setup.

Da biste pokrenuli Computer Setup i kao uređaj za pokretanje omogućili USB uređaj ili mrežnu karticu, slijedite ove korake:

- **1.** Uključite ili ponovno pokrenite računalo, a zatim pritisnite tipku esc dok se na dnu zaslona prikazuje poruka "Press the ESC key for Startup Menu" (Pritisnite tipku ESC da biste pristupili izborniku za pokretanje).
- **2.** Pritisnite f10 da biste otvorili Computer Setup.
- **3.** Da biste omogućili medije za pokretanje u USB pogonima ili pogonima umetnutima u dodatni priključni uređaj (samo na određenim modelima), pomoću pokazivačkog uređaja ili tipki sa strelicama odaberite **System Configuration** (Konfiguracija sustava) **> Device Configurations** (Konfiguracije uređaja). Provjerite je li odabrana mogućnost **USB legacy support** (Podrška za starije verzije USB-a).
- **NAPOMENA:** da bi se mogla koristiti podrška za starije verzije USB-a, mora biti omogućena mogućnost USB priključka. Ta je mogućnost tvornički omogućena. Ako se priključak onemogući, ponovno ga omogućite tako da odaberete **System Configuration** (Konfiguracija sustava) **> Port Options** (Mogućnosti priključka), a zatim **USB Port** (USB priključak).
	- ili –

Da biste omogućili mrežnu karticu, odaberite **System Configuration** (Konfiguracija sustava) **> Boot Options** (Mogućnosti pokretanja sustava), a zatim odaberite **PXE Internal NIC boot** (Pokretanje putem interne mrežne kartice PXE poslužitelja).

- **4.** Da biste spremili promjene i izašli iz programa Computer Setup, u donjem lijevom kutu zaslona kliknite ikonu **Save** (Spremi), a zatim slijedite upute na zaslonu.
	- ili –

Pomoću tipki sa strelicama odaberite **File** (Datoteka) **> Save Changes and Exit** (Spremi promjene i izađi), a zatim pritisnite tipku enter.

Promjene će se primijeniti prilikom ponovnog pokretanja računala.

**NAPOMENA:** da biste mrežnu karticu povezali s poslužiteljem PXE (Preboot eXecution Environment) ili RPL (Remote Program Load) bez korištenja značajke MultiBoot, kada se pri dnu zaslona prikaže poruka "Press the ESC key for Startup Menu" (Pritisnite tipku ESC da biste pristupili izborniku za pokretanje), pritisnite tipku esc, a zatim brzo pritisnite tipku f12.

## **Stvari koje je potrebno imati na umu prilikom promjena redoslijeda pokretanja**

Prije promjene redoslijeda pokretanja imajte na umu sljedeće:

- Kada se nakon promjene redoslijeda pokretanja računalo ponovno pokrene, ono će se pokušati pokrenuti pomoću novog redoslijeda pokretanja.
- Ako postoji više vrsta uređaja za pokretanje, računalo se pokušava pokrenuti putem prvoga od svake vrste (osim optičkih uređaja). Ako je, primjerice, računalo priključeno na dodatni priključni uređaj (samo određeni modeli) koji sadrži tvrdi disk, taj će se tvrdi disk u redoslijedu pokretanja prikazati kao USB tvrdi disk. Ako se sustav pokuša pokrenuti s tog USB tvrdog diska i ne uspije, neće se više pokušavati pokrenuti s tvrdog diska koji se nalazi u ležištu za disk. Umjesto toga pokušat će se pokrenuti sa sljedećih vrsta uređaja u redoslijedu pokretanja. No ako postoje dva optička uređaja, a sustav se ne može pokrenuti s prvog (zato što u njemu nema medija ili umetnuti medij nije disk za pokretanje sustava), pokušat će se pokrenuti s drugog optičkog uređaja.
- Promjena redoslijeda pokretanja mijenja i oznake logičkih pogona. Ako, primjerice, pokretanje izvedete s CD-ROM pogona s diskom formatiranim kao pogon C, taj će CD-ROM pogon postati pogon C, a tvrdi disk u ležištu za tvrdi disk postat će pogon D.
- Računalo će se pokrenuti putem mrežne kartice samo ako je uređaj omogućen na izborniku Built-In Device Options (Mogućnosti ugrađenih uređaja) u programu Computer Setup te ako je pokretanje s uređaja omogućeno na izborniku Boot Options (Mogućnosti pokretanja sustava) u programu Computer Setup. Pokretanje putem mrežne kartice ne utječe na oznake logičkih pogona jer mrežnoj kartici nije pridruženo nijedno slovo pogona.
- Pogoni u dodatnom priključnom uređaju (samo određeni modeli) tretiraju se kao vanjski USB uređaji u redoslijedu pokretanja.

# **Odabir preferenci značajke MultiBoot**

MultiBoot možete koristiti na sljedeće načine:

- Da biste postavili novi redoslijed pokretanja koji će računalo koristiti prilikom svakog uključivanja, promijenite redoslijed pokretanja u programu Computer Setup.
- Da biste dinamički odabrali uređaj za pokretanje sustava, pritisnite tipku esc kada se na dnu zaslona prikaže poruka "Press ESC key for Startup Menu" (Pritisnite tipku ESC da biste pristupili izborniku za pokretanje), a zatim pritisnite f9 da biste otvorili izbornik Boot Device Options (Mogućnosti uređaja za pokretanje sustava).
- Da biste postavili različite redoslijede pokretanja pomoću značajke MultiBoot Express. Ta će značajka svaki put prilikom uključivanja ili ponovnog pokretanja tražiti uređaj za pokretanje.

### **Postavljanje novog redoslijeda pokretanja u programu Computer Setup**

Da biste pokrenuli Computer Setup i postavili redoslijed uređaja za pokretanje koji će računalo koristiti svaki put prilikom uključivanja ili ponovnog pokretanja, slijedite ove korake:

- **1.** Uključite ili ponovno pokrenite računalo, a zatim pritisnite tipku esc dok se na dnu zaslona prikazuje poruka "Press the ESC key for Startup Menu" (Pritisnite tipku ESC da biste pristupili izborniku za pokretanje).
- **2.** Pritisnite f10 da biste otvorili Computer Setup.
- **3.** Pokazivačkim uređajem ili tipkama sa strelicama odaberite **Legacy Boot Order** (Redoslijed pokretanja sustava za prethodne verzije), a zatim pritisnite enter.
- **4.** Da biste uređaj pomaknuli prema gore u redoslijedu pokretanja sustava, pokazivačkim uređajem kliknite strelicu gore ili pritisnite tipku +.

– ili –

Da biste uređaj pomaknuli prema dolje u redoslijedu pokretanja sustava, pokazivačkim uređajem kliknite strelicu dolje ili pritisnite tipku -.

**5.** Da biste spremili promjene i izašli iz programa Computer Setup, u donjem lijevom kutu zaslona kliknite ikonu **Save** (Spremi), a zatim slijedite upute na zaslonu.

– ili –

Pomoću tipki sa strelicama odaberite **File** (Datoteka) **> Save Changes and Exit** (Spremi promjene i izađi), a zatim pritisnite tipku enter.

Promjene će se primijeniti prilikom ponovnog pokretanja računala.

### **Dinamički odabir uređaja za pokretanja sustava pomoću odzivnika tipke f9**

Da biste dinamički odabrali uređaj za pokretanje na trenutnom redoslijedu pokretanja, slijedite ove korake:

- **1.** Otvorite izbornik Select Boot Device (Odabir uređaja za pokretanje) uključivanjem ili ponovnim pokretanjem računala, a zatim kada se na dnu zaslona prikaže poruka "Press the ESC key for Startup Menu" (Pritisnite tipku ESC da biste pristupili izborniku za pokretanje) pritisnite tipku esc.
- **2.** Pritisnite f9.
- **3.** Koristite pokazivački uređaj ili tipke sa strelicama da biste odabrali uređaj za pokretanje i pritisnite tipku enter.

Promjene će se odmah primijeniti.

### **Postavljanje odzivnika značajke MultiBoot Express**

Da biste pokrenuli Computer Setup i postavili prikaz izbornika mjesta pokretanja značajke MultiBoot prilikom svakog uključivanja ili ponovnog pokretanja računala, slijedite ove korake:

- **1.** Uključite ili ponovno pokrenite računalo, a zatim pritisnite tipku esc dok se na dnu zaslona prikazuje poruka "Press the ESC key for Startup Menu" (Pritisnite tipku ESC da biste pristupili izborniku za pokretanje).
- **2.** Pritisnite f10 da biste otvorili Computer Setup.
- **3.** Pokazivačkim uređajem ili tipkama sa strelicama odaberite **System Configuration** (Konfiguracija sustava) **> Boot Options** (Mogućnosti pokretanja), a zatim pritisnite tipku enter.
- **4.** Unosom odgovarajuće vrijednosti u sekundama u polje **Multiboot Express Popup Delay (Sec)** (Odgoda skočnog prozora značajke Multiboot Express u sekundama) odredite koliko će dugo računalo prikazivati izbornik mjesta prije no što automatski odabere trenutnu postavku značajke MultiBoot. (Kada je odabrana vrijednost 0, izbornik za odabir mjesta s kojeg će se sustav pokrenuti prilikom brzog pokretanja ne prikazuje se).
- **5.** Da biste spremili promjene i izašli iz programa Computer Setup, u donjem lijevom kutu zaslona kliknite ikonu **Save** (Spremi), a zatim slijedite upute na zaslonu.
	- ili –

Pomoću tipki sa strelicama odaberite **File** (Datoteka) **> Save Changes and Exit** (Spremi promjene i izađi), a zatim pritisnite tipku enter.

Promjene će se primijeniti prilikom ponovnog pokretanja računala.

### **Unos preferenci značajke MultiBoot Express**

Kada se tijekom pokretanja prikaže izbornik značajke Express Boot (Brzo pokretanje), imate ove mogućnosti:

- Da biste na izborniku značajke Express Boot naveli uređaj za pokretanje, odaberite preference unutar određenog vremena, a zatim pritisnite tipku enter.
- Da biste računalu spriječili automatski odabir trenutne postavke značajke MultiBoot, pritisnite bilo koju tipku prije nego što istekne određeno vrijeme. Računalo se neće pokrenuti dok ne odaberete uređaj za pokretanje i pritisnete tipku enter.
- Da biste računalu dopustili pokretanje prema trenutnim postavkama značajke Multiboot, pričekajte da istekne određeno vrijeme.

# **A Otklanjanje poteškoća i podrška**

# **Otklanjanje poteškoća**

U sljedećim odjeljcima opisuje se nekoliko uobičajenih problema i njihova rješenja.

#### **Računalo se ne može pokrenuti**

Ako se računalo ne uključi pritiskom na gumb za uključivanje, sljedeći će vam prijedlozi možda pomoći da otkrijete razlog zbog kojeg se računalo ne pokreće:

ako je računalo priključeno na utičnicu izmjeničnog napona, u utičnicu uključite drugi uređaj da biste provjerili daje li utičnica odgovarajuće napajanje

**NAPOMENA:** koristite samo prilagodnik za izmjenični napon koji se isporučuje uz računalo ili prilagodnik koji je HP odobrio za ovo računalo.

ako se računalo napaja iz vanjskog izvora napajanja koji nije utičnica izmjeničnog napona, računalo priključite u utičnicu za izmjenični napon pomoću prilagodnika za izmjenični napon. Provjerite jesu li kabel za napajanje i prilagodnik izmjeničnog napona dobro pričvršćeni.

### **Na zaslonu računala ništa se ne prikazuje**

Ako je zaslon prazan, a niste isključili računalo, razlog može biti jedna ili više od ovih postavki.

- Računalo se možda nalazi u stanju mirovanja ili hibernacije. Da biste izašli iz stanja mirovanja ili hibernacije, nakratko pritisnite gumb za uključivanje. Stanje mirovanja i hibernacije značajke su uštede energije koje mogu isključiti zaslon. Stanje mirovanja i hibernacije sustav pokreće ako je računalo uključeno, a ne koristi se ili ako se isprazni baterija računala. Da biste promijenili te i druge postavke napajanja, desnom tipkom miša kliknite ikonu **Battery** (Baterija) u području obavijesti sasvim na desnom kraju programske trake, a zatim kliknite **Preferences** (Preference).
- Računalo možda nije postavljeno za prikaz slike na zaslonu računala. Da biste sliku prenijeli na zaslon računala, pritisnite fn+f4. Kada je na računalo priključen dodatni vanjski zaslon, primjerice monitor, slika se na većini modela može prikazivati na zaslonu računala ili na vanjskom zaslonu ili istodobno na oba uređaja. Kad uzastopce pritišćete fn+f4, slika prelazi sa zaslona računala na jedan ili više vanjskih zaslona te na istodobni prikaz na svim uređajima.

### **Softver ne funkcionira kako valja**

Ako softver ne reagira ili reagira na neuobičajen način, ponovno pokrenite računalo tako da odaberete **Computer** (Računalo) **> Shutdown** (Isključivanje) **> Restart** (Ponovno pokreni). Ako na taj način računalo ne možete ponovno pokrenuti, pogledajte sljedeći odjeljak: Rač[unalo je uklju](#page-98-0)čeno, [ali ne reagira na stranici 89](#page-98-0).

### <span id="page-98-0"></span>**Računalo je uključeno, ali ne reagira**

Ako je računalo uključeno, ali ne odgovara na softverske ili tipkovničke naredbe, isprobajte sljedeće postupke isključivanja u izvanrednim situacijama redoslijedom kojim su navedeni dok ne isključite računalo:

**OPREZ:** postupci za isključivanje u hitnim slučajevima dovode do gubitka podataka koji nisu spremlieni.

- pritisnite i držite gumb napajanja najmanje 5 sekundi
- isključite računalo iz vanjskog izvora napajanja i izvadite bateriju

#### **Računalo je neuobičajeno toplo**

Normalno je da je računalo toplo na dodir tijekom korištenja. No, ako je računalo *neobično* toplo, možda se pregrijava zbog blokiranog ventilacijskog otvora.

Ako sumnjate da se računalo pregrijava, omogućite da se računalo ohladi na sobnu temperaturu. Provjerite jesu li svi ventilacijski otvori slobodni tijekom korištenja.

**UPOZORENJE!** Da biste smanjili mogućnost ozljede zbog vrućine ili pregrijavanja računala, računalo nemojte postavljati izravno na krilo i nemojte blokirati ventilacijske otvore. Računalo koristite isključivo na tvrdoj, ravnoj podlozi. Nemojte dopustiti da druga kruta površina, kao što je susjedni dodatni pisač ili meka površina, kao što su jastuci, sagovi ili odjeća, blokira protok zraka. Nadalje, prilagodnik izmjeničnog napona tijekom rada ne bi smio dolaziti u dodir s kožom ili mekom površinom, kao što je jastuk, sag ili odjeća. Računalo i prilagodnik izmjeničnog napona udovoljavaju ograničenjima temperature površina s kojima korisnik dolazi u dodir, definiranima međunarodnim standardom za sigurnost informatičke opreme (IEC 60950).

**EX NAPOMENA:** ventilator računala pokreće se automatski radi hlađenja unutrašnjih komponenti i sprječavanja pregrijavanja. Normalno je da se unutarnji ventilator uključuje i isključuje tijekom rada.

### **Neki vanjski uređaj ne funkcionira**

Ako vanjski uređaj ne radi prema očekivanju, slijedite ove prijedloge:

- uključite uređaj prema uputama proizvođača
- provjerite jesu li svi kabeli uređaja čvrsto priključeni
- provjerite napaja li se uređaj
- provjerite je li uređaj, posebno ako je stariji, kompatibilan s operacijskim sustavom
- provjerite jesu li instalirani odgovarajući upravljački programi i jesu li ažurni

#### **Bežična veza ne funkcionira**

Ako bežična mrežna veza ne funkcionira kako bi trebala, slijedite ove savjete:

- da biste omogućili ili onemogućili bežični ili ožičeni mrežni uređaj, desnom tipkom miša kliknite ikonu **Network Connection** (Mrežna veza) u području obavijesti na desnom kraju programske trake. Da biste omogućili uređaje, potvrdite taj okvir putem izbornika. Da biste onemogućili uređaj, poništite potvrdni okvir
- provjerite je li bežični uređaj uključen
- provjerite jesu li antene za bežičnu vezu na računalu slobodne od zapreka
- provjerite jesu li kabelski ili DSL modem i njegov kabel napajanja pravilno priključeni te jesu li žaruljice uključene
- provjerite je li bežični usmjerivač ili pristupna točka pravilno priključena na prilagodnik za napajanje i kabelski ili DSL modem te jesu li žaruljice uključene
- isključite pa ponovno priključite sve kabele, a zatim isključite i ponovno uključite napajanje

#### **Ladica optičkog diska ne otvara se da bi bilo moguće izvaditi CD ili DVD**

- **1.** Umetnite vrh spajalice za papir **(1)** u utor za oslobađanje, koji se nalazi na prednjoj strani pogona.
- **2.** Oprezno utišćite spajalicu sve dok se ladica diska ne oslobodi, a zatim ladicu izvucite do kraja **(2)**.
- **3.** Uklonite disk iz ladice **(3)** istovremeno oprezno pritišćući osovinu i podižući rubove diska. Disk držite uz rubove, a ne za ravnu površinu.

**NAPOMENA:** ako ladica nije sasvim dostupna, pri vađenju diska pažljivo ga nagnite.

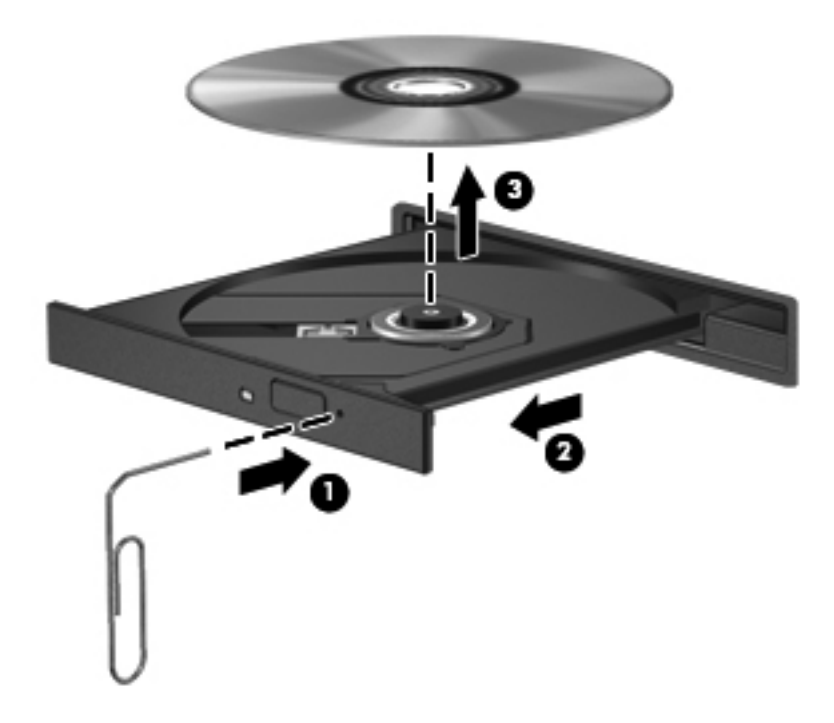

**4.** Zatvorite ladicu za disk i stavite disk u zaštitno kućište.

### **Računalo ne prepoznaje optički pogon**

Ako operacijski sustav ne prepoznaje instalirani uređaj, možda ne postoji softver upravljačkog programa uređaja ili je oštećen.

- **1.** Uklonite diskove iz optičkog pogona.
- **2.** Kliknite **Computer** (Računalo), a zatim **System Monitor** (Nadzornik sustava).
- **3.** Na kartici **Hardware** (Hardver) u stupcu **Type** (Vrsta) potražite kontroler pohrane.
- **4.** Klikajte trokute uz uređaje dok ne pronađete svoj optički pogon. Ako se pogon nalazi na popisu, morao bi ispravno funkcionirati.

#### **Disk se ne reproducira**

- Prije reprodukcije CD-a ili DVD-a spremite sve na čemu radite i zatvorite otvorene programe.
- Odjavite se s interneta prije reproduciranja CD-a ili DVD-a.
- Provjerite jeste li pravilno umetnuli disk.
- Provjerite je li disk čist. Po potrebi očistite disk filtriranom vodom i krpicom bez vlakana. Brišite od središta prema rubovima.
- Provjerite ima li na disku ogrebotina. U slučaju ogrebotina disk obradite sredstvima za popravak diska koja možete kupiti u brojnim trgovinama elektroničkom opremom.
- Prije reprodukcije diska onemogućite stanje mirovanja.

Tijekom reprodukcije diska nemojte pokretati stanje hibernacije ni mirovanja. U protivnom se može prikazati poruka upozorenja o nastavku postupka. Ako se prikaže ta poruka, kliknite **No** (Ne). Računalo se nakon toga može ponašati na jedan od sljedećih načina:

◦ reprodukcija se može nastaviti

– ili –

◦ prozor za reprodukciju u multimedijskom programu može se zatvoriti. Da biste se vratili na reprodukciju diska, kliknite gumb **Play** (Reproduciraj) u multimedijskom programu da biste ponovno pokrenuli disk. U rijetkim slučajevima možda ćete morati izaći iz programa i nakon toga ga ponovno pokrenuti.

#### **Film nije vidljiv na vanjskom zaslonu**

- **1.** Ako su uključeni i zaslon računala i vanjski zaslon, jedan ili više puta pritisnite fn+f4 da biste prebacili prikaz s jednog zaslona na drugi.
- **2.** Konfigurirajte postavke monitora da biste vanjski zaslon postavili kao primarni:
	- **a.** Desnom tipkom miša kliknite prazno područje na radnoj površini računala i odaberite **Screen resolution** (Razlučivost zaslona).
	- **b.** Odredite primarni i sekundarni zaslon.

**NAPOMENA:** ako koristite oba zaslona, slika s DVD-a neće se prikazivati na zaslonu koji je određen kao sekundarni.

### **Postupak snimanja diska ne pokreće se ili se prekida prije dovršetka**

- **•** Provjerite jesu li svi ostali programi zatvoreni.
- Isključite stanje mirovanja i hibernacije.
- **•** Provjerite koristite li odgovarajuću vrstu diska.
- Provjerite je li disk pravilno umetnut.
- Odaberite manju brzinu zapisivanja i pokušajte ponovno.
- Ako kopirate disk, spremite podatke s izvornog diska na tvrdi disk prije snimanja sadržaja na novi disk, a zatim ih snimite s tvrdog diska.

# **Obraćanje korisničkoj podršci**

Ako u ovom vodiču niste pronašli odgovore na pitanja, obratite se HP-ovoj korisničkoj podršci na adresi:

<http://www.hp.com/go/contactHP>

**NAPOMENA:** Da biste pristupili podršci za proizvod u cijelom svijetu, posjetite adresu [http://welcome.hp.com/country/us/en/wwcontact\\_us.html](http://welcome.hp.com/country/us/en/wwcontact_us.html).

Ovdje možete:

razgovarati s HP-ovim tehničarom putem interneta

**NAPOMENA:** ako razgovor s tehničkom podrškom nije dostupan na određenom jeziku, dostupan je na engleskom.

- poslati poruku e-pošte HP-ovoj korisničkoj podršci
- pronaći telefonske brojeve HP-ove korisničke podrške diljem svijeta
- locirati HP-ov servisni centar

## **Oznake**

Oznake pričvršćene na računalo pružaju informacije koje vam mogu biti potrebne pri rješavanju problema sa sustavom ili kad s računalom putujete u inozemstvo:

● Oznaka serijskog broja – sadrži važne informacije, uključujući sljedeće:

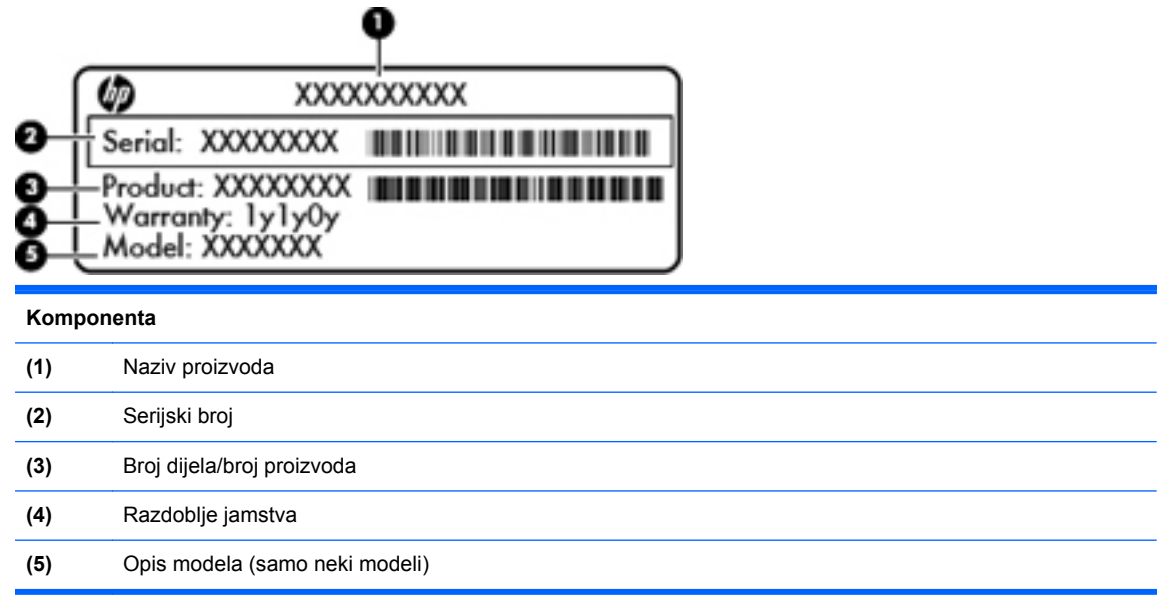

Pripremite ove podatke prije nego se obratite tehničkoj podršci. Naljepnica sa serijskim brojem pričvršćena je u odjeljku za bateriju.

- Naljepnica s pravnim informacijama sadrži pravne informacije o računalu. Naljepnica s pravnim informacijama nalazi se s unutrašnje strane servisnih vratašca.
- Jedna ili više naljepnica atesta za bežične uređaje (samo odabrani modeli) sadrže podatke o dodatnim bežičnim uređajima te oznake odobrenja nekih država ili regija u kojima su ti uređaji odobreni za korištenje. Ako vaš model računala uključuje jedan ili više bežičnih uređaja, s vašim se računalom isporučuje jedna ili više oznaka atesta. Ti će vam podaci možda zatrebati kad putujete u inozemstvo. Naljepnice s atestom za bežične uređaje nalaze se s unutrašnje strane servisnih vratašca.

# **B Čišćenje računala**

## **Proizvodi za čišćenje**

Za sigurno čišćenje i dezinficiranje računala koristite sljedeće proizvode:

- dimetil-benzil-amonijak-klorid maksimalne koncentracije od 0,3% (npr. jednokratne maramice za dezinfekciju; te se maramice proizvode pod različitim nazivima)
- tekućinu za čišćenje stakla bez alkohola
- vodu s blagom sapunastom otopinom
- suhu krpu za čišćenje od mikrovlakana ili "jelenju kožu" (krpu bez statičkog elektriciteta i ulja)
- maramice bez statičkog elektriciteta

**OPREZ:** izbjegavajte sljedeće proizvode za čišćenje:

snažna otapala, npr. alkohol, aceton, amonijak-klorid, metilen-klorid i ugljikovodike, koji mogu trajno oštetiti površinu računala

vlaknaste materijale, npr. papirnate ručnike, koji mogu izgrepsti prijenosno računalo ili Tablet PC. U izgrebenim se dijelovima s vremenom nakupljaju čestice prljavštine i sredstva za čišćenje.

## **Postupci čišćenja**

Slijedite postupke u ovom odjeljku da biste sigurno očistili računalo ili Tablet PC.

**UPOZORENJE!** Da biste spriječili strujni udar ili oštećenje komponenti, računalo ili Tablet PC nemojte čistiti dok su uključeni.

Isključite računalo ili Tablet PC.

Isključite računalo iz vanjskog napajanja.

Isključite sve vanjske uređaje priključene na napajanje.

**OPREZ:** nemojte raspršivati sredstva za čišćenje ili tekućine izravno na površinu računala ili Tablet PC-ja. Tekućine prolivene po površini mogu trajno oštetiti unutrašnje komponente.

### **Čišćenje zaslona**

Pažljivo obrišite zaslon mekanom krpom koja ne ostavlja dlačice, a navlažena je sredstvom za čišćenje stakla *bez alkohola*. Prije zatvaranja provjerite je li zaslon suh.

### **Čišćenje bočnih strana i poklopca**

Da biste očistili i dezinficirali bočne strane i poklopac, koristite meku krpu od mikrovlakana ili jelenju kožu navlaženu nekom od gore navedenih otopina za čišćenje ili koristite odgovarajuće antibakterijske maramice.

**MAPOMENA:** prilikom čišćenja poklopca računala kružnim pokretima uklonite prljavštinu i ostatke.

### **Čišćenje dodirne pločice (TouchPada) i tipkovnice**

**OPREZ:** prilikom čišćenja dodirne pločice (TouchPada) i tipkovnice pazite da tekućina ne kapne među tipke. To može trajno oštetiti unutrašnje komponente.

- Dodirnu pločicu (TouchPad) i tipkovnicu čistite i dezinficirajte mekanom krpom od mikrovlakana ili jelenjom kožom navlaženom nekim od prethodno navedenih sredstava za čišćenje ili prikladnim jednokratnim maramicama za dezinfekciju.
- Da tipke ne bi bile ljepljive te da bi se uklonila prašina, dlačice i čestice iz tipkovnice, poslužite se limenkom komprimiranog zraka i slamčicom.
- **UPOZORENJE!** Da biste smanjili opasnost od električnog udara ili oštećenja unutarnjih komponenti, nemojte koristiti nastavak usisavača za čišćenje tipkovnice. Usisavač može na površini tipkovnice nataložiti prljavštinu iz kućanstva.

# **C Tehnički podaci**

### **Ulazno napajanje**

Informacije o napajanju navedene u ovom odjeljku mogu biti korisne ako računalo namjeravate ponijeti na putovanje u inozemstvo.

Računalo za napajanje koristi istosmjerni napon, koji može dobivati iz izvora izmjeničnog ili istosmjernog napajanja. Izvor izmjeničnog napona mora biti 100 V – 240 V, 50 Hz – 60 Hz. Premda se računalo može napajati iz samostalnog izvora napajanja istosmjernim naponom, smije se napajati samo putem prilagodnika za izmjenični napon ili iz izvora istosmjernog napajanja koji je HP odobrio za korištenje uz to računalo.

Računalo može za napajanje koristiti istosmjerni napon unutar sljedećih specifikacija.

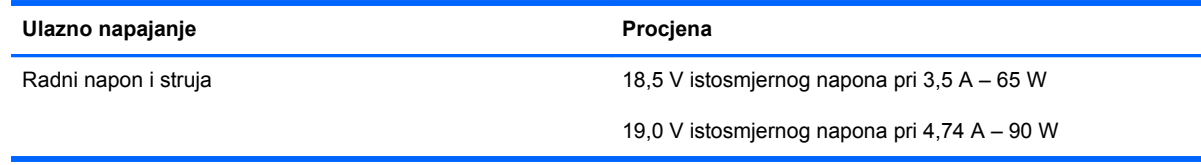

**NAPOMENA:** ovaj proizvod izrađen je za sustave napajanja informatičke opreme u Norveškoj s međufaznim naponom od maksimalno 265 V rms.

**NAPOMENA:** radni napon i jakost struje računala navedeni su na naljepnici s pravnim informacijama o sustavu s unutrašnje strane servisnih vratašca.

# **Radno okruženje**

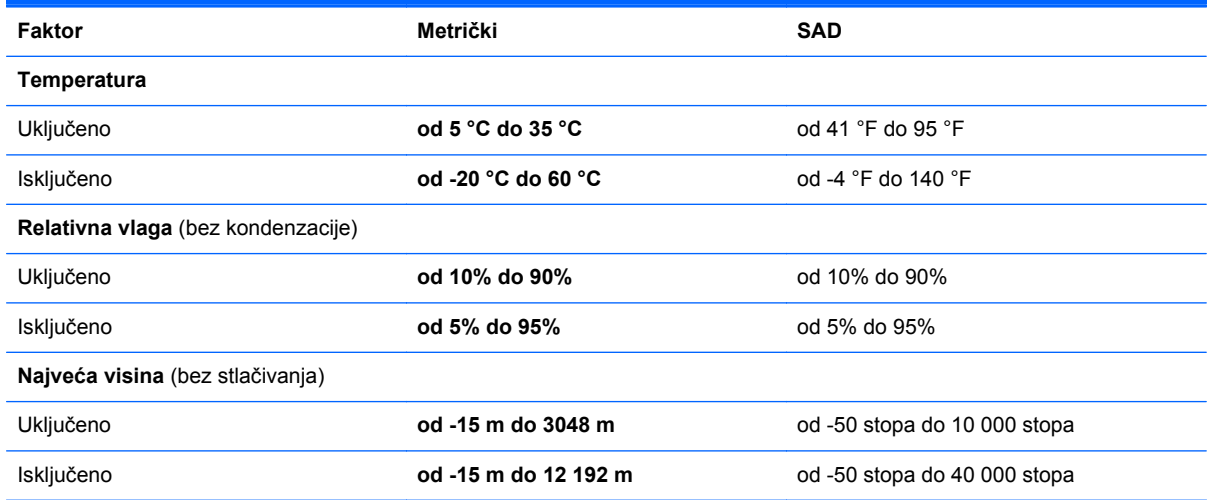

# **D Elektrostatički izboj**

Elektrostatički je izboj oslobađanje statičkog elektriciteta nakon što dva predmeta dođu u kontakt, primjerice lagani udar koji osjetite dok hodate po sagu ili kada dodirnete metalnu kvaku.

Oslobađanje statičkog elektriciteta iz prstiju ili drugih elektrostatičkih vodiča može oštetiti elektroničke komponente. Da biste smanjili opasnost od oštećenja računala, oštećenja pogona ili gubitka podataka, pridržavajte se sljedećih mjera opreza:

- ako se u uputama za uklanjanje ili instalaciju navodi da je potrebno isključiti računalo iz napajanja, učinite to nakon što je ispravno uzemljeno te prije uklanjanja poklopca
- komponente držite u spremnicima koji su zaštićeni od elektrostatičkog naboja sve dok ih niste spremni instalirati
- pazite da ne dodirujete priključke, vodove i strujne krugove. Elektroničkim komponentama rukujte u što manjoj mjeri
- koristite alate bez magneta
- prije rukovanja komponentama oslobodite statički elektricitet dodirivanjem neobojene metalne površine komponente
- nakon uklanjanja komponentu stavite u spremnik s elektrostatičkom zaštitom

Dodatne informacije o statičkom elektricitetu i pomoć u vezi s uklanjanjem ili instalacijom komponenti zatražite od službe za korisnike.
# **Kazalo**

## **A**

administratorska lozinka za BIOS stvaranje [69](#page-78-0) unos [69](#page-78-0) upravljanje [69](#page-78-0) antene za WLAN, prepoznavanje [17,](#page-26-0) [18](#page-27-0) audiofunkcije, provjeravanje [36](#page-45-0) audioznačajke [35](#page-44-0)

## **B**

baterija napajanje [42](#page-51-0) niske razine napunjenosti baterije [45](#page-54-0) odlaganje u otpad [47](#page-56-0) pohranjivanje [46](#page-55-0) punjenje [44](#page-53-0) štednja energije [46](#page-55-0) temperatura [46](#page-55-0) uklanjanje [43](#page-52-0) vijek trajanja [44](#page-53-0) zamjena [43](#page-52-0) bežična mreža (WLAN) [27](#page-36-0) javna WLAN veza [24](#page-33-0) korporacijska WLAN veza [24](#page-33-0) opis [23](#page-32-0) potrebna oprema [25](#page-34-0) povezivanje [24](#page-33-0) sigurnost [26](#page-35-0) bežični uređaji, vrste [23](#page-32-0) bežično šifriranje [26](#page-35-0) BIOS ažuriranje [80](#page-89-0) određivanje verzije [80](#page-89-0) preuzimanje ažuriranja [80](#page-89-0) Bluetooth uređaj [27](#page-36-0) brojčane tipkovnice, prepoznavanje [31](#page-40-0)

## **C**

Computer Setup lozinke postavljene u [68](#page-77-0) navigacija i odabir [78](#page-87-0) omogućivanje uređaja s kojih se pokreće sustav [83](#page-92-0) postavljanje odzivnika značajke MultiBoot Express [86](#page-95-0) postavljanje redoslijeda pokretanja [85](#page-94-0) vraćanje tvorničkih postavki [79](#page-88-0)

**Č**

čišćenje računala [94](#page-103-0) čitač medijskih kartica [12](#page-21-0) čitač otiska prsta [73](#page-82-0) prepoznavanje [8](#page-17-0), [9](#page-18-0)

# **D**

dodatni sigurnosni kabel [73](#page-82-0) dodatni vanjski uređaji, korištenje [63](#page-72-0) dodirna pločica (TouchPad) gumbi [4](#page-13-0) postavljanje preferenci [34](#page-43-0)

# **E**

električni sklop za prigušivanje šuma mrežni kabel [27](#page-36-0) elektrostatički izboj [98](#page-107-0) energija, štednja [46](#page-55-0)

# **F**

funkcijske tipke prepoznavanje [10,](#page-19-0) [11](#page-20-0)

## **G**

gesta pomicanja na dodirnoj pločici (TouchPadu) [34](#page-43-0) gesta zumiranja dodirne pločice (TouchPada) [34](#page-43-0) geste dodirne pločice (TouchPada) pincetne geste [34](#page-43-0) pomicanje [34](#page-43-0) zumiranje [34](#page-43-0) glasnoća prilagodba [36](#page-45-0) tipke [36](#page-45-0) gumbi bežično [8](#page-17-0), [9](#page-18-0) desni TouchPad [4](#page-13-0) izbacivanje optičkog pogona [13](#page-22-0), [14](#page-23-0) lijevi gumb dodirne pločice (TouchPada) [4](#page-13-0) napajanje [7](#page-16-0), [9](#page-18-0) web-preglednik [8](#page-17-0), [9](#page-18-0) gumb za bežičnu vezu korištenje [23](#page-32-0) prepoznavanje [8](#page-17-0), [9](#page-18-0) gumb za izbacivanje optičkog pogona, prepoznavanje [13,](#page-22-0) [14](#page-23-0) gumb za uključivanje i isključivanje, prepoznavanje [7](#page-16-0), [9](#page-18-0)

# **H**

HDMI, konfiguracija zvuka [39](#page-48-0) HDMI priključak, povezivanje [38](#page-47-0) HDMI priključak, prepoznavanje [15](#page-24-0), [16](#page-25-0)

#### **I**

ikona bežične veze [23](#page-32-0)

ikone bežično [23](#page-32-0) mreža [23](#page-32-0) ožičena mreža [23](#page-32-0) ikone mrežnog povezivanja [23](#page-32-0) informacije o propisima oznake atesta bežičnih uređaja [93](#page-102-0) integrirana numerička tipkovnica, prepoznavanje [11,](#page-20-0) [31](#page-40-0) interni mikrofoni, prepoznavanje [17](#page-26-0), [18](#page-27-0) isključivanje [40](#page-49-0) isključivanje računala [40](#page-49-0)

#### **J**

javna WLAN veza [24](#page-33-0)

# **K**

kabeli LAN [27](#page-36-0) USB [62](#page-71-0) komponente desna strana [13](#page-22-0) donja strana [19](#page-28-0) gornja strana [4](#page-13-0) lijeva strana [15](#page-24-0) prednja strana [12](#page-21-0) zaslon [17](#page-26-0) koncentratori [61](#page-70-0) konfiguriranje zvuk za HDMI [39](#page-48-0) korporacijska WLAN veza [24](#page-33-0) kritična razina baterije [45](#page-54-0)

## **L**

ležište baterije [19](#page-28-0) lokalna mreža (LAN) potreban kabel [27](#page-36-0) povezivanje kabela [27](#page-36-0) lozinka za drivelock stvaranje [70](#page-79-0) upravljanje [70](#page-79-0) lozinke postavljanje u operacijskom sustavu [68](#page-77-0) postavljanje u programu Computer Setup [68](#page-77-0)

#### **M**

mediji za čitanje [41](#page-50-0)

mediji za zapisivanje [41](#page-50-0) medijska kartica definicija [60](#page-69-0) uklanjanje [60](#page-69-0) umetanje [60](#page-69-0) zaustavljanje [61](#page-70-0) medijske kontrole, tipke [30](#page-39-0) memorijski modul prepoznavanje [19](#page-28-0) uklanjanje [64](#page-73-0) umetanje [65](#page-74-0) mirovanje izlazak [41](#page-50-0) pokretanje [41](#page-50-0) miš, vanjski postavljanje preferenci [34](#page-43-0) mrežna kartica kao uređaj za pokretanje [82,](#page-91-0) [83](#page-92-0) mrežna utičnica, prepoznavanje [15](#page-24-0), [16](#page-25-0) mrežni kabel [27](#page-36-0) električni sklop za prigušivanje šuma [27](#page-36-0) povezivanje [27](#page-36-0) MultiBoot Express [82,](#page-91-0) [86](#page-95-0)

## **N**

naljepnice regulatorne [93](#page-102-0) naslijeđena podrška, USB [78](#page-87-0) naziv i broj proizvoda, računalo [93](#page-102-0) niska razina napunjenosti baterije [45](#page-54-0) numerička tipkovnica [30](#page-39-0) num lock, vanjska tipkovnica [31](#page-40-0)

## **O**

operacijski sustav [40](#page-49-0) operacijski sustav, postavljanje lozinki [68](#page-77-0) oporavak [75](#page-84-0) optički disk uklanjanje [58](#page-67-0) umetanje [57](#page-66-0) optički pogon [63](#page-72-0) optički pogon, prepoznavanje [13](#page-22-0), [14](#page-23-0)

otklanjanje poteškoća, vanjski zaslon [91](#page-100-0) oznaka atesta bežičnih uređaja [93](#page-102-0) oznaka Bluetooth [93](#page-102-0) oznaka WLAN [93](#page-102-0) oznake atest bežičnih uređaja [93](#page-102-0) Bluetooth [93](#page-102-0) serijski broj [93](#page-102-0) WLAN [93](#page-102-0) oznake logičkih pogona [84](#page-93-0)

# **P**

pincetna gesta dodirne pločice (TouchPada) [34](#page-43-0) pogoni optički [63](#page-72-0) redoslijed pokretanja računala [82](#page-91-0) rukovanje [49](#page-58-0) tvrdi [63](#page-72-0) vanjski [63](#page-72-0) pogonski mediji [41](#page-50-0) pohranjivanje baterije [46](#page-55-0) pokretanje putem mrežne usluge [83](#page-92-0) položaji donjih dijelova, prepoznavanje [20](#page-29-0) poslužitelj PXE [83](#page-92-0) postavljanje diska u ladicu optičkog pogona [57](#page-66-0) postavljanje internetske veze [25](#page-34-0) postavljanje računala navigacija i odabir [78](#page-87-0) vraćanje tvorničkih postavki [79](#page-88-0) postavljanje WLAN-a [25](#page-34-0) povezivanje s WLAN-om [24](#page-33-0) prekidač ugrađenog zaslona [17,](#page-26-0) [18](#page-27-0) priključak, napajanje [13,](#page-22-0) [16](#page-25-0) priključak za napajanje, prepoznavanje [13,](#page-22-0) [16](#page-25-0) priključak za vanjski monitor [15,](#page-24-0) [16](#page-25-0), [37](#page-46-0) prikliučci HDMI [15,](#page-24-0) [16](#page-25-0), [38](#page-47-0) USB [13,](#page-22-0) [14](#page-23-0), [15](#page-24-0), [16,](#page-25-0) [61](#page-70-0)

vanjski monitor [15,](#page-24-0) [16,](#page-25-0) [37](#page-46-0) VGA [37](#page-46-0) prilagodnik izmjeničnog napona [13](#page-22-0) problemi, rješavanje [88](#page-97-0) promjena redoslijeda pokretanja [85](#page-94-0) provjeravanje audiofunkcija [36](#page-45-0) punjenje baterija [44](#page-53-0) putovanje s računalom [46,](#page-55-0) [93](#page-102-0)

#### **R**

radno okruženje [97](#page-106-0) reguolatorne informacije regulatorna naljepnica [93](#page-102-0) rješavanje problema disk, reprodukcija [91](#page-100-0) ladica optičkog diska [90](#page-99-0) prepoznavanje optičkog pogona [91](#page-100-0) snimanje diska [92](#page-101-0)

#### **S**

serijski broj, računalo [93](#page-102-0) servisna vratašca [50,](#page-59-0) [93](#page-102-0) prepoznavanje [19](#page-28-0) sigurnosni vijak [50](#page-59-0) uklanjanje [51](#page-60-0), [53](#page-62-0) zamjena [51,](#page-60-0) [55](#page-64-0) sigurnosna kopija [75](#page-84-0) sigurnosni kabel [73](#page-82-0) sigurnosni vijak [50](#page-59-0) sigurnost, bežična veza [26](#page-35-0) slika zaslona, prebacivanje [29](#page-38-0) stanje hibernacije izlazak [41](#page-50-0) pokrenuto tijekom kritične razine napunjenosti baterije [45](#page-54-0) pokretanje [41](#page-50-0) sustav koji ne reagira [40](#page-49-0)

# **Š**

štednja, energija [46](#page-55-0)

## **T**

temperatura [46](#page-55-0) tipka fn, prepoznavanje [10,](#page-19-0) [11](#page-20-0), [29](#page-38-0) tipka num lk, prepoznavanje [10,](#page-19-0) [11](#page-20-0), [30,](#page-39-0) [31](#page-40-0)

tipka s logotipom operacijskog sustava, prepoznavanje [10,](#page-19-0) [11](#page-20-0) tipka za aplikacije operacijskog sustava, prepoznavanje [10,](#page-19-0) [11](#page-20-0) tipka za isključivanje zvuka, prepoznavanje [30](#page-39-0) tipke aplikacije operacijskog sustava [10,](#page-19-0) [11](#page-20-0) fn [10](#page-19-0), [11](#page-20-0) funkcijske [10](#page-19-0), [11](#page-20-0) glasnoća [36](#page-45-0) num lk [10,](#page-19-0) [11](#page-20-0) tipka s logotipom operacijskog sustava [10,](#page-19-0) [11](#page-20-0) ugrađena numerička tipkovnica [10](#page-19-0) tipke prečaca isključivanje zvuka zvučnika [30](#page-39-0) kontrole za audio CD, DVD ili BD [30](#page-39-0) korištenje [29](#page-38-0) mirovanje [29](#page-38-0) napunjenost baterije [29](#page-38-0) opis [29](#page-38-0) povećanje svjetline zaslona [29](#page-38-0) prebacivanje slike zaslona [29](#page-38-0) prilagodba glasnoće [30](#page-39-0) QuickLock [29](#page-38-0) smanjenje svjetline zaslona [29](#page-38-0) tipke ugrađene numeričke tipkovnice, prepoznavanje [10](#page-19-0) tipke za glasnoću, prepoznavanje [30](#page-39-0) tipke za svjetlinu zaslona [29](#page-38-0) tipkovnica, integrirana numerička [11](#page-20-0) tipkovnica, vanjska num lock [31](#page-40-0) upotreba [31](#page-40-0) tvrdi disk instaliranje [55](#page-64-0) uklanjanje [53](#page-62-0) vanjski [63](#page-72-0) tvrdi disk, prepoznavanje [19](#page-28-0)

#### **U**

ugrađena numerička tipkovnica, prepoznavanje [30](#page-39-0) ulazno napajanje [96](#page-105-0) unos administratorske lozinke za BIOS [69](#page-78-0) upravljanje administratorskom lozinkom za BIOS [69](#page-78-0) upravljanje lozinkom za drivelock [70](#page-79-0) uređaji s kojih se pokreće sustav, omogućivanje [83](#page-92-0) uređaji visoke razlučivosti, povezivanje [38](#page-47-0) USB 3.0 priključak [13](#page-22-0) USB 3.0 priključci [15,](#page-24-0) [16](#page-25-0) USB kabel, povezivanje [62](#page-71-0) USB koncentratori [61](#page-70-0) USB naslijeđena podrška [78](#page-87-0) USB priključci, prepoznavanje [13](#page-22-0), [14,](#page-23-0) [61](#page-70-0) USB uređaji opis [61](#page-70-0) povezivanje [62](#page-71-0) uklanjanje [62](#page-71-0) utičnica RJ-45 (mrežna), prepoznavanje [15,](#page-24-0) [16](#page-25-0) utičnica za audioizlaz (slušalice), prepoznavanje [12](#page-21-0) utičnica za audioulaz (mikrofon), prepoznavanje [12](#page-21-0) utičnica za mikrofon (audioulaz), prepoznavanje [12](#page-21-0) utičnica za slušalice (audioizlaz) [12](#page-21-0) utičnice audioizlaz (slušalice) [12](#page-21-0) audioulaz (mikrofon) [12](#page-21-0) mreža [15,](#page-24-0) [16](#page-25-0) RJ-45 (mreža) [15](#page-24-0), [16](#page-25-0) utori sigurnosni kabel [15](#page-24-0), [16](#page-25-0) utor za modul za WLAN, prepoznavanje [19](#page-28-0) utor za sigurnosni kabel, prepoznavanje [15,](#page-24-0) [16](#page-25-0)

## **V**

vanjski pogon [63](#page-72-0) vanjski uređaji [63](#page-72-0) vatrozid [26](#page-35-0) ventilacijski otvori, prepoznavanje [15,](#page-24-0) [16](#page-25-0), [19](#page-28-0) VGA priključak, povezivanje [37](#page-46-0) videouređaji, korištenje [37](#page-46-0)

#### **W**

web-kamera [17](#page-26-0), [18](#page-27-0) korištenje [36](#page-45-0) web-kamera, prepoznavanje [17](#page-26-0), [18](#page-27-0) WLAN uređaj [93](#page-102-0)

# **Z**

zasuni otpuštanje baterije [19](#page-28-0) otpuštanje servisnih vratašca [19](#page-28-0) zasun za otpuštanje baterije [19](#page-28-0) zasun za otpuštanje servisnih vratašca [19](#page-28-0) zaštitni uređaji za zračne luke [49](#page-58-0) zona dodirne pločice (TouchPada) prepoznavanje [4](#page-13-0) zvučnici, prepoznavanje [7](#page-16-0), [9](#page-18-0)

# **Ž**

žaruljica baterije [13](#page-22-0), [16](#page-25-0) žaruljica bežične veze [5](#page-14-0), [6,](#page-15-0) [23](#page-32-0) žaruljica integrirane web-kamere, prepoznavanje [17,](#page-26-0) [18](#page-27-0) žaruljica optičkog pogona, prepoznavanje [13,](#page-22-0) [14](#page-23-0) žaruljica tvrdog diska [12](#page-21-0) žaruljica web-kamere, prepoznavanje [17,](#page-26-0) [18](#page-27-0) žaruljica za caps lock, prepoznavanje [5](#page-14-0), [6](#page-15-0) žaruljice baterija [13,](#page-22-0) [16](#page-25-0) bežično [5](#page-14-0), [6](#page-15-0) caps lock [5](#page-14-0), [6](#page-15-0) napajanje [5,](#page-14-0) [6](#page-15-0) prilagodnik izmjeničnog napona [13](#page-22-0), [16](#page-25-0) tvrdi disk [12](#page-21-0) web-kamera [17](#page-26-0), [18](#page-27-0) žaruljice napajanja [5](#page-14-0), [6](#page-15-0)